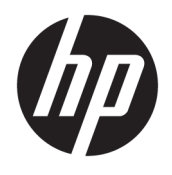

# HP ScanJet Enterprise 8500 fn1

Podręcznik użytkownika

#### **Prawa autorskie i licencja**

© Copyright 2015 HP Development Company, L.P.

Powielanie, adaptacja lub tłumaczenie bez wcześniejszej pisemnej zgody jest zabronione, z wyjątkiem przypadków dozwolonych przez prawo autorskie.

Przedstawione tu informacje mogą ulec zmianie bez wcześniejszego powiadomienia.

Jedynymi gwarancjami na produkty i usługi firmy HP są gwarancje wyrażone w formie oświadczeń dołączonych do tych produktów i usług. Żaden zapis w niniejszym dokumencie nie może być interpretowany jako gwarancja dodatkowa. Firma HP nie ponowi żadnej odpowiedzialności za jakiekolwiek braki techniczne lub błędy redakcyjne w niniejszym dokumencie.

Edition 1, 11/2015

#### **Znaki towarowe**

Adobe® , Adobe Photoshop® , Acrobat® i PostScript® są znakami towarowymi firmy Adobe Systems Incorporated.

Apple i logo Apple są znakami towarowymi firmy Apple Computer Inc. zarejestrowanymi w Stanach Zjednoczonych i innych krajach/ regionach. iPod jest znakiem towarowym formy Apple Computer Inc. iPod służy do kopiowania materiału dozwolonego lub na zasadach określonych przez posiadacza praw autorskich. Nie kradnij muzyki.

Microsoft®, Windows®, Windows® XP i Windows Vista® są znakami towarowymi firmy Microsoft Corporation zastrzeżonymi w Stanach Zjednoczonych.

UNIX® jest zastrzeżonym znakiem towarowym organizacji The Open Group.

# Spis treści

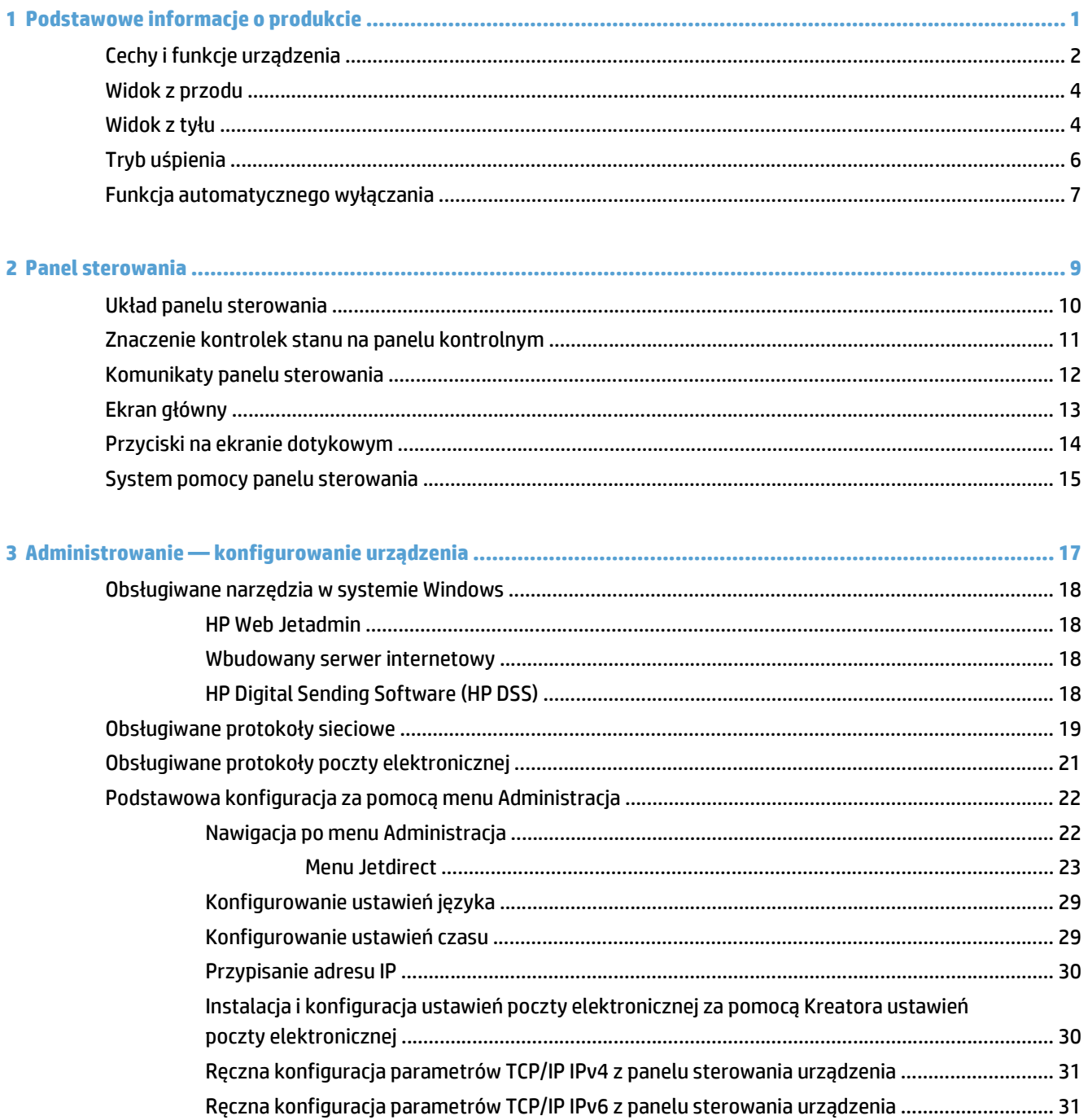

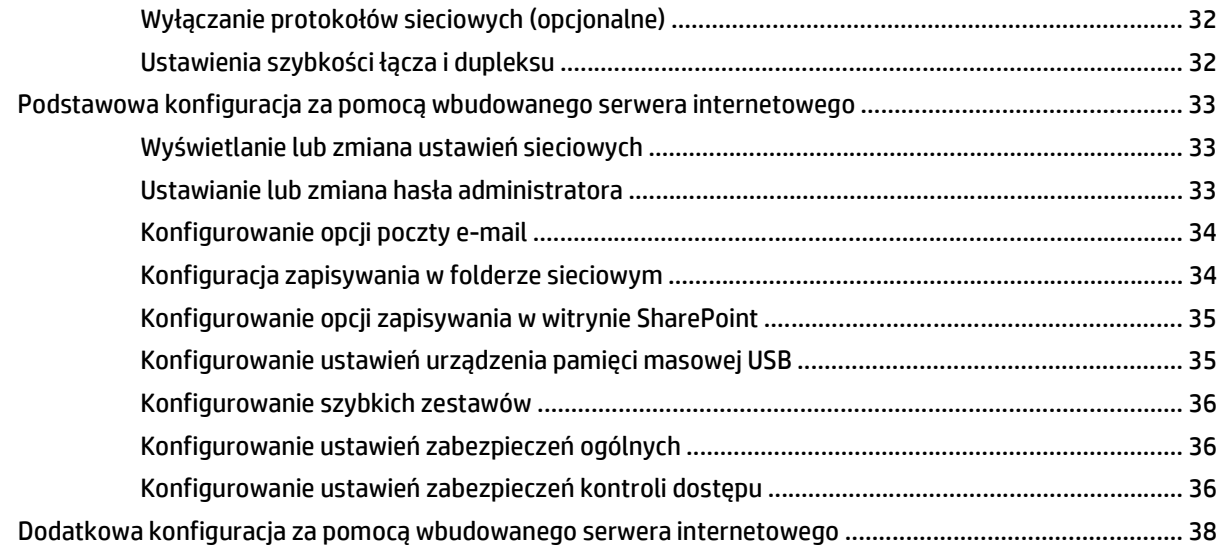

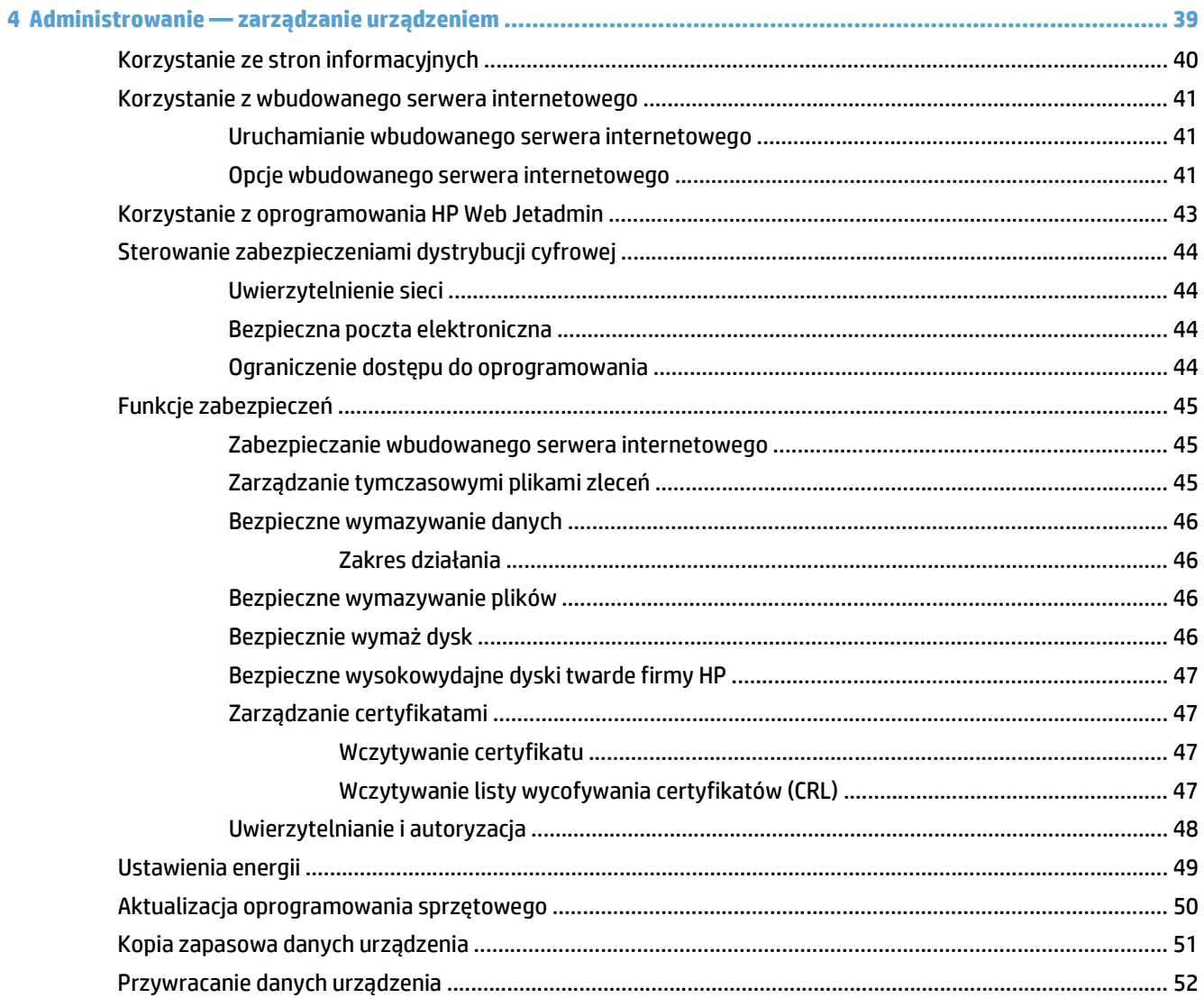

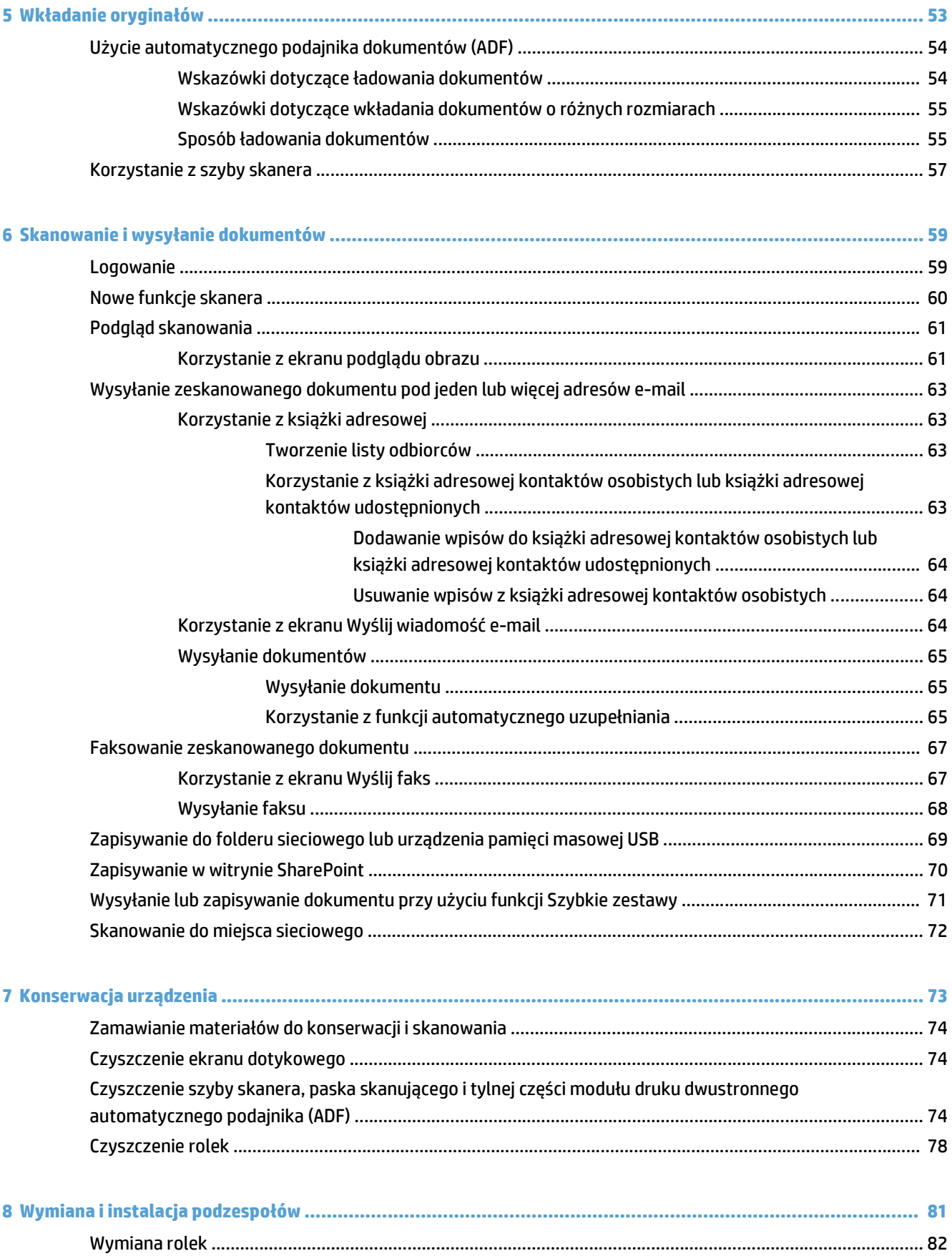

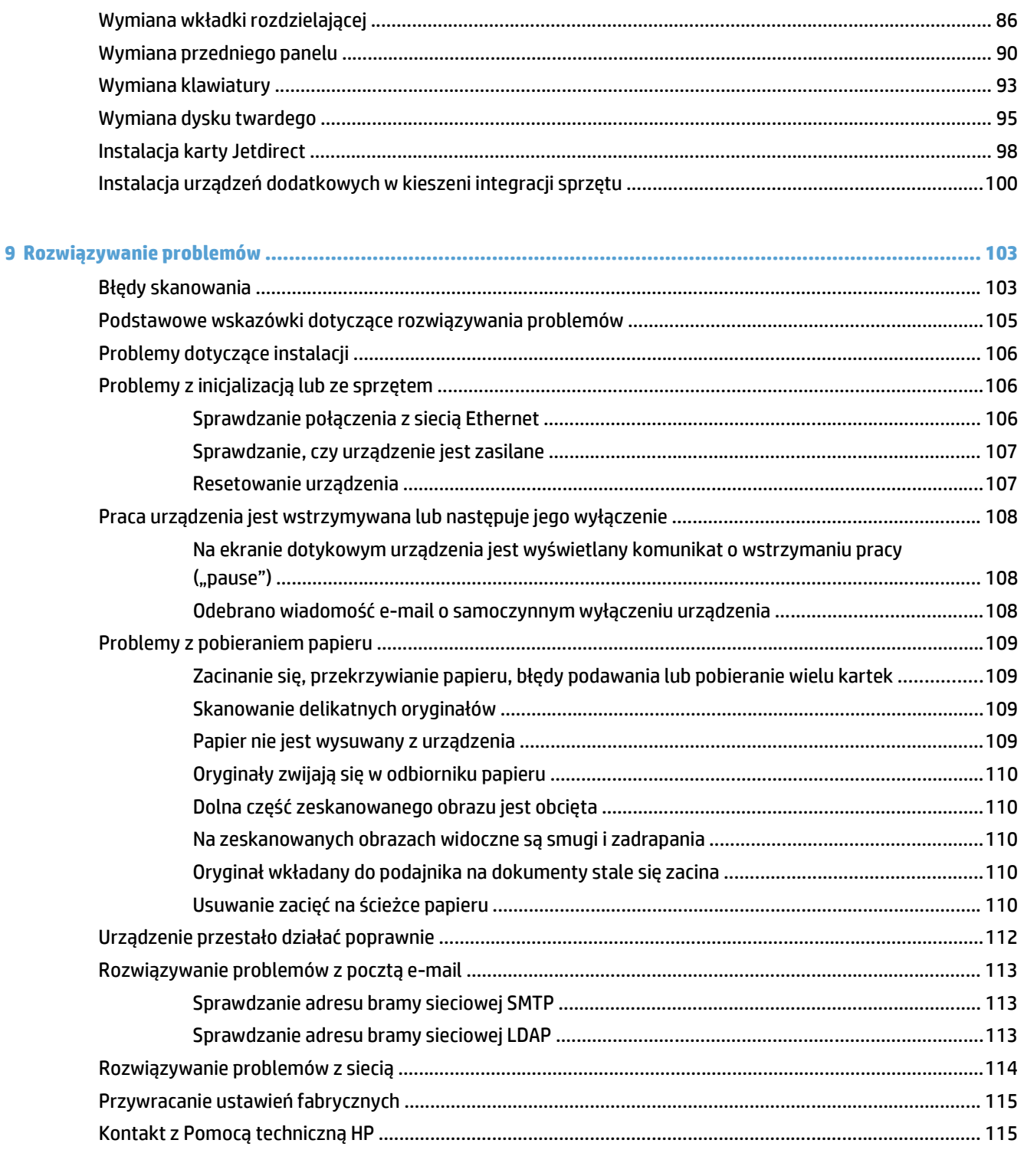

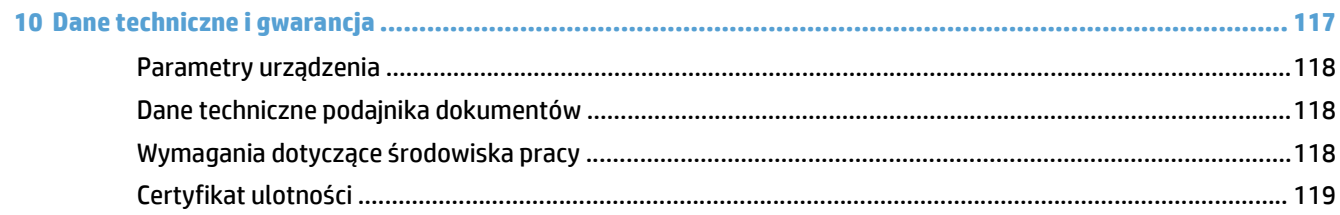

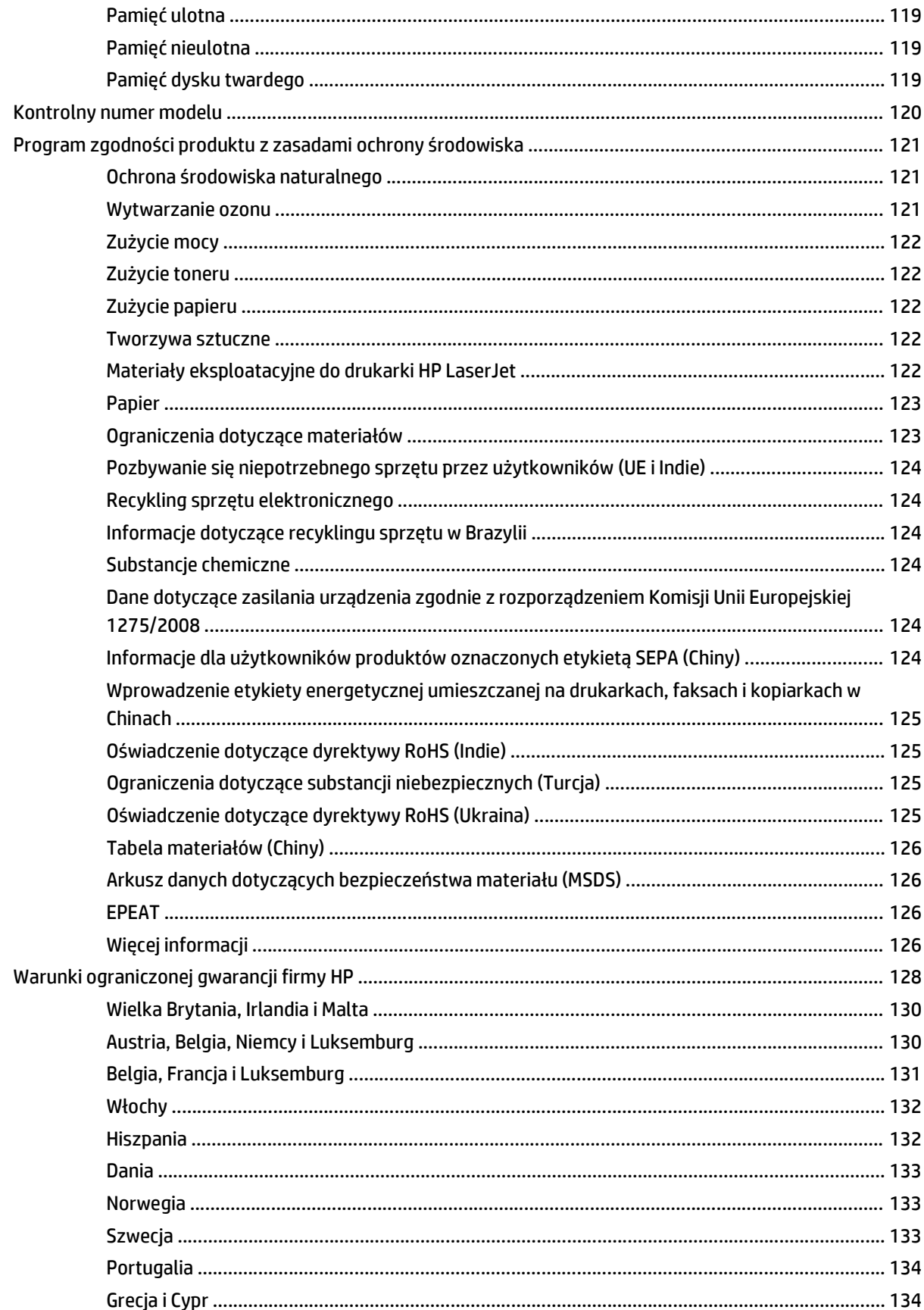

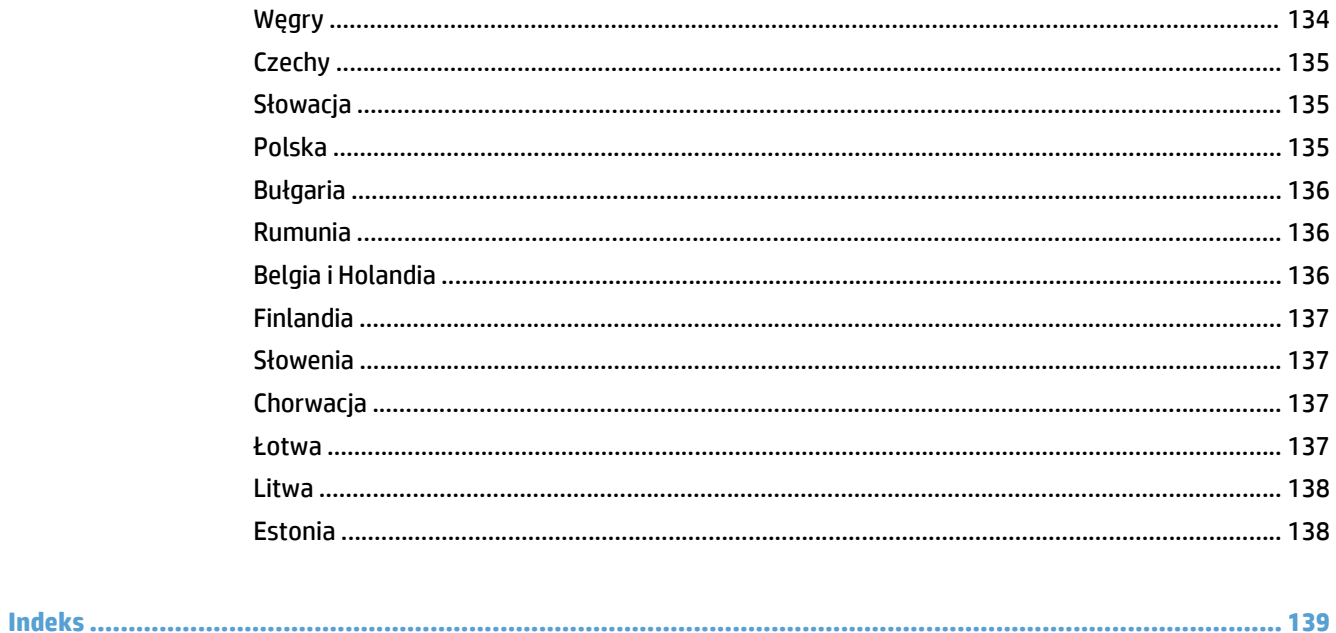

# <span id="page-8-0"></span>**1 Podstawowe informacje o produkcie**

W tej instrukcji obsługi omówiono zagadnienia, których znajomość jest potrzebna do obsługi urządzenia.

- [Cechy i funkcje urz](#page-9-0)ądzenia
- [Widok z przodu](#page-11-0)
- [Widok z ty](#page-11-0)łu
- [Tryb u](#page-13-0)śpienia
- [Funkcja automatycznego wy](#page-14-0)łączania

# <span id="page-9-0"></span>**Cechy i funkcje urządzenia**

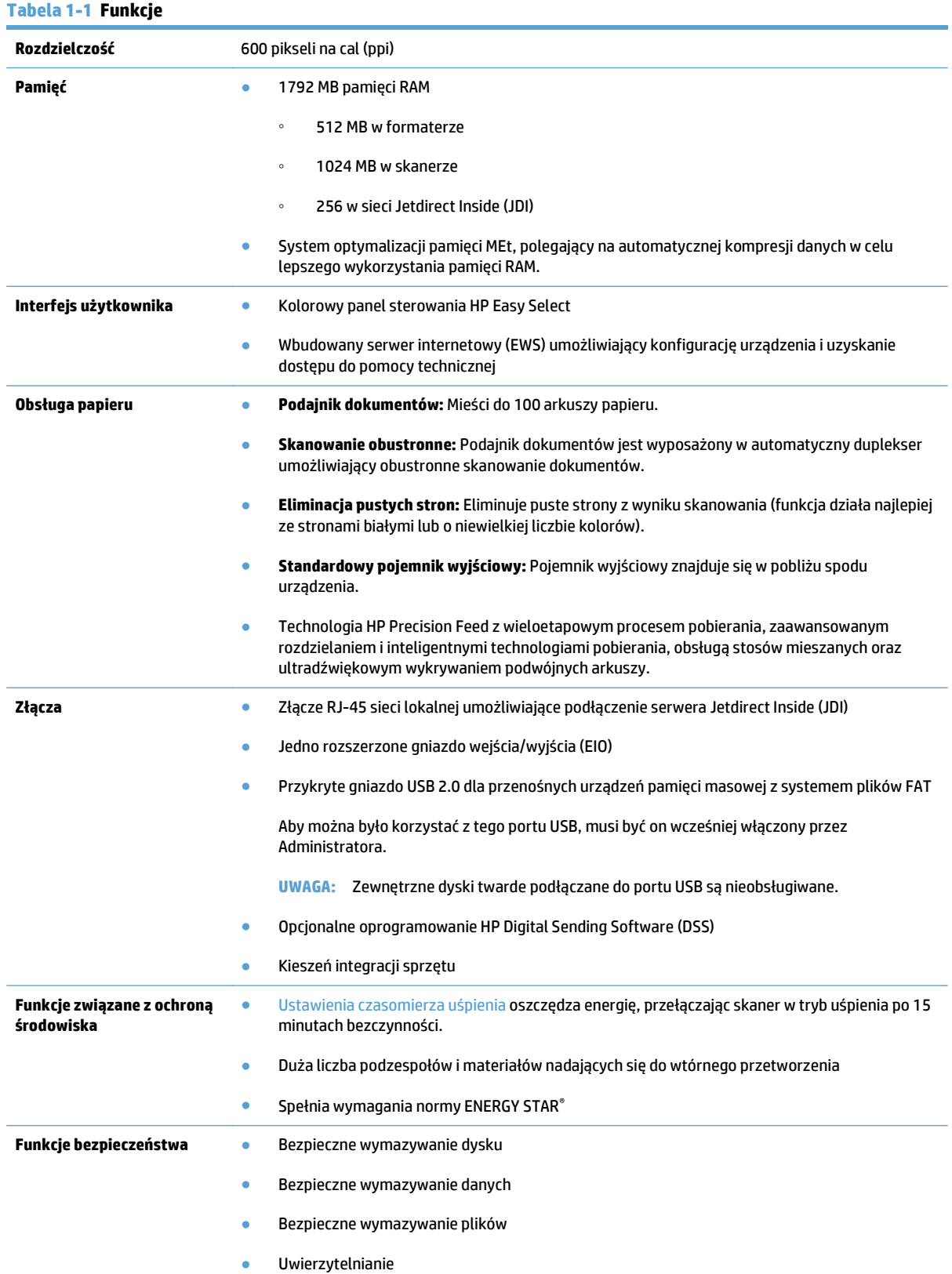

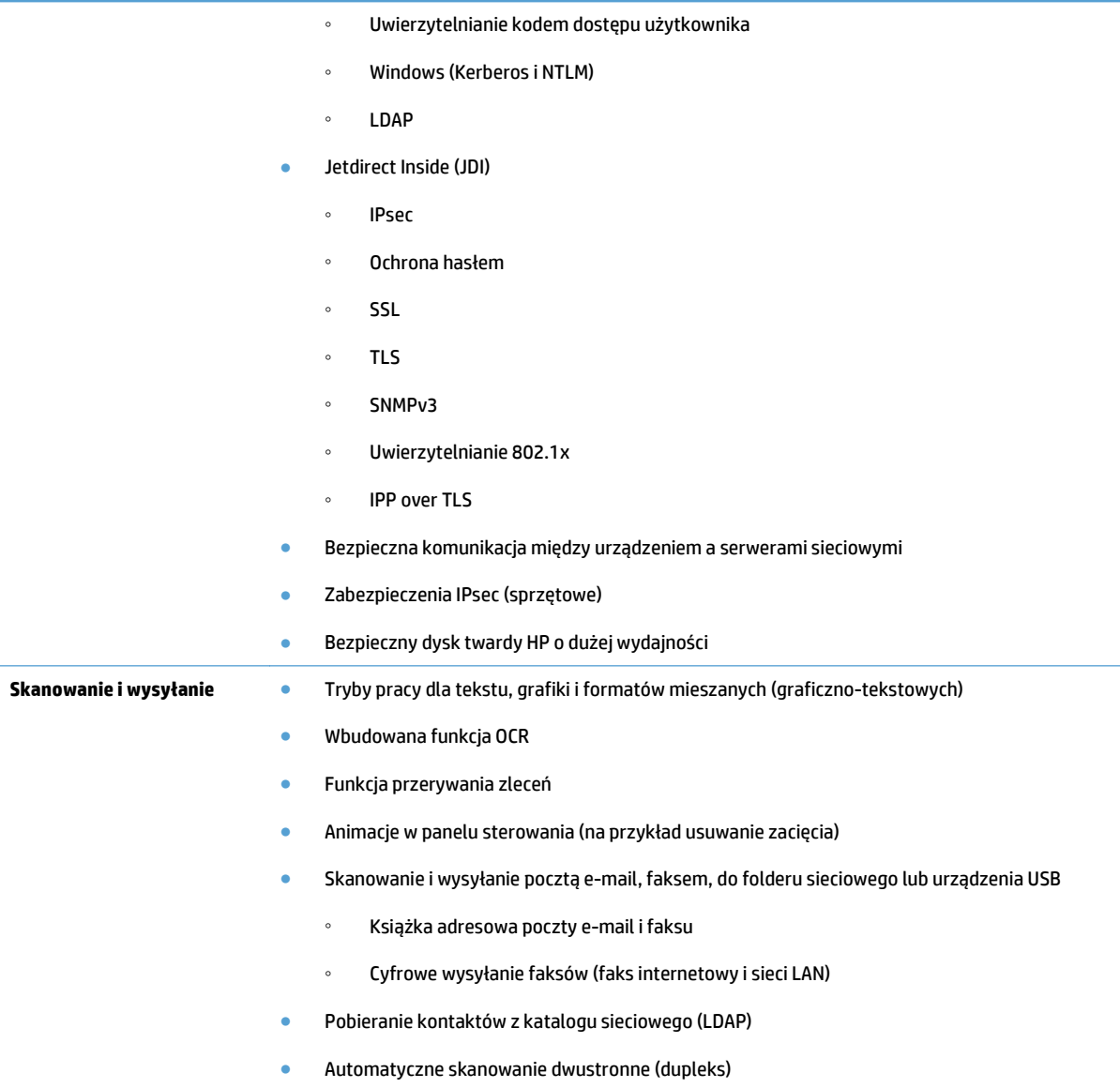

# <span id="page-11-0"></span>**Widok z przodu**

**OSTROŻNIE:** W celu przeniesienia urządzenia należy zawsze chwytać za jego podstawę. Nie wolno podnosić urządzenia, trzymając je za klawiaturę.

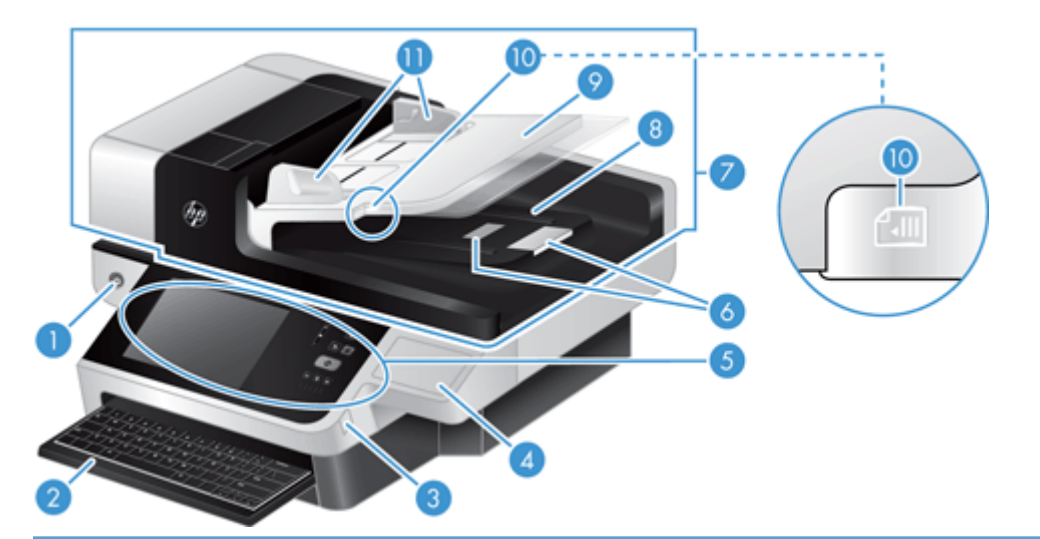

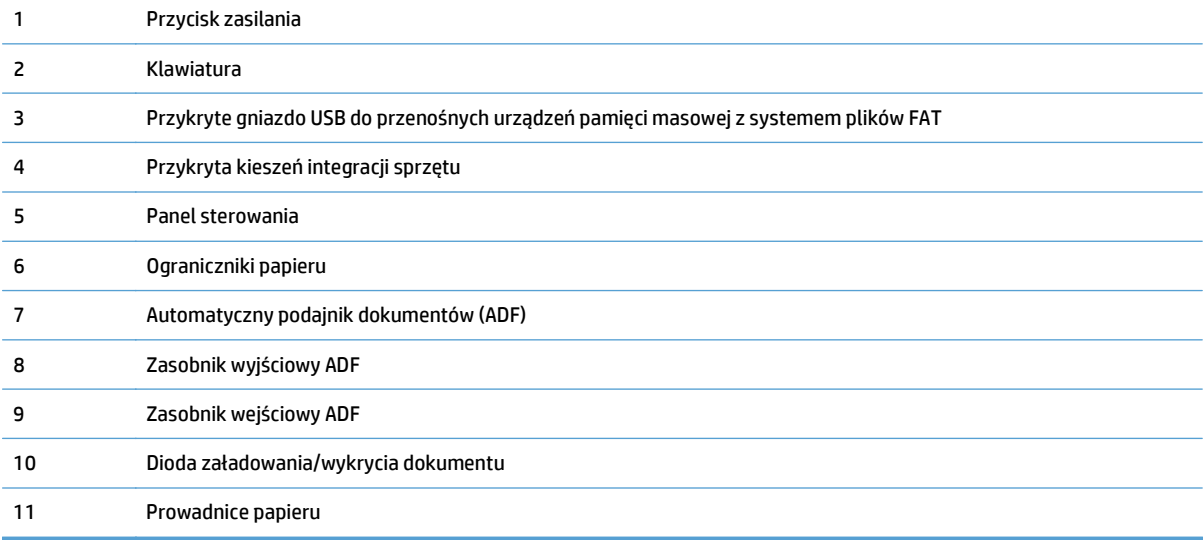

## **Widok z tyłu**

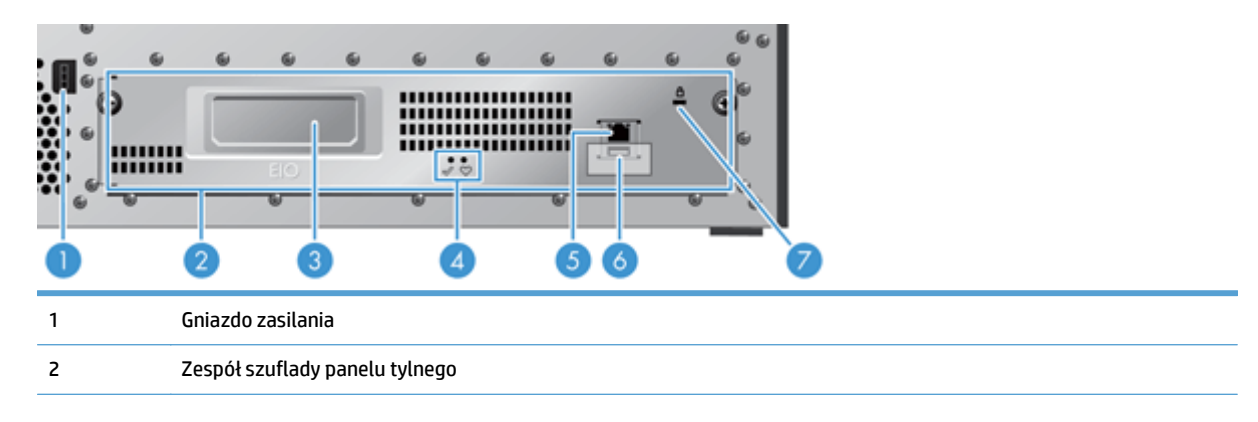

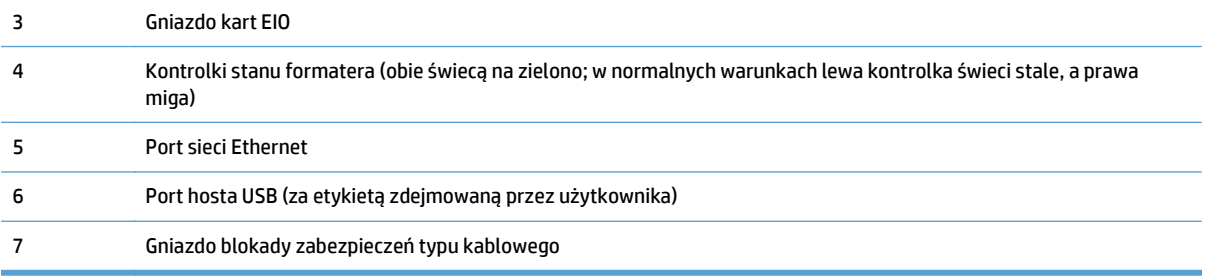

# <span id="page-13-0"></span>**Tryb uśpienia**

Skaner przechodzi w tryb uśpienia po 15 minutach braku aktywności. Aby wyłączyć tryb uśpienia, wykonaj jedną z poniższych czynności:

- Naciśnij dowolny przycisk.
- Dotknij ekranu dotykowego.
- Podnieś pokrywę skanera płaskiego.
- Podłącz urządzenie USB

# <span id="page-14-0"></span>**Funkcja automatycznego wyłączania**

To urządzenie jest wyposażone w zabezpieczenie chroniące przed przegrzaniem spowodowanym zablokowaniem otworów wentylacyjnych lub awarią wentylatora.

- W niektórych sytuacjach przez 12 minut przed wyłączeniem urządzenia na ekranie dotykowym jest wyświetlany komunikat o wstrzymaniu pracy ("pause").
- Jeśli w urządzeniu zostanie wykryta usterka wentylatora (powodująca przegrzewanie się dysku), nastąpi samoczynne wyłączenie urządzenia. W takim przypadku, urządzenie wyśle pocztą elektroniczną do aktualnego użytkownika (jeśli jest zalogowany) oraz do administratora powiadomienie o wyłączeniu.

# <span id="page-16-0"></span>**2 Panel sterowania**

- Ukł[ad panelu sterowania](#page-17-0)
- [Znaczenie kontrolek stanu na panelu kontrolnym](#page-18-0)
- [Komunikaty panelu sterowania](#page-19-0)
- [Ekran g](#page-20-0)łówny
- [Przyciski na ekranie dotykowym](#page-21-0)
- [System pomocy panelu sterowania](#page-22-0)

# <span id="page-17-0"></span>**Układ panelu sterowania**

Panel sterowania zawiera wyświetlacz graficzny z ekranem dotykowym, przyciski do sterowania zleceniami oraz trzy diody LED stanu.

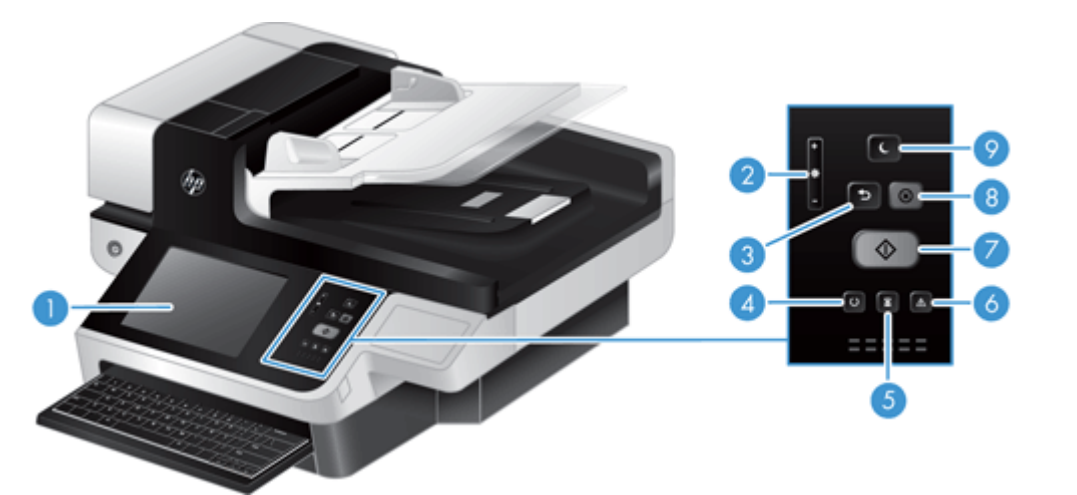

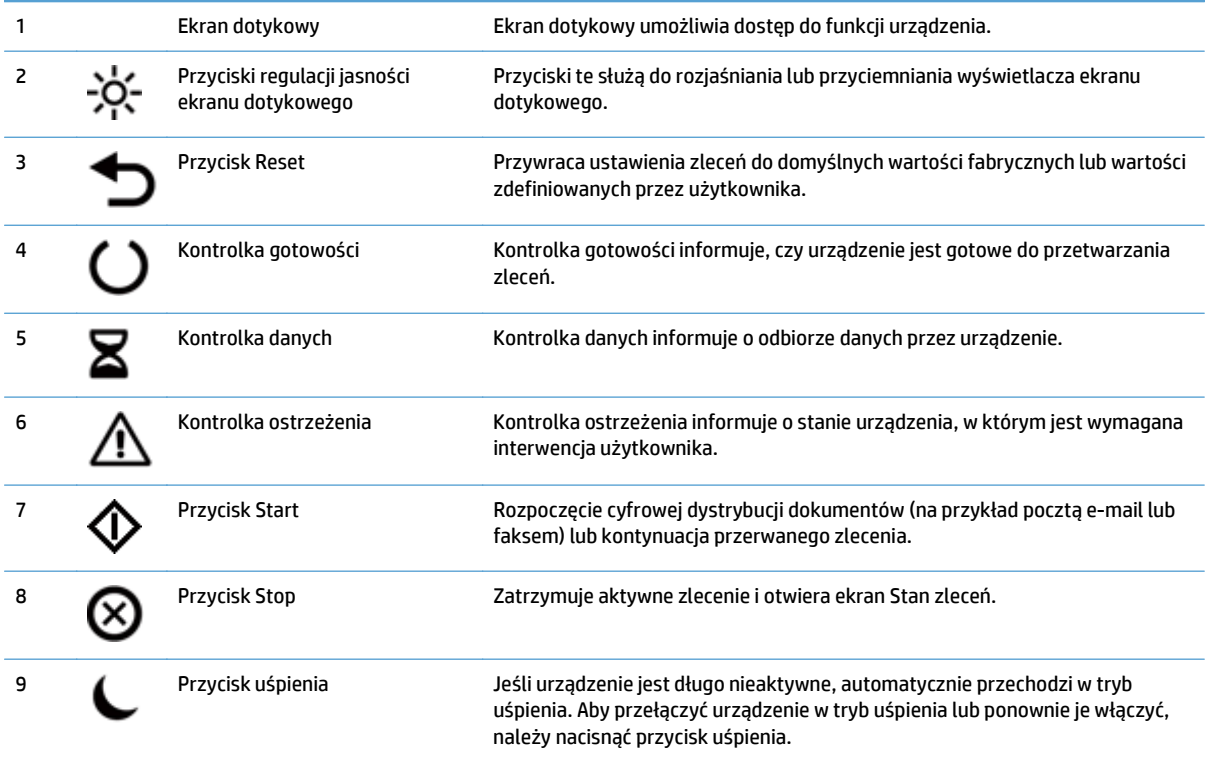

### <span id="page-18-0"></span>**Znaczenie kontrolek stanu na panelu kontrolnym**

Na panelu sterowania urządzenia znajduje się sześć kontrolek, które informują o stanie urządzenia. W tabeli poniżej wyjaśniono znaczenie poszczególnych kontrolek.

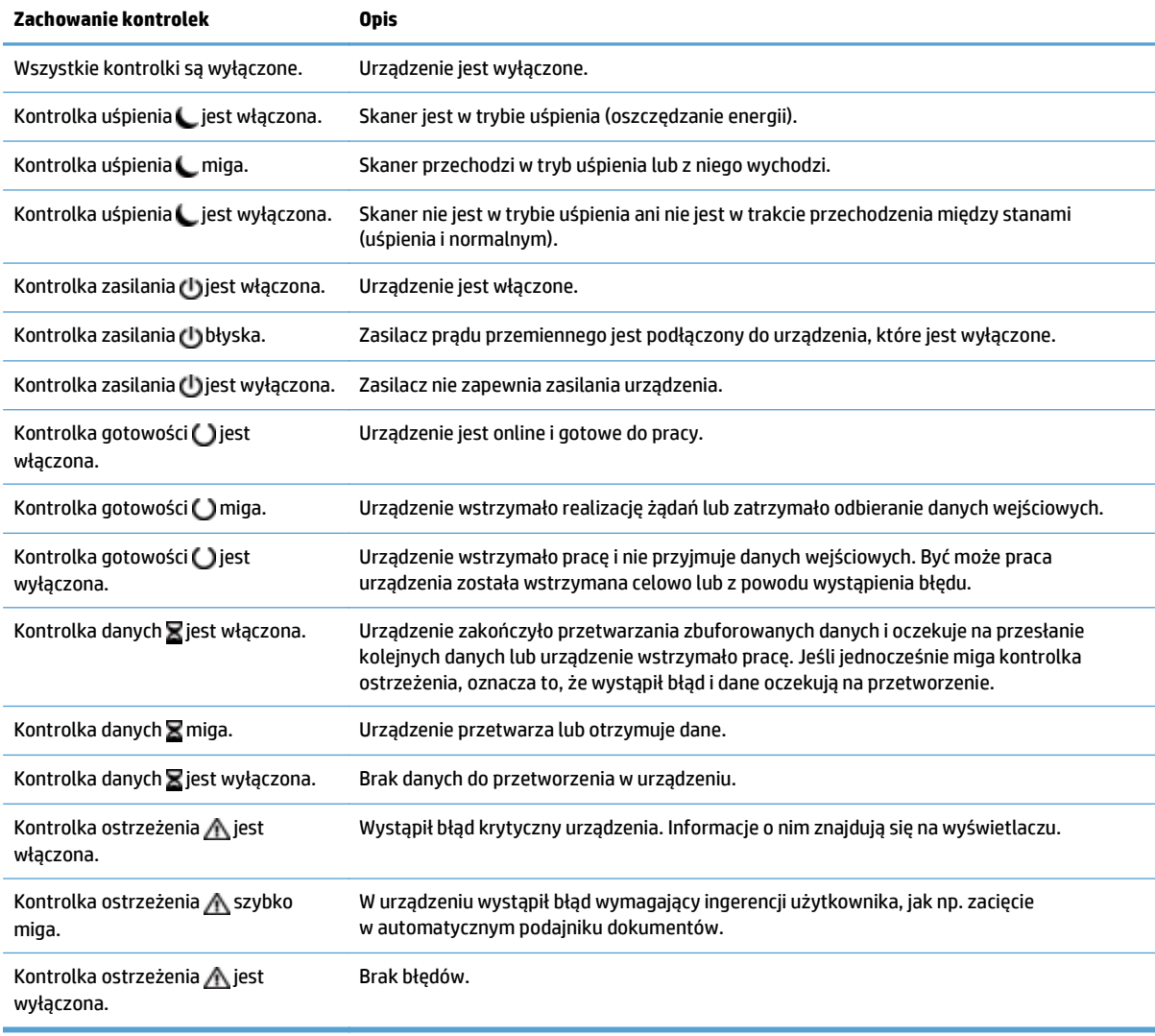

**WAGA:** Informacje o stanie i błędach pojawiają się na wyświetlaczu.

### <span id="page-19-0"></span>**Komunikaty panelu sterowania**

Urządzenie zapewnia rozbudowane komunikaty panelu sterowania. Po pojawieniu się komunikatu na panelu sterowania postępuj zgodnie z instrukcjami wyświetlanymi na ekranie, aby rozwiązać problem. Jeżeli produkt wyświetli komunikat o błędzie lub ostrzegawczy, a nie zostanie wyświetlona lista czynności umożliwiających rozwiązanie problemu, to wyłącz i włącz urządzenie. Jeśli problemy z produktem powtarzają się, skontaktuj się z działem pomocy firmy HP.

Aby uzyskać dodatkowe informacje dotyczące ostrzeżeń pojawiających się w wierszu stanu, dotknij przycisku ostrzeżenia.

Aby uzyskać dodatkowe informacje na inne tematy, dotknij przycisku pomocy w prawym górnym rogu ekranu głównego.

# <span id="page-20-0"></span>**Ekran główny**

Z poziomu ekranu głównego można uzyskać dostęp do funkcji urządzenia. Na ekranie wyświetlany jest też aktualny stan urządzenia.

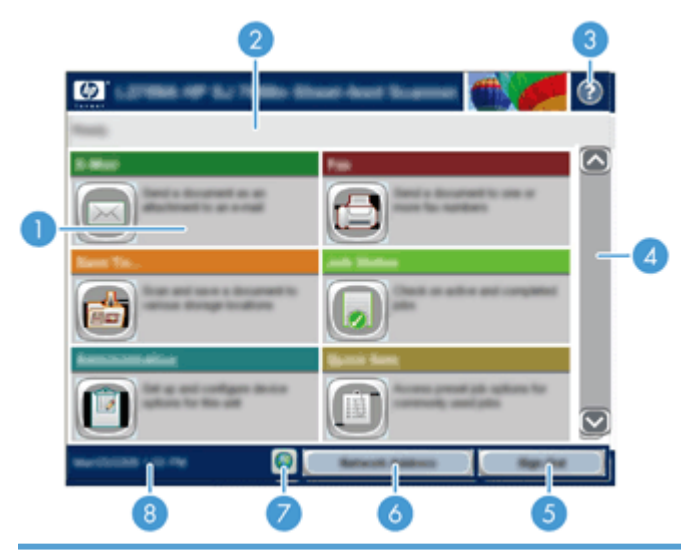

1 Funkcje W zależności od konfiguracji urządzenia na ekranie głównym mogą być wyświetlane następujące funkcje:

- Faks
- E-mail
- Stan zlecenia
- Zapisz w folderze sieciowym
- Zapisz na USB
- Szybkie zestawy
- Kolejka zadań
- Administracja
- **Serwis**

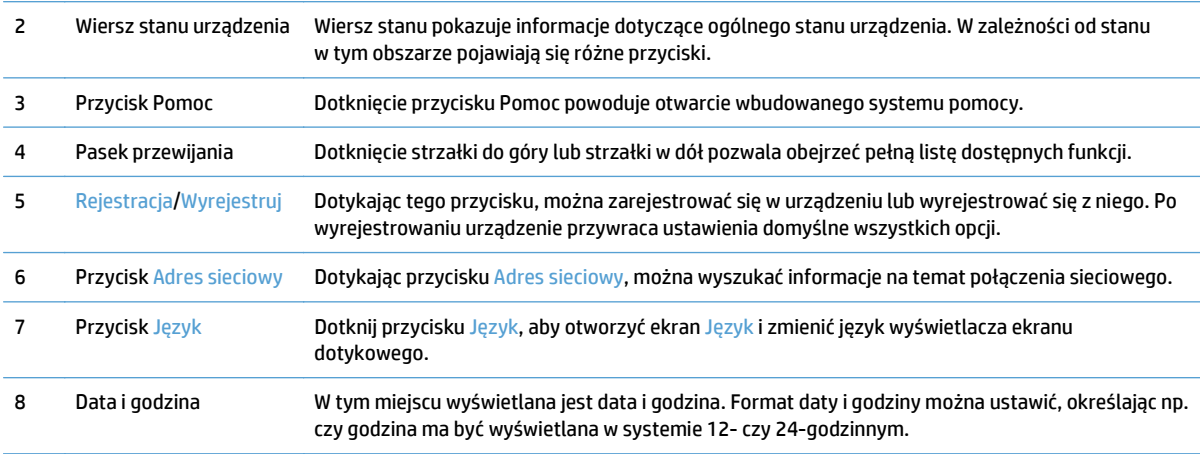

# <span id="page-21-0"></span>**Przyciski na ekranie dotykowym**

Ekran dotykowy przedstawia informacje o stanie urządzenia. W tym obszarze mogą pojawić się różne przyciski.

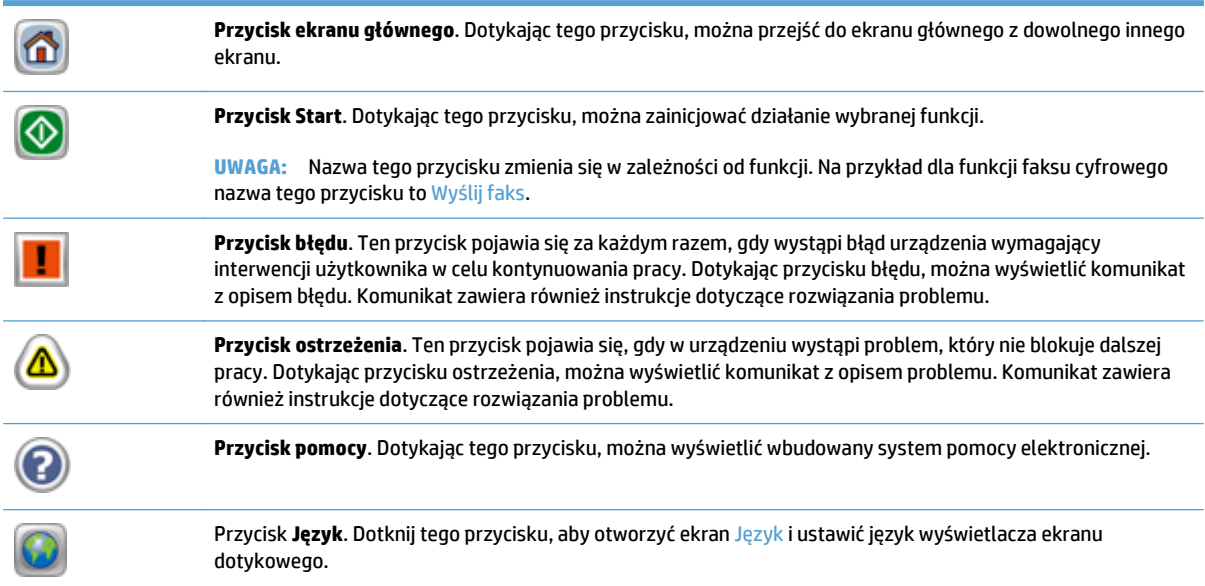

### <span id="page-22-0"></span>**System pomocy panelu sterowania**

Urządzenie posiada wbudowany system pomocy, wyjaśniający sposób użycia każdego ekranu. Aby otworzyć system pomocy, dotknij przycisku Pomoc w prawym górnym narożniku ekranu.

W przypadku niektórych ekranów uruchomienie pomocy powoduje otwarcie ogólnego menu, umożliwiającego wyszukanie określonych tematów. Nawigację po strukturze tego menu umożliwiają przyciski dotykowe w menu.

W przypadku ekranów zawierających ustawienia dla poszczególnych zadań, pomoc otwiera temat zawierający wyjaśnienie opcji dla tego ekranu.

Jeśli urządzenie powiadomi o błędzie lub wyświetli ostrzeżenie, dotknij przycisku błędu lub przycisku ostrzeżenia, aby otworzyć komunikat opisujący problem. Komunikat ten zawiera także instrukcje pozwalające rozwiązać problem.

# <span id="page-24-0"></span>**3 Administrowanie — konfigurowanie urządzenia**

Przed rozpoczęciem skanowania do wiadomości e-mail i do innych obiektów docelowych urządzenie musi zostać skonfigurowane do pracy sieciowej przez administratora sieci. Ustawienia konfiguracji są dostępne z wbudowanego serwera internetowego, oprogramowania HP Web Jetadmin oraz z panelu sterowania.

- Obsługiwane narzę[dzia w systemie Windows](#page-25-0)
- Obsł[ugiwane protoko](#page-26-0)ły sieciowe
- Obsługiwane protokoł[y poczty elektronicznej](#page-28-0)
- [Podstawowa konfiguracja za pomoc](#page-29-0)ą menu Administracja
- Podstawowa konfiguracja za pomocą [wbudowanego serwera internetowego](#page-40-0)
- Dodatkowa konfiguracja za pomocą [wbudowanego serwera internetowego](#page-45-0)

## <span id="page-25-0"></span>**Obsługiwane narzędzia w systemie Windows**

- **HP Web Jetadmin**
- Wbudowany serwer internetowy
- HP Digital Sending Software (HP DSS)

### **HP Web Jetadmin**

HP Web Jetadmin to proste narzędzie programowe do drukowania i zarządzania urządzeniami peryferyjnymi, ułatwiające optymalizację korzystania z urządzeń, kontrolę kosztów druku w kolorze, zabezpieczania urządzeń i zarządzania materiałami eksploatacyjnymi za pomocą zdalnej konfiguracji, proaktywnego monitorowania, rozwiązywania problemów z zabezpieczeniami i raportów na temat urządzeń drukujących.

Aktualną wersję oprogramowania HP Web Jetadmin do pobrania oraz listę kompatybilnych z nim systemów operacyjnych można znaleźć na stronie [www.hp.com/go/webjetadmin.](http://www.hp.com/go/webjetadmin)

Po zainstalowaniu na serwerze macierzystym klient systemu Windows może uzyskać dostęp do narzędzia HP Web Jetadmin za pomocą obsługiwanej przeglądarki internetowej (np. Microsoft® Internet Explorer) przez przejście do hosta HP Web Jetadmin.

### **Wbudowany serwer internetowy**

Urządzenie jest wyposażone we wbudowany serwer internetowy, który zapewnia dostęp do informacji na temat aktywności urządzenia i sieci. Informacje te pojawiają się w przeglądarce internetowej, takiej jak Microsoft Internet Explorer lub Mozilla Firefox.

Wbudowany serwer internetowy jest umieszczony w urządzeniu. Nie jest załadowany na serwerze sieciowym.

Wbudowany serwer internetowy zapewnia dostęp do interfejsu urządzenia wszystkim użytkownikom komputerów podłączonych do sieci i korzystającym ze standardowej przeglądarki internetowej. Nie jest wymagana instalacja ani konfiguracja żadnego specjalnego oprogramowania, konieczne jest tylko posiadanie na komputerze jednej z obsługiwanych przeglądarek internetowych. Aby uzyskać dostęp do wbudowanego serwera internetowego, wpisz adres IP urządzenia w wierszu adresu przeglądarki internetowej. (Aby odszukać adres IP lub nazwę hosta, dotknij przycisku Adres sieciowy na ekranie głównym).

### **HP Digital Sending Software (HP DSS)**

Opcjonalnie można zainstalować oprogramowanie HP Digital Sending Software. Jest to oprogramowanie działające jako usługa na serwerze sieciowym, które umożliwia wysyłanie zleceń za pośrednictwem serwera przez wiele urządzeń. Instalacja oprogramowania lub sterowników na komputerach pojedynczych użytkowników nie jest konieczna. Informacje na temat zgodnych wersji oprogramowania HP DSS i możliwości jego zakupu znajdują się w witrynie [www.hp.com/go/dss.](http://www.hp.com/go/dss)

## <span id="page-26-0"></span>**Obsługiwane protokoły sieciowe**

Urządzenie obsługuje protokół TCP/IP, czyli najczęściej wykorzystywany protokół sieciowy. Korzysta z niego wiele usług sieciowych. W poniższych tabelach wymieniono obsługiwane usługi sieciowe i protokoły.

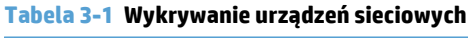

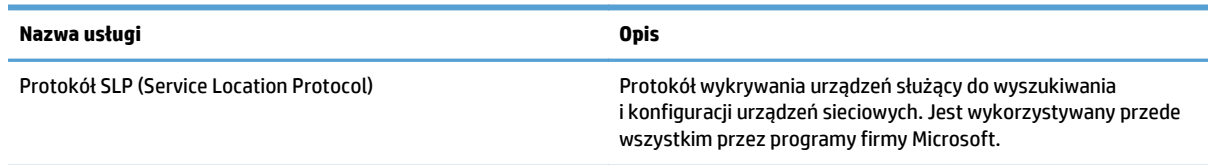

### **Tabela 3-2 Komunikacja i zarządzanie**

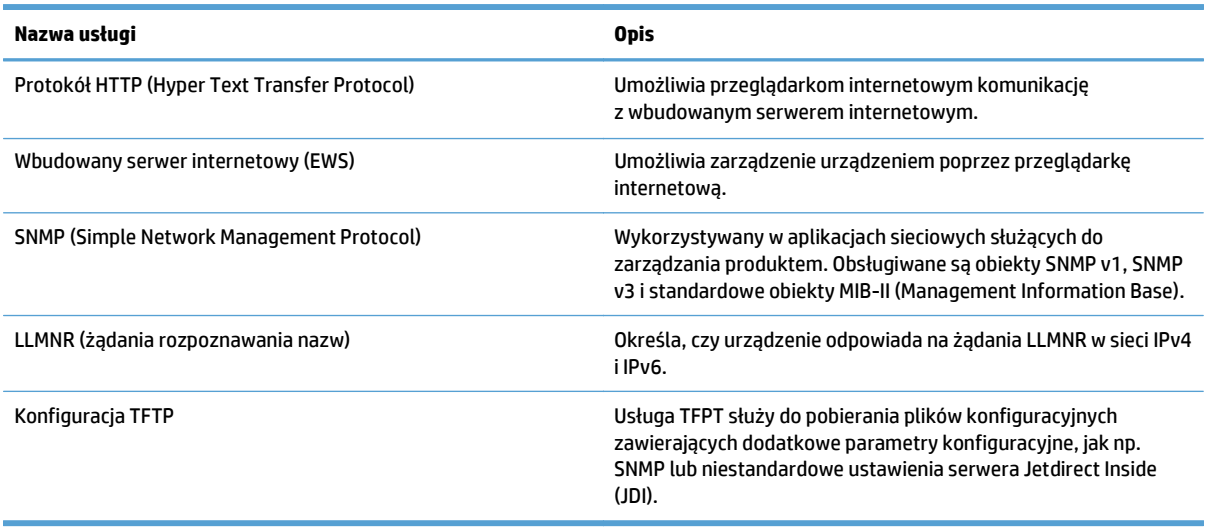

#### **Tabela 3-3 Nadawanie adresów IP**

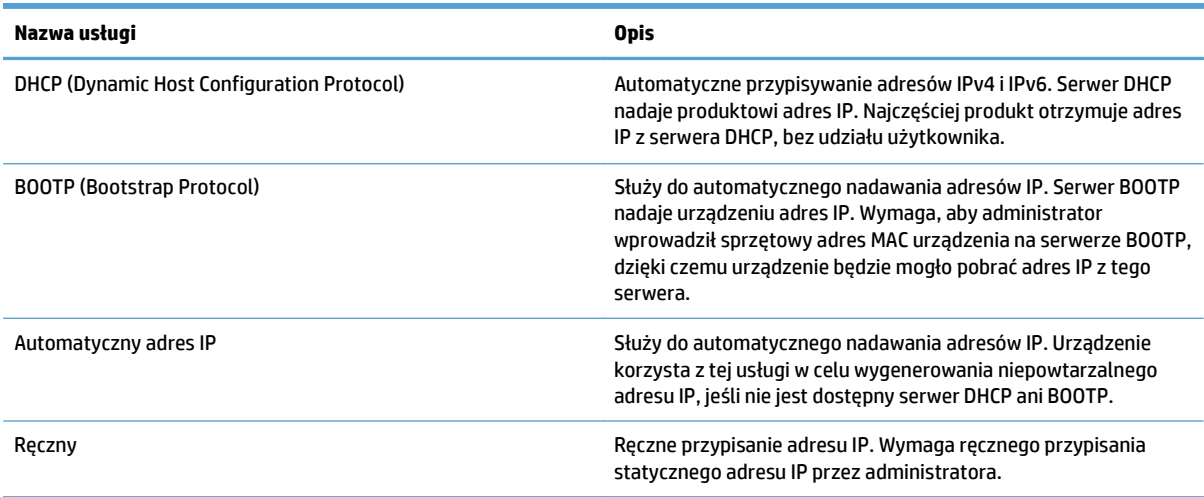

### **Tabela 3-4 Funkcje bezpieczeństwa**

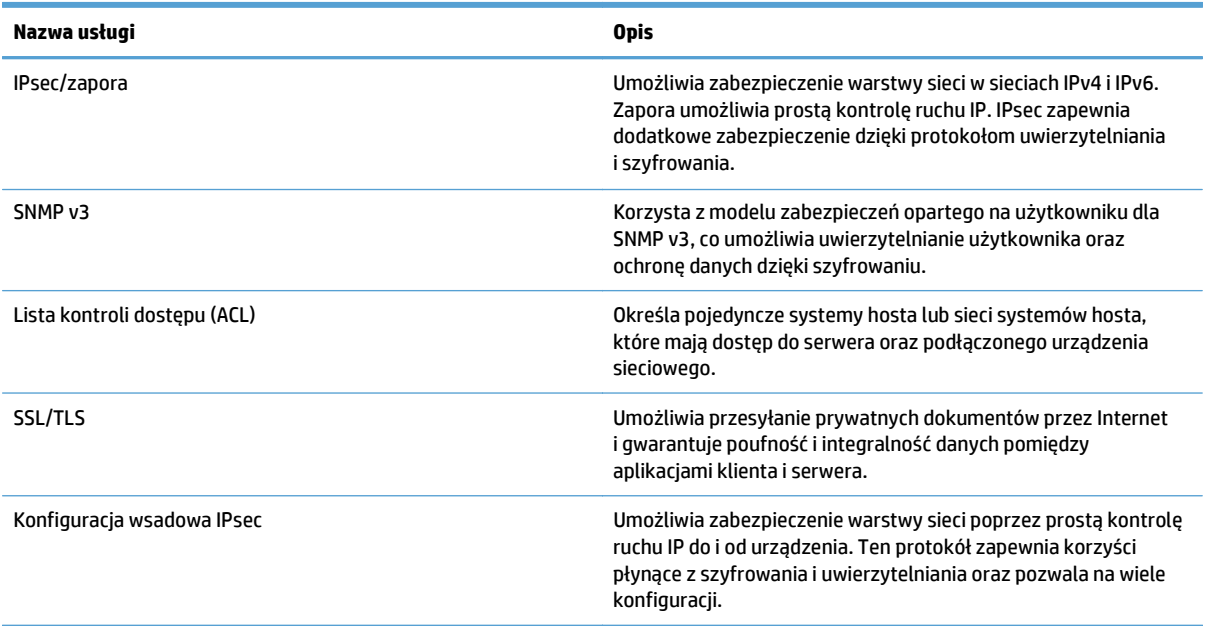

## <span id="page-28-0"></span>**Obsługiwane protokoły poczty elektronicznej**

Produkt obsługuje protokoły SMTP i LDAP.

### **SMTP**

- Protokół SMTP to zbiór reguł definiujących interakcje między programami wysyłającymi i odbierającymi pocztę e-mail. Aby urządzenie mogło wysyłać dokumenty pocztą e-mail, musi być podłączone do sieci LAN z dostępem do serwera e-mail, który obsługuje protokół SMTP. Serwer SMTP również musi mieć dostęp do Internetu.
- W przypadku korzystania z połączenia LAN należy skontaktować się z administratorem systemu i uzyskać od niego adres IP lub nazwę hosta serwera SMTP. W przypadku korzystania z połączenia DSL lub kablowego należy skontaktować się z usługodawcą internetowym i uzyskać od niego adres IP serwera SMTP.

#### **LDAP**

- Protokół LDAP służy do uzyskiwania dostępu do informacji z bazy danych. Gdy urządzenie korzysta z protokołu LDAP, przeszukuje globalną listę adresów e-mail. Po rozpoczęciu wpisywania adresu e-mail protokół LDAP wspomagany funkcją autouzupełniania udostępnia listę adresów e-mail zgodnych z już wpisanymi znakami. Wpisywanie dodatkowych znaków powoduje skracanie listy pasujących adresów email.
- Urządzenie obsługuje protokół LDAP, ale połączenie z serwerem LDAP nie jest wymagane do wysyłania wiadomości e-mail.
	- **WAGA:** Aby zmienić ustawienia LDAP, należy użyć wbudowanego serwera internetowego.

### <span id="page-29-0"></span>**Podstawowa konfiguracja za pomocą menu Administracja**

Jeżeli na ekranie głównym nie wyłączono aplikacji Konfiguracja wstępna, to korzystając z niej można zrealizować następujące podgrupy zadań konfiguracyjnych: ustawienie języka, skonfigurowanie formatu daty i godziny, ustawienie daty i godziny oraz dostęp do kreatora konfiguracji poczty elektronicznej.

- Nawigacja po menu Administracja
- [Konfigurowanie ustawie](#page-36-0)ń języka
- [Konfigurowanie ustawie](#page-36-0)ń czasu
- [Przypisanie adresu IP](#page-37-0)
- [Instalacja i konfiguracja ustawie](#page-37-0)ń poczty elektronicznej za pomocą Kreatora ustawień poczty [elektronicznej](#page-37-0)
- Rę[czna konfiguracja parametrów TCP/IP IPv4 z panelu sterowania urz](#page-38-0)ądzenia
- Rę[czna konfiguracja parametrów TCP/IP IPv6 z panelu sterowania urz](#page-38-0)ądzenia
- Wyłączanie protokoł[ów sieciowych \(opcjonalne\)](#page-39-0)
- [Ustawienia szybko](#page-39-0)ści łącza i dupleksu

### **Nawigacja po menu Administracja**

Na ekranie głównym dotknij przycisku Administracja, aby wyświetlić strukture menu. Aby wyświetlić te funkcję, konieczne może być przewinięcie do dolnej części ekranu głównego.

Menu Administracja zawiera kilka podmenu, których można użyć do pewnych zadań konfiguracyjnych. (Do skonfigurowania wszystkich ustawień należy użyć wbudowanego serwera internetowego). Aby rozwinąć strukturę menu, należy dotknąć jego nazwy. Znak plus (+) umieszczony obok nazwy menu oznacza, że posiada ono menu podrzędne. Rozwijaj kolejne struktury do momentu, aż dotrzesz do opcji, którą chcesz skonfigurować. Aby powrócić do poprzedniego poziomu, dotknij przycisku Wstecz ...

**WAGA:** Przycisk Wstecz iest niedostępny na wszystkich ekranach.

Aby wyjść z menu Administracja, dotknij przycisku Ekran główny ( $\binom{1}{1}$ ) w lewym górnym rogu ekranu.

Urządzenie posiada wbudowany system pomocy, wyjaśniający wszystkie funkcje dostępne z poziomu menu. Dla wielu menu jest dostępna pomoc, dostępna w prawej części ekranu dotykowego.

Tabela w niniejszej sekcji zawiera ogólne informacje na temat każdego menu. Informacje o konkretnych poleceniach w poszczególnych menu znajdują się we wbudowanej pomocy.

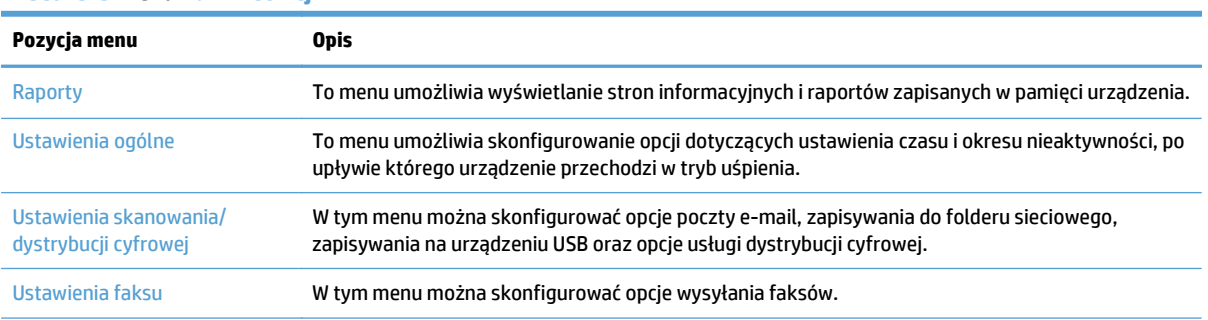

**Tabela 3-5 Menu Administracja**

### <span id="page-30-0"></span>**Tabela 3-5 Menu Administracja (ciąg dalszy)**

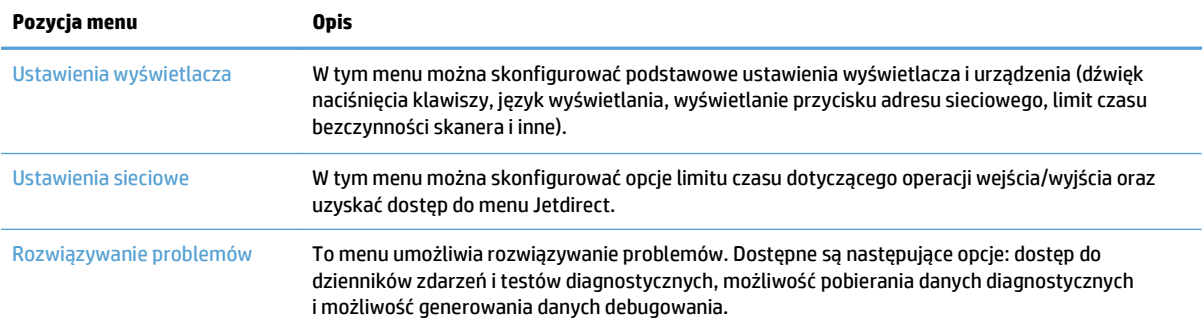

### **Menu Jetdirect**

Administracja > Ustawienia sieciowe > Menu wbudowanego serwera JetDirect

#### **Tabela 3-6 Menu Jetdirect**

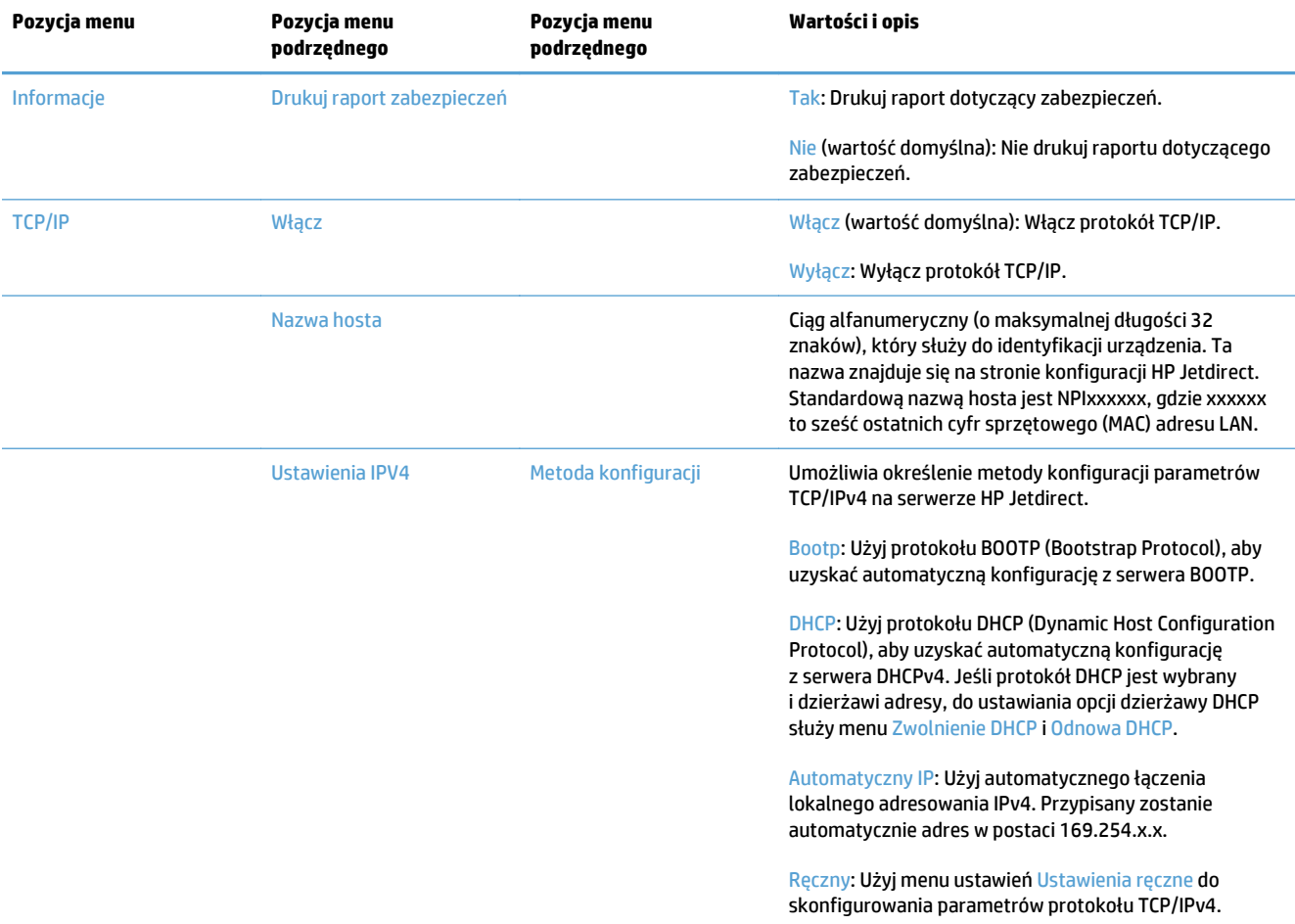

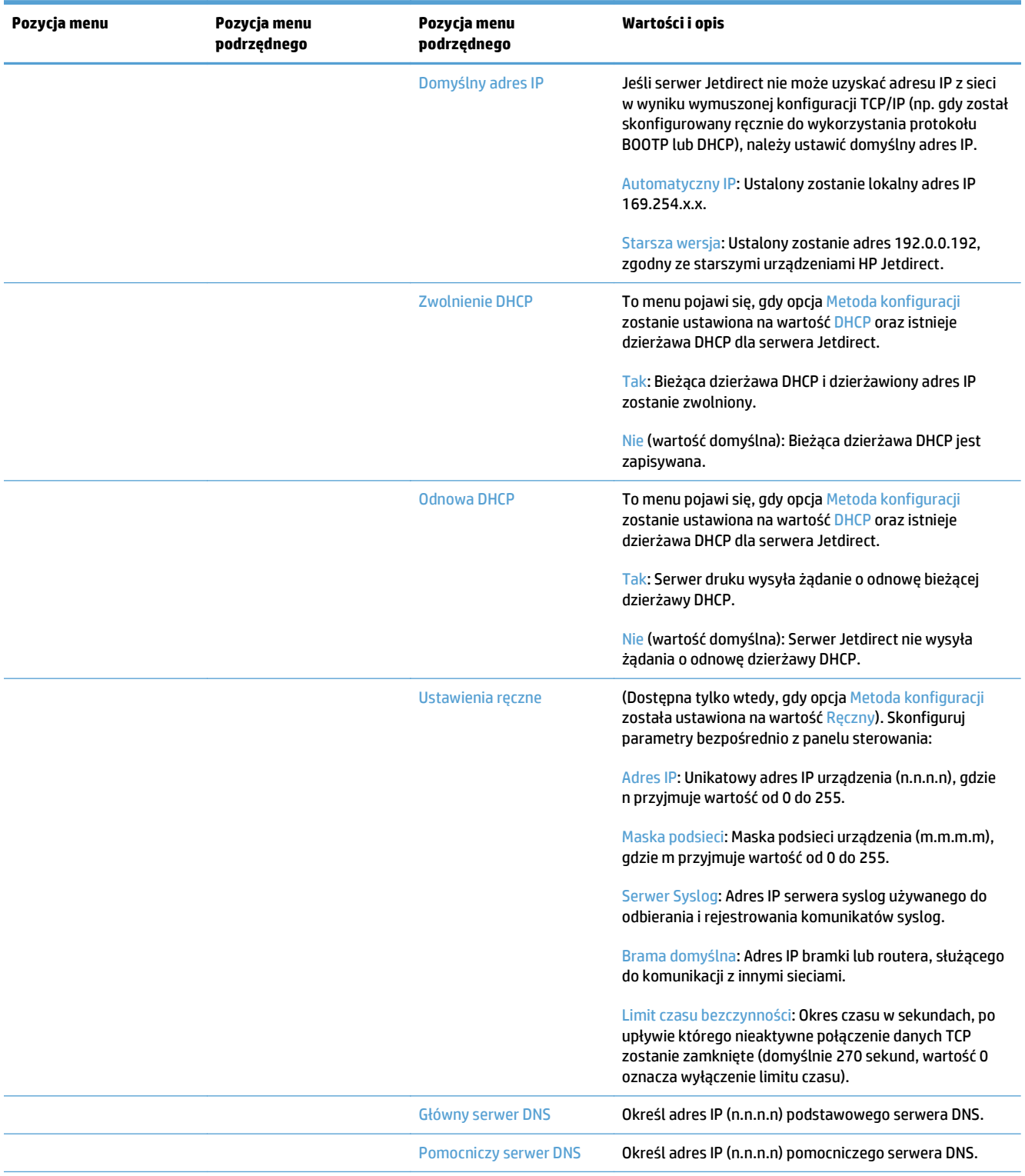

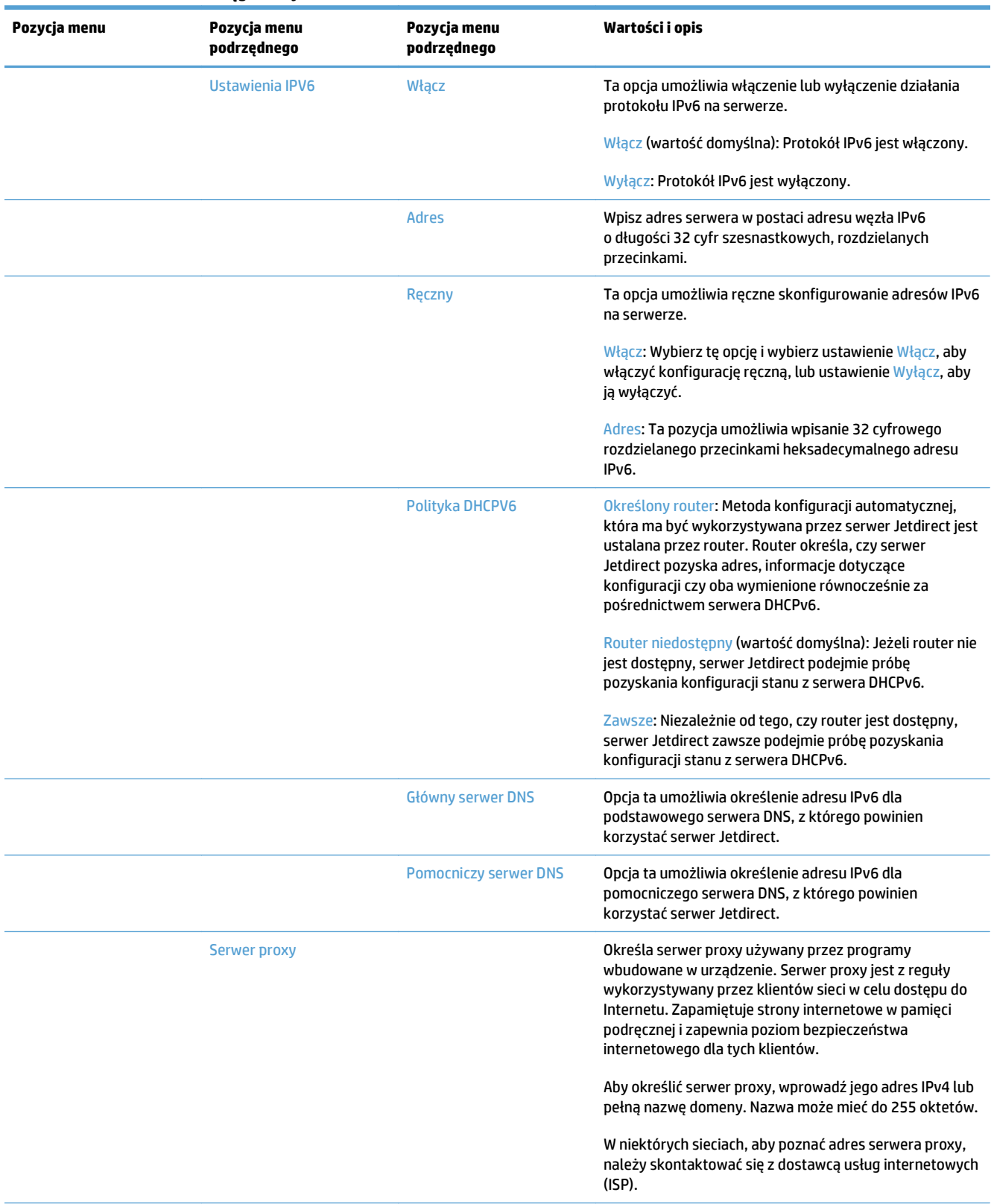

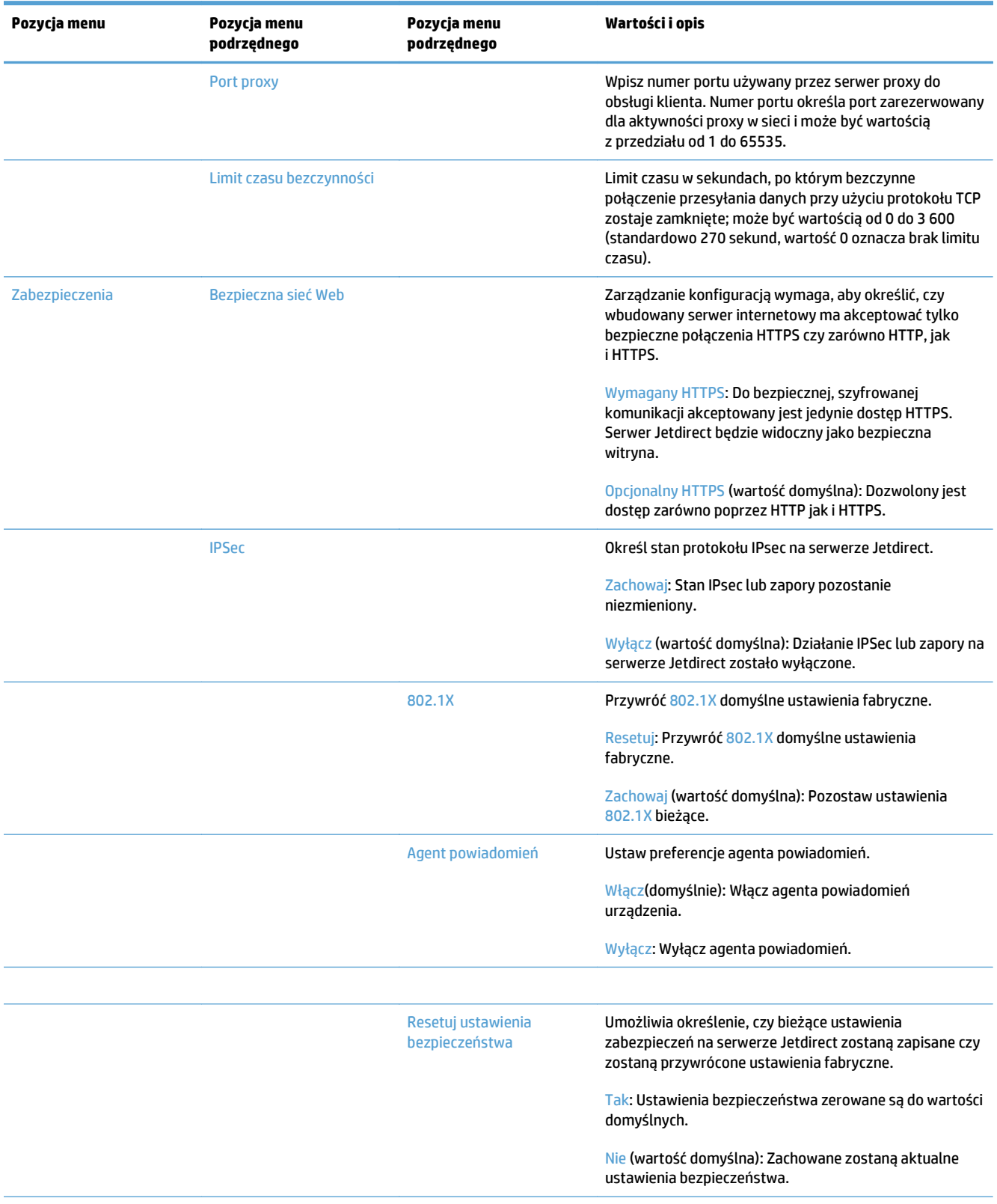

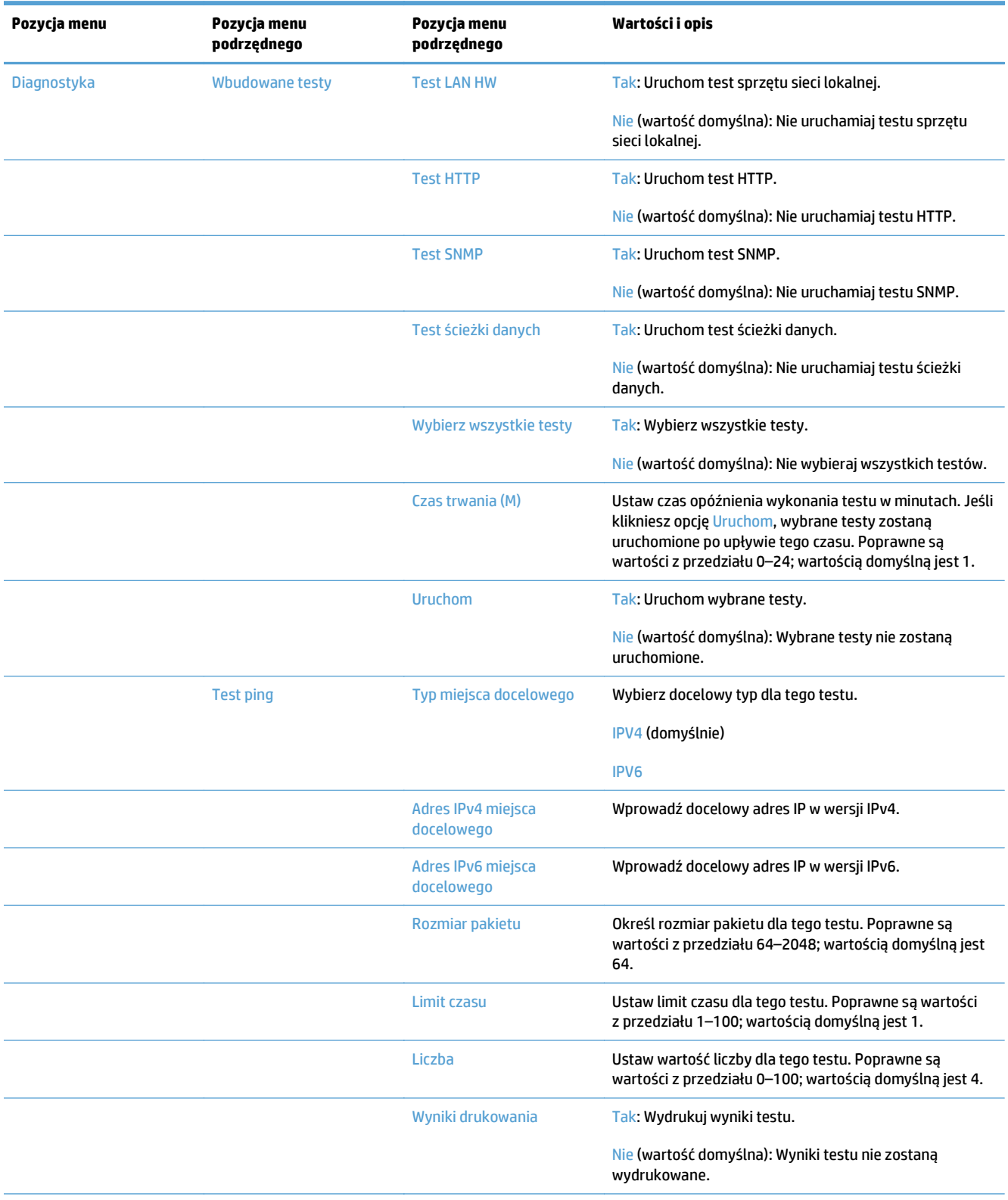

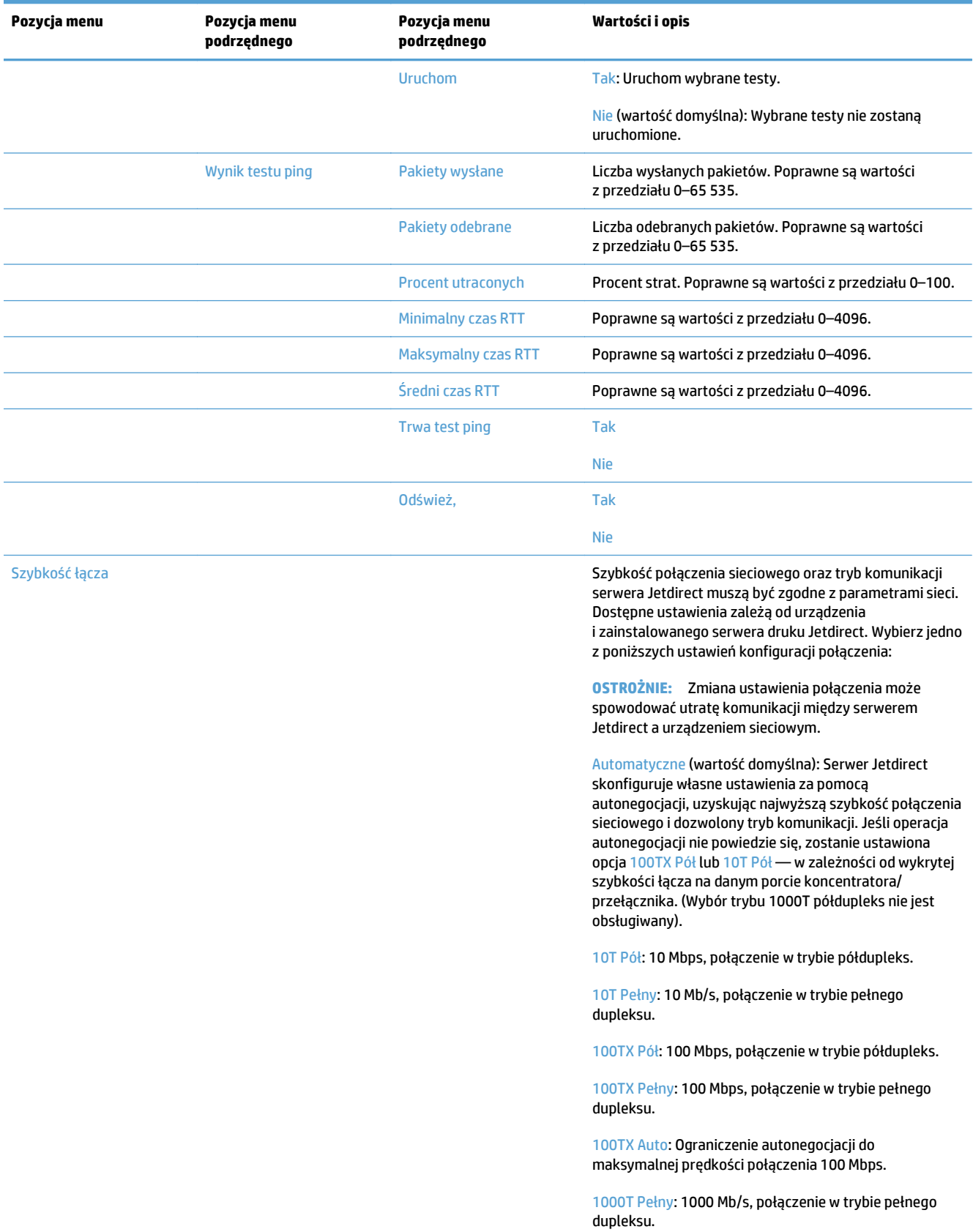
### **Konfigurowanie ustawień języka**

Aby skonfigurować ustawienia języka, wykonaj następujące kroki:

- **1.** Na panelu sterowania urządzenia dotknij przycisku Administracja, następnie menu Ustawienia wyświetlacza, a następnie opcji Ustawienia języka.
- **2.** W obszarze Język dotknij nazwy żądanego języka wyświetlacza panelu sterowania.
- **3.** W obszarze Układ klawiatury dotknij żądanego układu klawiatury dla klawiatury ekranu dotykowego, następnie dotknij przycisku Zapisz.
- **WAGA:** Wybór języka może mieć wpływ na układ klawiszy na klawiaturze ekranu dotykowego. Należy także zwrócić uwagę, że dla danego języka może istnieć więcej niż jeden układ klawiatury.

**WWAGA:** Ustawienia języka można także skonfigurować, dotykając przycisku Język **o** na ekranie głównym.

#### **Konfigurowanie ustawień czasu**

Aby skonfigurować ustawienia czasu, wykonaj następujące kroki:

- **1.** Na panelu sterowania urządzenia dotknij przycisku Administracja, następnie menu Ustawienia ogólne, a następnie opcji Ustawienia daty/godziny.
- **2.** Ustaw datę i godzinę.
	- **a.** Dotknij opcji Data/godzina.
	- **b.** Ustaw datę, miesiąc i rok, dotykając odpowiednich przycisków i używając przycisków strzałek do ustawienia właściwej wartości.
	- **c.** Ustaw godzinę, dotykając odpowiedniego przycisku i używając przycisków strzałek do ustawienia właściwej wartości; dotknij przycisku AM/PM, aby przełączyć tę wartość.

**EX UWAGA:** W razie potrzeby dotknij opcji Ustawianie czasu letniego.

- **d.** Dotknij przycisku właściwej strefy czasowej.
- **e.** Dotknij opcji Zapisz.
- **WWAGA:** Aby zmienić format daty i godziny, dotknij opcji Format daty/godziny na ekranie Ustawienia daty/godziny.
- **3.** Skonduguruj ustawienia godziny uśpienia.
	- **a.** Na ekranie Ustawienia ogólne dotknij opcji Ustawienia energii, a następnie opcji Ustawienia czasomierza uśpienia.
	- **b.** Dotknij pola obok opcji Tryb uśpienia/wyłącz automatycznie po, aby je zaznaczyć, następnie ustaw wartość w minutach, korzystając z klawiatury numerycznej.
	- **c.** Wybierz żądane działanie dla opcji Wyjdź z trybu uśpienia/Włącz automatycznie przy tych zdarzeniach.
	- **d.** Dotknij opcji Zapisz.
		- **UWAGA:** Funkcję harmonogramu uśpienia można także skonfigurować na ekranie Ustawienia energii

### **Przypisanie adresu IP**

Jeśli w sieci jest wykorzystywany protokół DHCP (Dynamic Host Configuration Protocol), to adres IP może zostać przypisany automatycznie. W przeciwnym razie należy ręcznie przypisać adres IP.

Aby skorzystać z protokołu DHCP do automatycznego przypisania adresu IP, wykonaj następujące kroki:

- **1.** Na panelu sterowania urządzenia dotknij przycisku Administracja, następnie dotknij kolejno opcji Ustawienia sieciowe, Menu wbudowanego serwera JetDirect, TCP/IP, Ustawienia IPV4 i Metoda konfiguracji.
- **2.** Dotknij opcji DHCP.
- **3.** Dotknij opcji Zapisz.

Aby ręcznie przypisać adres IP:

- **1.** Na panelu sterowania urządzenia dotknij przycisku Administracja, następnie dotknij kolejno opcji Konfiguracja wstępna, Praca w sieci i wejście/wyjście, Menu Jetdirect, TCP/IP, Ustawienia IPV4 i Metoda konfiguracji.
- **2.** Dotknij kolejno przycisków Ręczny i Zapisz.
- **3.** Na ekranie Ustawienia IPv4 dotknij kolejno opcji Ustawienia ręczne, Adres IP.
- **4.** Dotknij pierwszego pola wprowadzania adresu IP i wprowadź pierwszą część adresu, korzystając z klawiatury.
- **5.** Wprowadź pozostałe części adresu IP i dotknij przycisku Zapisz.

#### **Instalacja i konfiguracja ustawień poczty elektronicznej za pomocą Kreatora ustawień poczty elektronicznej**

Przed wykonaniem tej procedury upewnij się, że połączenie z siecią Internet działa poprawnie.

- **1.** Na panelu sterowania urządzenia dotknij kolejno przycisku Administracja, następnie opcji Ustawienia skanowania/dystrybucji cyfrowej, Ustawienia poczty elektronicznej i Kreator ustawień poczty e-mail.
- **WAGA:** Jeśli aplikacja Konfiguracja wstępna jest nadal włączona, możesz z niej skorzystać (dotknij przycisku Administracia, następnie dotknij opcji Konfiguracja wstępna i Kreator ustawień poczty e-mail).
- **2.** Wybierz opcję Serwer SMTP i postępuj zgodnie z instrukcjami wyświetlanymi na ekranie. Po wypełnieniu wszystkich ekranów kreatora dotknij przycisku Dalej.
- **3.** Na ekranie końcowym kreatora dotknij przycisku **Zakończ**, aby zakończyć proces konfigurowania i zamknąć okno kreatora.

Można także skorzystać z wbudowanego serwera internetowego (EWS), aby skonfigurować książkę adresową, korzystając z protokołu LDAP (Lightweight Directory Access Protocol).

- **1.** Kliknij kartę **Zabezpieczenia**, kliknij opcję **Kontrola dostępu**, następnie kliknij łącze **Konfiguracja** usługi katalogowej LDAP.
- **2.** Postępuj zgodnie z instrukcjami wyświetlanymi na ekranie, aby skonfigurować usługę katalogową LDAP.
- **UWAGA:** Musisz zaznaczyć pole wyboru **Włącz rejestrowanie protokołu LDAP** (w obszarze **Konfiguracja**), aby włączyć tę metodę rejestracji.
- **3.** Po zakończeniu konfigurowania, kliknij przycisk **OK**.

#### **Ręczna konfiguracja parametrów TCP/IP IPv4 z panelu sterowania urządzenia**

Poza wbudowanym serwerem internetowym adres IPv4, maskę podsieci i bramę domyślną można również ustawić w menu panelu sterowania.

- **1.** Na panelu sterowania urządzenia dotknij przycisku Administracja, następnie dotknij menu Ustawienia sieciowe, dotknij kolejno opcji Menu Jetdirect, TCP/IP, Ustawienia IPV4, Metoda konfiguracji i Ręczny.
- **2.** Dotknij opcji, którą chcesz skonfigurować ręcznie, i postępuj zgodnie z instrukcjami wyświetlanymi na ekranie, aby zmienić jej ustawienie.
- **3.** Dotknij przycisku Wstecz (z. aby powrócić do ekranu ustawień IPv4.
- **4.** Na ekranie ustawień IPv4 dotknij opcji Ustawienia ręczne, a następnie dotknij opcji, która ma zostać ustawiona ręcznie, i postępuj zgodnie z instrukcjami wyświetlanymi na ekranie w celu zmienienia ustawienia opcji.
- **5.** Dotykaj przycisku Wstecz do czasu ponownego wyświetlenia menu Menu wbudowanego serwera JetDirect.
- **6.** Dotknij opcji Szybkość łącza.
- **7.** Dotknij jedną z poniższych opcji.

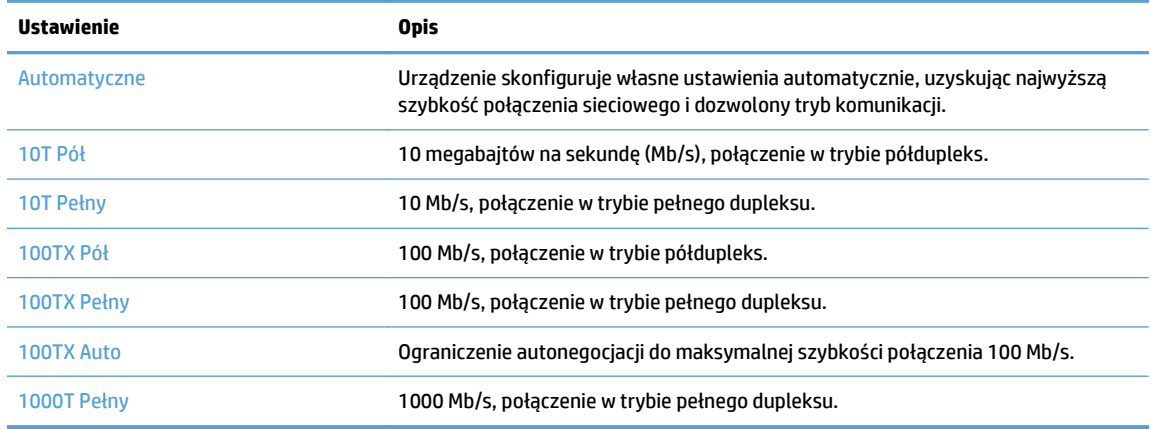

**8.** Dotknij przycisku Zapisz. Urządzenie wyłączy się, a następnie włączy ponownie.

#### **Ręczna konfiguracja parametrów TCP/IP IPv6 z panelu sterowania urządzenia**

Poza wbudowanym serwerem internetowym adres IPv6 można również ustawić w menu panelu sterowania.

- **1.** Na panelu sterowania urządzenia dotknij przycisku Administracja, następnie dotknij menu Ustawienia sieciowe i dotknij kolejno opcji Menu Jetdirect, TCP/IP, opcji Ustawienia protokołu IPV6, Adres, Ustawienia ręczne i Włącz.
- **2.** Dotknij opcji Włącz, a następnie dotknij przycisku Zapisz.
- **3.** Dotknij opcji Adres, a następnie dotknij pola wprowadzania danych.
- **4.** Przy użyciu klawiatury wprowadź adres, a następnie dotknij przycisku Zapisz.

### **Wyłączanie protokołów sieciowych (opcjonalne)**

Według standardowego ustawienia fabrycznego, wszystkie obsługiwane protokoły sieciowe są włączone. Wyłączenie nieużywanych protokołów daje następujące korzyści:

- Zmniejsza generowany przez urządzenie ruch w sieci.
- Na stronie konfiguracji przedstawiane są tylko istotne informacje
- Umożliwia wyświetlanie na panelu sterowania urządzenia komunikatów i ostrzeżeń o błędach specyficznych dla danego protokołu.

### **Ustawienia szybkości łącza i dupleksu**

Szybkość połączenia sieciowego oraz tryb komunikacji urządzenia muszą być zgodne z parametrami sieci. W większości przypadków należy wybrać automatyczny tryb pracy urządzenia. Nieprawidłowe zmiany szybkości połączenia sieciowego i ustawień dupleksu mogą uniemożliwić komunikację urządzenia z innymi urządzeniami sieciowymi. Aby wprowadzić zmiany, należy użyć panelu sterowania urządzenia.

- **WWAGA:** Dokonanie zmian w tych ustawieniach spowoduje wyłączenie, a następnie ponowne włączenie urządzenia. Zmiany należy wprowadzać tylko wtedy, gdy urządzenie jest bezczynne.
	- **1.** Na panelu sterowania urządzenia dotknij przycisku Administracja, następnie menu Ustawienia sieciowe, a następnie opcji Menu Jetdirect.
	- **2.** Dotknij strzałki w dół, aby wyświetlić opcję Szybkość łącza.
	- **3.** Dotknij przycisku Zapisz. Urządzenie wyłączy się, a następnie włączy ponownie.

## **Podstawowa konfiguracja za pomocą wbudowanego serwera internetowego**

Wbudowany serwer internetowy (EWS) zostanie udostępniony automatycznie po połączeniu urządzenia z siecią.

Aby uruchomić wbudowany serwer internetowy, otwórz przeglądarkę internetową na komputerze i wpisz adres IP urządzenia. Aby odszukać adres IP lub nazwę hosta, dotknij przycisku Adres sieciowy na ekranie głównym na panelu sterowania urządzenia.

- Wyświetlanie lub zmiana ustawień sieciowych
- Ustawianie lub zmiana hasła administratora
- [Konfigurowanie opcji poczty e-mail](#page-41-0)
- [Konfiguracja zapisywania w folderze sieciowym](#page-41-0)
- [Konfigurowanie opcji zapisywania w witrynie SharePoint](#page-42-0)
- [Konfigurowanie ustawie](#page-42-0)ń urządzenia pamięci masowej USB
- [Konfigurowanie szybkich zestawów](#page-43-0)
- [Konfigurowanie ustawie](#page-43-0)ń zabezpieczeń ogólnych
- [Konfigurowanie ustawie](#page-43-0)ń zabezpieczeń kontroli dostępu

#### **Wyświetlanie lub zmiana ustawień sieciowych**

Do przeglądania lub zmiany ustawień konfiguracji IP można użyć wbudowanego serwera internetowego.

- **1.** Uruchom wbudowany serwer internetowy.
- **2.** Kliknij kartę **Sieć**, aby uzyskać informacje o sieci. Ustawienia można zmienić zgodnie z potrzebami.

### **Ustawianie lub zmiana hasła administratora**

Do ustawiania hasła administratora lub zmiany istniejącego hasła należy użyć wbudowanego serwera internetowego. Jeśli zostało ustawione hasło, należy je wprowadzić, aby uzyskać dostęp do opcji umożliwiających zmianę ustawień konfiguracji.

- **1.** Otwórz stronę wbudowanego serwera internetowego i kliknij kartę **Praca w sieci**.
- **2.** W oknie po lewej stronie kliknij opcję **Uwierzytelnianie**.
- **WAGA:** Jeśli hasło zostało wcześniej ustawione, zostanie wyświetlony monit o jego wprowadzenie. Wpisz hasło i kliknij przycisk **Zastosuj**.
- **3.** Wpisz nowe hasło w polach **Hasła** i **Potwierdź hasło**.
- **4.** Kliknij przycisk **Zastosuj** na dole okna, aby zapisać hasło.

**UWAGA:** Hasło administratora lokalnego można również ustawić przy użyciu opcji **Zabezpieczenia ogólne** na karcie **Zabezpieczenia**. Jeśli zostało ustawione hasło, należy je wprowadzić, aby uzyskać dostęp do opcji zmiany ustawień we wbudowanym serwerze internetowym.

### <span id="page-41-0"></span>**Konfigurowanie opcji poczty e-mail**

- **1.** Uruchom wbudowany serwer internetowy.
- **2.** Kliknij kartę **Skanuj/wyślij cyfrowo**.
- **3.** W okienku nawigacji po lewej kliknij pozycję **Konfiguracja e-mail**.
- **4.** Wybierz opcję **Włącz wysyłanie pocztą elektroniczną** i kliknij opcję **Dodaj**, postępuj zgodnie z instrukcjami kreatora SMTP, aby wypełnić wymagane pola i wszelkie żądane pola dodatkowe, a następnie kliknij przycisk **Zastosuj**.
- **WSKAZÓWKA:** Należy określić wychodzący serwer SMTP i wypełnić pole **Od:**. Więcej informacji znajduje się w pomocy wbudowanego serwera internetowego.
- **5.** Aby dodać adresy do książki adresowej, kliknij pozycję **Książka adresowa** w okienku nawigacji po lewej, a następnie postępuj zgodnie z instrukcjami wyświetlanymi na ekranie.

Po skonfigurowaniu ustawień poczty e-mail wyślij wiadomość e-mail do siebie, korzystając z funkcji wysyłania cyfrowego. Otrzymanie wiadomości e-mail oznacza, że funkcja wysyłania cyfrowego została pomyślnie skonfigurowana.

Jeśli nie otrzymasz wiadomości e-mail, wykonaj następujące działania, aby rozwiązać problem:

- Sprawdź, czy ustawienia i adres SMTP zostały wpisane poprawnie.
- Wyświetl stronę konfiguracji. Sprawdź, czy adres bramy SMTP jest poprawny.
- Upewnij się, że sieć działa poprawnie. Wyślij wiadomość e-mail do siebie z komputera. Jeśli otrzymasz tę wiadomość, to sieć działa poprawnie. Jeśli nie otrzymasz wiadomości, skontaktuj się z administratorem sieci lub dostawcą usług internetowych (ISP).

### **Konfiguracja zapisywania w folderze sieciowym**

Przed skonfigurowaniem folderów sieciowych należy skonfigurować foldery udostępnione, postępując zgodnie z instrukcjami dla danego sieciowego systemu operacyjnego.

- **1.** Uruchom wbudowany serwer internetowy.
- **2.** Kliknij kartę **Skanuj/wyślij cyfrowo**.
- **3.** W menu nawigacji po lewej kliknij polecenie **Konfiguracja zapisywania w folderze sieciowym**.
- **4.** Zaznacz pole wyboru **Włącz zapis do folderu sieciowego**.

**UWAGA:** W przypadku wybrania opcji **Użyj danych logowania użytkownika w celu połączenia po zalogowaniu za pomocą panelu sterowania** z listy rozwijanej **Ustawienia uwierzytelniania** zalogowany użytkownik musi mieć uprawnienie do zapisywania w określonym folderze sieciowym.

- **5.** Skonfiguruj żądane ustawienia domyślne dla wszystkich folderów, a następnie kliknij przycisk **Zastosuj**.
- **6.** Aby określić foldery sieciowe, w których mają być zapisywane dokumenty, kliknij przycisk **Dodaj** w obszarze **Szybkie zestawy**, a następnie postępuj zgodnie z instrukcjami wyświetlanymi na ekranie.

### <span id="page-42-0"></span>**Konfigurowanie opcji zapisywania w witrynie SharePoint**

Zanim będzie można wykonać tę procedurę, docelowy folder, w którym mają być zapisywane pliki ze skanami, musi istnieć w witrynie SharePoint, a użytkownik musi mieć uprawnienie do zapisu w tym folderze docelowym.

- **1.** Uruchom wbudowany serwer internetowy.
- **2.** Kliknij kartę **Skanuj/wyślij cyfrowo**.
- **3.** W menu nawigacji po lewej kliknij polecenie **Zapisz na SharePoint**.
- **4.** Zaznacz pole wyboru **Włącz skanowanie do programu SharePoint**, a następnie kliknij opcję **Dodaj**.
- **5.** Na pierwszym ekranie kreatora zestawu szybkich funkcji podaj tytuł i opis zestawu szybkich funkcji skanowania do witryny SharePoint, wybierz lokalizację przycisku dla tego zestawu i określ opcje dotyczące interakcji użytkownika na panelu sterowania, a następnie kliknij opcję **Dalej**.
- **6.** W oknie dialogowym ustawień miejsca docelowego w witrynie SharePoint kliknij opcję **Dodaj** w celu utworzenia miejsca docelowego na potrzeby skanowania do witryny SharePoint, a następnie postępuj zgodnie z instrukcjami u góry okna dialogowego ustawień miejsca docelowego w witrynie SharePoint.
	- **a.** W przeglądarce internetowej przejdź do docelowego folderu skanowania w witrynie SharePoint, skopiuj ścieżkę miejsca docelowego, wklej ją w polu **Ścieżka do SharePoint** w oknie dialogowym dodawania ścieżki do witryny SharePoint i zgodnie z potrzebami wypełnij pozostałe pola w tym oknie.
	- **UWAGA:** W przypadku wybrania opcji **Użyj danych logowania użytkownika w celu połączenia po zalogowaniu za pomocą panelu sterowania** z listy rozwijanej **Ustawienia uwierzytelniania** zalogowany użytkownik musi mieć uprawnienie do zapisywania w określonej witrynie SharePoint.
		- Pamiętaj, aby w polu **Domena systemu Windows** podać pełną nazwę domeny (w polu jest rozróżniana wielkość liter).
		- Pamiętaj, aby wybrać opcję **Generuj krótki adres URL** w celu usunięcia nieistotnych znaków ze ścieżki.
	- **b.** Po zakończeniu definiowania ustawień witryny SharePoint kliknij opcję **OK**, a następnie kliknij opcję **Dalej**.
	- **c.** Zgodnie z potrzebami wypełnij pozostałe pola w oknach dialogowych kreatora zestawu szybkich funkcji, klikając opcję **Dalej** w celu przejścia do kolejnego okna.
	- **d.** Gdy dojdziesz do okna dialogowego podsumowania, kliknij opcję **Zakończ** w celu zakończenia konfigurowania.

Po utworzeniu zestawu szybkich funkcji zapisywania w witrynie SharePoint możesz skanować do miejsca docelowego w witrynie SharePoint, używając do tego zestawu szybkich funkcji bezpośrednio z ekranu głównego lub za pośrednictwem przycisku Szybkie zestawy na ekranie głównym.

### **Konfigurowanie ustawień urządzenia pamięci masowej USB**

- **1.** Uruchom wbudowany serwer internetowy.
- **2.** Kliknij kartę **Skanuj/wyślij cyfrowo**.
- **3.** W menu nawigacji po lewej kliknij polecenie **Konfiguracja funkcji zapisu w pamięci USB**.
- <span id="page-43-0"></span>**4.** Zaznacz pole wyboru **Włącz zapis do pamięci USB**.
- **5.** Skonfiguruj żądane ustawienia domyślne.
- **6.** Kliknij przycisk **Zastosuj**.

#### **Konfigurowanie szybkich zestawów**

- **1.** Uruchom wbudowany serwer internetowy.
- **2.** Kliknij kartę **Ogólne**.
- **3.** W menu nawigacji po lewej kliknij polecenie **Konfiguracja szybkich zestawów**.
- **4.** Kliknij przycisk **Dodaj**, a następnie postępuj zgodnie z instrukcjami wyświetlanymi na ekranie w Kreatorze szybkich zestawów.
- **5.** Po zakończeniu kliknij przycisk **Zastosuj**.
- **WSKAZÓWKA:** Szybkie zestawy można skonfigurować również na innych stronach konfiguracji wbudowanego serwera internetowego.

### **Konfigurowanie ustawień zabezpieczeń ogólnych**

- **1.** Uruchom wbudowany serwer internetowy.
- **2.** Kliknij kartę **Zabezpieczenia**, następnie kliknij opcję **Zabezpieczenia ogólne**.
- **3.** Wpisz nowe hasło, następnie wpisz je ponownie w celu potwierdzenia.
- **4.** Wybierz opcję **Włącz funkcję plug and play portu USB hosta**, jeśli chcesz włączyć przykryty port USB na płycie czołowej urządzenia.
- **5.** Kliknij przycisk **Zastosuj**.

### **Konfigurowanie ustawień zabezpieczeń kontroli dostępu**

Wykonanie każdego z kroków może wymagać przejścia przez kilka ekranów.

- **1.** Uruchom wbudowany serwer internetowy.
- **2.** Określ i skonfiguruj używaną metodę zabezpieczeń (LDAP lub Windows).
	- **a.** Kliknij kartę **Zabezpieczenia**, następnie kliknij opcję **Kontrola dostępu**.
	- **b.** W obszarze **Włącz i skonfiguruj metody rejestracji** kliknij opcję **Konfiguracja**, aby skonfigurować żądaną metodę rejestracji (LDAP lub Windows).
	- **c.** Postępuj zgodnie z instrukcjami wyświetlanymi na ekranach konfiguracyjnych wybranej metody rejestracji; po zakończeniu, kliknij przycisk **OK**.
- **3.** W obszarze **Zasady dotyczące rejestracji i uprawnień** na ekranie Kontrola dostępu określ ustawienia dostępu do funkcji urządzenia dla wszystkich poziomów użytkowników i wybierz opcję **Zarządzaj zestawami uprawnień...**.
- **4.** W obszarze **Związki pomiędzy użytkownikami sieci lub grupami a uprawnieniami urządzenia** wybierz domyślny zestaw uprawnień dla każdej z metod rejestracji.
- **5.** (Opcjonalnie): Jeżeli nie wykorzystujesz systemu użytkowników i grup do przydziału uprawnień dostępu do urządzenia, w obszarze **Konta użytkowników urządzenia** skonfiguruj poszczególne konta użytkowników.
- **6.** Po wypełnieniu wszystkich ustawień zabezpieczeń kontroli dostępu, kliknij przycisk **Zastosuj**.
- **7.** Wybierz tryb usuwania tymczasowych plików zleceń.
	- **a.** Kliknij kartę **Zabezpieczenia**, następnie kliknij opcję **Ochrona przechowywanych danych**.
	- **b.** W obszarze **Zarządzanie tymczasowymi plikami zleceń** wybierz metodę usuwania tymczasowych plików zleceń i kliknij przycisk **Zastosuj**.
- **1.** Uruchom wbudowany serwer internetowy.
- **2.** Kliknij kartę **Zabezpieczenia**, następnie kliknij opcję **Zabezpieczenia ogólne**.
- **3.** Wpisz nowe hasło, następnie wpisz je ponownie w celu potwierdzenia.
- **4.** Wybierz opcję **Włącz funkcję plug and play portu USB hosta**, jeśli chcesz włączyć przykryty port USB na płycie czołowej urządzenia.
- **5.** Kliknij przycisk **Zastosuj**.

## **Dodatkowa konfiguracja za pomocą wbudowanego serwera internetowego**

Poniższa tabela przedstawia opcje konfiguracyjne dostępne we wbudowanym serwerze internetowym (EWS). Więcej informacji dotyczących określonych opcji można znaleźć w Pomocy wbudowanego serwera internetowego.

#### **Tabela 3-7 Opcje konfiguracji wbudowanego serwera internetowego**

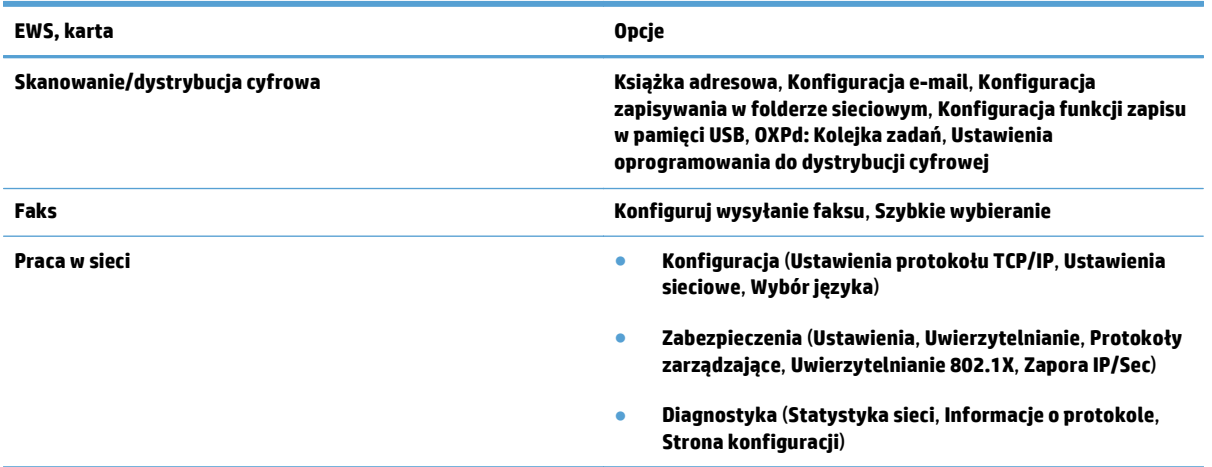

# **4 Administrowanie — zarządzanie urządzeniem**

W tej części znajdują się informacje o obsłudze i konserwacji urządzenia.

- [Korzystanie ze stron informacyjnych](#page-47-0)
- [Korzystanie z wbudowanego serwera internetowego](#page-48-0)
- [Korzystanie z oprogramowania HP Web Jetadmin](#page-50-0)
- [Sterowanie zabezpieczeniami dystrybucji cyfrowej](#page-51-0)
- [Funkcje zabezpiecze](#page-52-0)ń
- [Ustawienia energii](#page-56-0)
- [Aktualizacja oprogramowania sprz](#page-57-0)ętowego
- [Kopia zapasowa danych urz](#page-58-0)ądzenia
- [Przywracanie danych urz](#page-59-0)ądzenia

Okresowe czyszczenie urządzenia pomaga zapewnić najwyższą jakość zeskanowanych kopii. Nakład pracy związanej z konserwacją zależy od wielu czynników, m.in. od częstotliwości korzystania z urządzenia i otoczenia, w jakim się znajduje. Rutynową procedurę czyszczenia należy przeprowadzać w miarę potrzeb.

**OSTROŻNIE:** Przed umieszczeniem dokumentu w podajniku należy upewnić się, że nie ma na nim kleju, płynu korekcyjnego ani innych substancji, które mogłyby dostać się do wnętrza urządzenia.

Upewnij się, że dokument nie jest pofalowany, pomarszczony ani nie dołączono do niego zszywek, spinaczy lub innych materiałów. Arkusze nie powinny być sklejone.

# <span id="page-47-0"></span>**Korzystanie ze stron informacyjnych**

- **1.** Na ekranie głównym dotknij przycisku Administracja, a następnie dotknij opcji Raporty, aby wyświetlić strony ze szczegółami dotyczącymi urządzenia oraz jego bieżącej konfiguracji i stanu.
- **2.** Dotknij opcji strony informacyjnej, którą chcesz wyświetlić i dotknij polecenia Wyświetl.
- Strony konfiguracji i stanu
	- Mapa menu Administracja
	- Strona bieżących ustawień
	- Strona konfiguracji
	- Strona katalogu plików
	- Strona stanu usług sieci Web
	- Strona zużycia
- Raporty faksu
	- Lista szybkiego wybierania

### <span id="page-48-0"></span>**Korzystanie z wbudowanego serwera internetowego**

Po połączeniu urządzenia HP Scanjet Enterprise 8500 fn1 z siecią można wyświetlać informacje o stanie urządzenia, zmieniać jego ustawienia oraz zarządzać nim z komputera przy użyciu wbudowanego serwera internetowego.

Aby skorzystać z wbudowanego serwera internetowego, należy zainstalować program Microsoft Internet Explorer 5.01 lub nowszy albo program Netscape 6.2 lub nowszy dla systemów Windows, Mac OS i Linux (tylko Netscape). W przypadku urządzeń HP-UX 10 i HP-UX 11 jest wymagany Netscape Navigator 4.7.

Wbudowany serwer internetowy działa po połączeniu urządzenia z siecią działającą w oparciu o protokół IP. Do uruchomienia wbudowanego serwera internetowego i korzystania z niego nie jest konieczny dostęp do Internetu.

Wbudowany serwer internetowy zostanie udostępniony automatycznie po połączeniu urządzenia z siecią.

**WWAGA:** Niektóre opcje wbudowanego serwera internetowego są dostępne wyłącznie dla administratora sieci, ponadto niektóre ustawienia mogą wymagać podania hasła.

Z wbudowanego serwera internetowego można korzystać bez połączenia internetowego, ale niektóre funkcje będą niedostępne.

- Uruchamianie wbudowanego serwera internetowego
- Opcje wbudowanego serwera internetowego

#### **Uruchamianie wbudowanego serwera internetowego**

- **1.** W obsługiwanej przeglądarce internetowej uruchomionej na swoim komputerze, wpisz w pasku adresu nazwę hosta lub adres IP urządzenia. Aby odszukać adres IP lub nazwę hosta, dotknij przycisku Adres sieciowy na ekranie głównym.
- **WWAGA:** Po otworzeniu adresu URL można utworzyć kartę pozwalającą w przyszłości szybko znaleźć stronę.
- **2.** Strona wbudowanego serwera internetowego składa się z siedmiu kart zawierających ustawienia oraz informacje dotyczące urządzenia: **Informacje**, **Ogólne**, **Skanuj/wyślij cyfrowo**, **Faks**, **Rozwiązywanie problemów**, **Zabezpieczenia** i **Praca w sieci**. Kliknij kartę, którą chcesz otworzyć.

#### **Opcje wbudowanego serwera internetowego**

W poniższej tabeli znajduje się opis typów informacji, które można uzyskać, oraz zadań, które można wykonać, na kartach wbudowanego serwera internetowego. Opcje dostępne na każdej karcie mogą się zmienić po aktualizacji oprogramowania sprzętowego, dlatego szczegółowe informacje o kartach i znajdujących się na nich opcjach można znaleźć w pomocy wbudowanego serwera internetowego.

#### **UWAGA:** Na każdej karcie są również dostępne łącza do witryn internetowych **Błyskawiczna pomoc techniczna HP** i **Pomoc techniczna**.

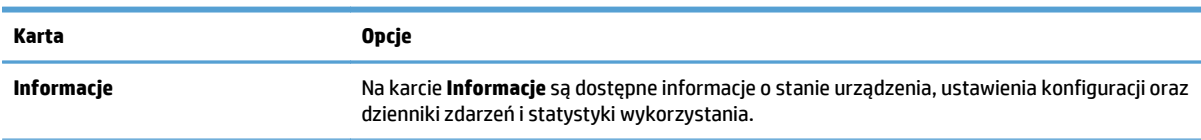

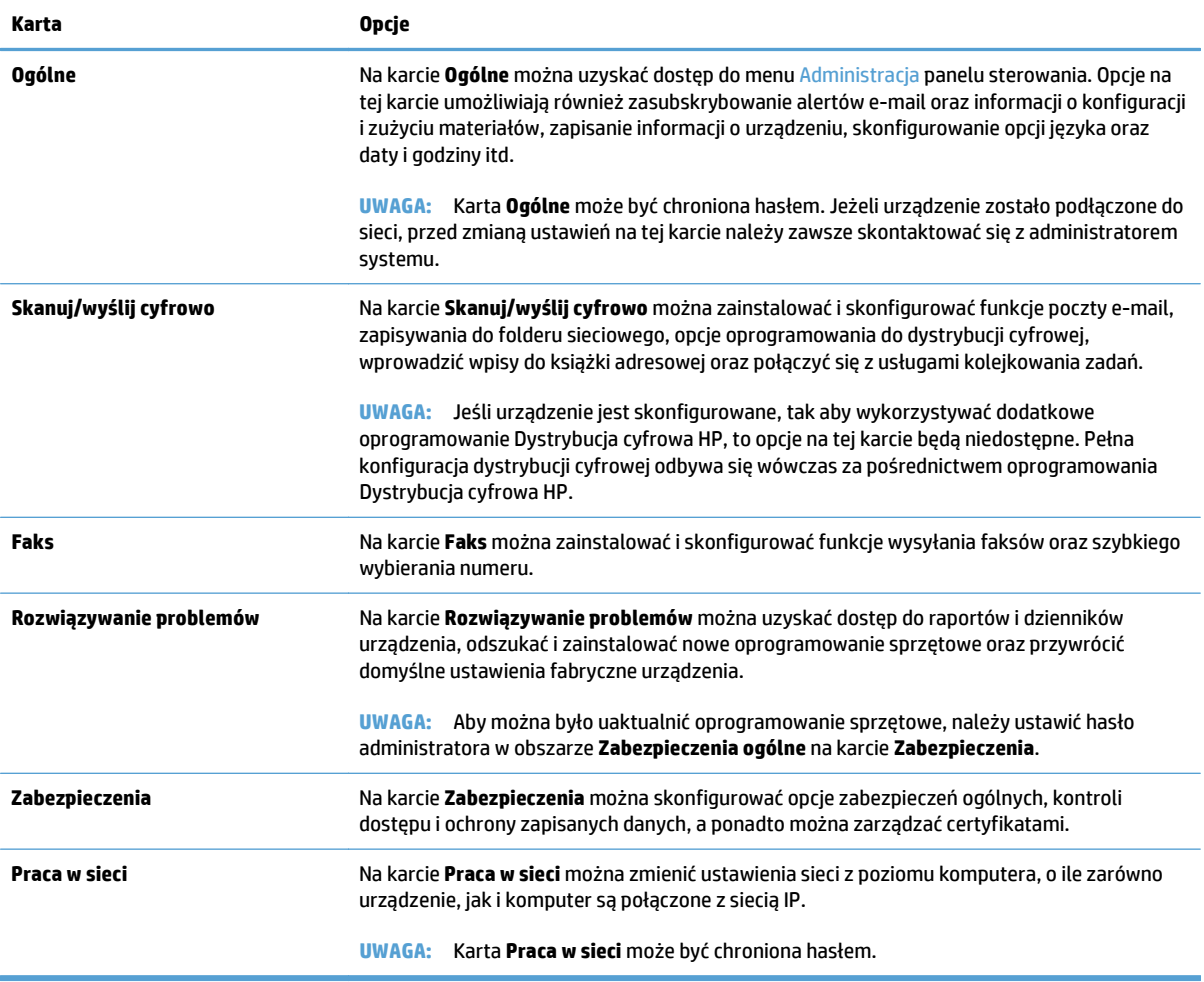

# <span id="page-50-0"></span>**Korzystanie z oprogramowania HP Web Jetadmin**

HP Web Jetadmin to rozwiązanie oparte na łączności internetowej, służące do zdalnej instalacji, monitorowania i rozwiązywania problemów związanych z urządzeniami peryferyjnymi podłączonymi do sieci. Zarządzanie ma charakter proaktywny, co pozwala administratorom sieci na rozwiązywanie problemów, zanim dotkną one użytkowników. Pobierz to darmowe oprogramowanie do zarządzania ze strony [www.hp.com/go/webjetadmin](http://www.hp.com/go/webjetadmin).

W oprogramowaniu HP Web Jetadmin można instalować dodatki zapewniające obsługę określonych funkcji urządzenia. Oprogramowanie HP Web Jetadmin może automatycznie informować o dostępności nowych rozszerzeń. Na stronie **Aktualizacja produktów** należy wykonać polecenia umożliwiające automatyczne połączenie z witrynąHP i zainstalować najnowsze rozszerzenia dla swojego urządzenia.

**UWAGA:** W przeglądarkach należy włączyć obsługę języka Java™.

# <span id="page-51-0"></span>**Sterowanie zabezpieczeniami dystrybucji cyfrowej**

Urządzenie zostało zaprojektowane z myślą o stosowaniu zabezpieczeń. Oferuje ono różne funkcje, których działanie polega na ochronie bezpieczeństwa procesu wysyłania cyfrowego.

#### **Uwierzytelnienie sieci**

Najbardziej podstawową funkcją zabezpieczeń urządzenia jest wymuszanie logowania sieciowego przed udostępnieniem funkcji wysyłania cyfrowego. Zapobiega to dostępowi nieautoryzowanych użytkowników do funkcji urządzenia i opcji wysyłania dokumentów. Dodatkowo urządzenie obsługuje kilka metod uwierzytelniania zapewniających wysoki poziom szyfrowania i zabezpieczeń.

#### **Bezpieczna poczta elektroniczna**

Niezależnie od zabezpieczenia poczty elektronicznej w tym skanerze, wiele usług zabezpieczenia poczty elektronicznej jest oferowanych przez niezależnych dostawców oprogramowania. Funkcja Pomocniczy adres e-mail została zaprojektowana do działania z jednym z takich programów i jest przeznaczona dla użytkowników wymagających dodatkowej ochrony danych.

#### **Ograniczenie dostępu do oprogramowania**

W celu utrzymania bezpieczeństwa urządzenia należy również ograniczyć dostęp do programów umożliwiających konfigurację urządzenia.

Można również ustawić hasło administratora lokalnego, korzystając z opcji **Zabezpieczenia ogólne** na karcie **Zabezpieczenia** we wbudowanym serwerze internetowym, aby uniemożliwić dostęp do kart z ustawieniami urządzenia. Po ustawieniu hasła użytkownicy wbudowanego serwera internetowego będą widzieć tylko kartę **Informacje**.

# <span id="page-52-0"></span>**Funkcje zabezpieczeń**

W tym urządzeniu są dostępne następujące funkcje zabezpieczeń.

- Zabezpieczanie wbudowanego serwera internetowego
- Zarządzanie tymczasowymi plikami zleceń
- [Bezpieczne wymazywanie danych](#page-53-0)
- [Bezpieczne wymazywanie plików](#page-53-0)
- [Bezpiecznie wyma](#page-53-0)ż dysk
- [Bezpieczne wysokowydajne dyski twarde firmy HP](#page-54-0)
- Zarzą[dzanie certyfikatami](#page-54-0)
- [Uwierzytelnianie i autoryzacja](#page-55-0)

#### **Zabezpieczanie wbudowanego serwera internetowego**

Przypisz hasło dostępu do wbudowanego serwera internetowego, aby uniemożliwić zmianę ustawień urządzenia nieautoryzowanym użytkownikom.

- **1.** Uruchom wbudowany serwer internetowy.
- **2.** Kliknij kartę **Zabezpieczenia**.
- **3.** Kliknij łącze **Zabezpieczenia ogólne** w obszarze po lewej stronie okna.
- **4.** Wpisz hasło w polu **Nowe hasło** i powtórz je w polu **Sprawdź hasło**.
- **5.** Kliknij przycisk **Zastosuj**. Zapisz hasło i schowaj je w bezpiecznym miejscu.

### **Zarządzanie tymczasowymi plikami zleceń**

Aby określić sposób, w jaki urządzenie ma zarządzać tymczasowymi plikami zleceń tworzonymi po zainicjowaniu operacji skanowania, wykonaj następujące czynności.

- **1.** We wbudowanym serwerze internetowym kliknij kartę **Zabezpieczenia**, a następnie kliknij łącze **Ochrona przechowywanych danych**.
- **2.** W obszarze **Zarządzanie tymczasowymi plikami zleceń** wybierz tryb wymazywania plików.
	- **Szybkie usuwanie bez zabezpieczeń**. Jest to prosta funkcja czyszczenia tablicy rozmieszczenia plików. Usuwany jest dostęp do pliku, ale właściwa zawartość pliku pozostaje na dysku do momentu zastąpienia go przez kolejne operacje zapisu danych. Jest to tryb o najszybszym działaniu. Szybkie usuwanie bez zabezpieczeń jest domyślnym trybem usuwania.
	- **Bezpieczne szybkie usuwanie**. Usuwany jest dostęp do pliku, a jego zawartość jest zastępowana ciągiem identycznych znaków. Działanie tego trybu jest wolniejsze niż trybu Szybkie usuwanie bez zabezpieczeń, ale wszystkie dane zostają nadpisane. Tryb Bezpieczne szybkie usuwanie spełnia wymagania 5220-22.M Amerykańskiego Departamentu Obrony dotyczące czyszczenia dysków.
	- **Bezpieczne wymazywanie całkowite**. Ten poziom jest podobny do trybu Bezpieczne szybkie wymazywanie. Ponadto dane są cyklicznie zastępowane przy użyciu algorytmu zacierającego wszelkie ślady obecności danych. Tryb ten ma wpływ na wydajność. Metoda bezpiecznego wymazywania całkowitego spełnia standardy dotyczące czyszczenia nośników dyskowych

zdefiniowane w dokumencie NIST Special Publication 800-88 Guidelines for Media Sanitation and the U.S. Department of Defense Updated DSS Clearing and Sanitization Matrix.

**3.** Kliknij przycisk **Zastosuj**.

#### <span id="page-53-0"></span>**Bezpieczne wymazywanie danych**

Opcja **Bezpieczne wymazywanie danych** wbudowanego serwera internetowego służy do ochrony przed nieautoryzowanym dostępem do danych usuniętych z dysku twardego w urządzeniu. Opcja **Bezpieczne wymazywanie danych** zapewnia dwa typy bezpiecznego wymazywania, z których oba są zgodne z wytycznymi U.S. NIST Special Publication 800–88 Guidelines for Media Sanitization.

- **1.** We wbudowanym serwerze internetowym kliknij kartę **Zabezpieczenia**, kliknij opcję **Ochrona przechowywanych danych**, a następnie kliknij przycisk **Opcje czyszczenia**.
- **2.** Wybierz opcję wymazywania danych.
	- **Bezpieczne szybkie wymazywanie**. Dostęp do pliku zostanie usunięty, a dane zostaną zastąpione jeden raz wzorcem identycznych znaków o stałej długości.
	- **Bezpieczne wymazywanie całkowite**. Ten poziom jest podobny do opcji **Bezpieczne szybkie wymazywanie**, ale dane są zastępowane trzy razy. Ma to wpływ na wydajność.
- **3.** Kliknij przycisk **Wyczyść**.

#### **Zakres działania**

Dane objęte ochroną przez funkcję **Bezpieczne wymazywanie danych** to zapisane pliki faksów, zapisane zlecenia oraz dane aplikacji firmy HP oraz aplikacji innych firm.

Funkcja ta nie wpływa na dane zapisane w pamięci flash (NVRAM) urządzenia wielofunkcyjnego, w której przechowane są ustawienia domyślne urządzenia, liczby stron i tym podobne dane. Funkcja ta nie wpływa na dane przechowywane na systemowym dysku RAM (jeśli jest on używany). Funkcja ta nie wpływa na dane zapisane w pamięci startowej flash systemu.

#### **Bezpieczne wymazywanie plików**

Zmiana trybu **Bezpieczne wymazywanie plików** nie powoduje zastąpienia danych poprzednio obecnych na dysku. Nie powoduje również natychmiastowego wymazania całego dysku. Zmiana trybu **Bezpieczne wymazywanie plików** spowoduje zmianę sposobu czyszczenia tymczasowych danych dotyczących zleceń w urządzeniu, o ile zostanie wcześniej zmieniony tryb wymazywania.

#### **Bezpiecznie wymaż dysk**

Funkcja Bezpiecznie wymaż dysk trwale usuwa wszystkie dane z dysku twardego. W przypadku szyfrowanego dysku twardego funkcja ta odblokowuje również dysk twardy, zezwalając tym samym na jego odczyt przez wszelkie urządzenia.

**OSTRZEŻENIE!** Z tej opcji należy korzystać tylko po upływie okresu użytkowania urządzenia. Ponieważ funkcja Bezpiecznie wymaż dysk trwale usuwa wszystkie dane (łącznie z systemem operacyjnym urządzenia), urządzenie nie będzie się uruchamiać.

Dostęp do funkcji Bezpiecznie wymaż dysk można uzyskać w narzędziach administracyjnych urządzenia w menu uruchamiania. Aby uzyskać dostęp do menu uruchamiania, naciśnij przycisk zasilania w celu wyłączenia urządzenia, naciśnij i przytrzymaj klawisz Escape na klawiaturze, a następnie naciśnij przycisk zasilania, aby włączyć urządzenie. Klawisz Escape należy trzymać wciśnięty aż do pojawienia się menu uruchamiania.

### <span id="page-54-0"></span>**Bezpieczne wysokowydajne dyski twarde firmy HP**

Omawiane urządzenie obsługuje szyfrowany dysk twardy, który można zainstalować w gnieździe EIO, na płycie formatera lub w obu miejscach. Jedynym obsługiwanym szyfrowanym dyskiem twardym jest dysk dostarczany wraz z urządzeniem. Szyfrowane dyski twarde są szyfrowane sprzętowo, dzięki czemu możliwe jest bezpieczne przechowywanie poufnych danych do skanowania bez wpływu na wydajność urządzenia. Szyfrowane dyski twarde korzystają z najnowszego zaawansowanego standardu szyfrowania AES (Advanced Encryption Standard). Ponadto są wyposażone we wszechstronne funkcje zapewniające oszczędność czasu i charakteryzują się dużą niezawodnością.

### **Zarządzanie certyfikatami**

Urządzenie ma wbudowany certyfikat z własnym podpisem, który umożliwia szyfrowanie i rozsądny poziom zaufania do komunikacji w sieci z takimi jednostkami jak serwer LDAP (komunikacja wymagająca podawania nazw użytkowników i haseł). Niektóre sieci wymagają jednak stosowania certyfikatów zaufanych. W takich przypadkach może być wymagane zainstalowanie certyfikatu wystawionego przez urząd certyfikacji sieci.

Menadżer certyfikatów umożliwia również wczytanie listy wycofywania certyfikatów (CRL).

#### **Wczytywanie certyfikatu**

- **1.** W przeglądarce internetowej otwórz wbudowany serwer internetowy, wpisując adres IP urządzenia.
- **2.** Na głównej stronie wbudowanego serwera internetowego kliknij kartę **Zabezpieczenia**, a następnie wybierz pozycję **Zarządzanie certyfikatami**.
- **UWAGA:** Jeśli strona **Zarządzanie certyfikatami** jest niedostępna, zaktualizuj oprogramowanie sprzętowe urządzenia.
- **3.** W obszarze **Instaluj certyfikat** kliknij opcję **Przeglądaj...**, aby odszukać certyfikat, który chcesz załadować.
- **UWAGA:** Odszukaj certyfikaty w lokalizacji, w której zostały utworzone przez administratora sieci. Jeśli wybrany certyfikat jest chroniony hasłem, należy wprowadzić hasło certyfikatu.
- **4.** Kliknij opcję **Importuj**, aby zaimportować certyfikat. Po wczytaniu certyfikat pojawi się na liście certyfikatów.

#### **Wczytywanie listy wycofywania certyfikatów (CRL)**

- **1.** W przeglądarce internetowej otwórz wbudowany serwer internetowy, wpisując adres IP urządzenia.
- **2.** Na głównej stronie wbudowanego serwera internetowego kliknij pozycję **Zabezpieczenia**, a następnie wybierz pozycję **Zarządzanie certyfikatami**.
- **UWAGA:** Jeśli strona zarządzania certyfikatami jest niedostępna, zaktualizuj oprogramowanie sprzętowe urządzenia.
- **3.** W obszarze **Instaluj certyfikat** kliknij przycisk **Przeglądaj...**, aby odszukać listę certyfikatów wycofanych (CRL) do załadowania.
- **4.** Kliknij opcję **Importuj**, aby zaimportować listę certyfikatów wycofanych (CRL). Po wczytaniu listy wycofywania certyfikatów jej zawartość pojawi się na liście wycofywania certyfikatów urządzenia.

### <span id="page-55-0"></span>**Uwierzytelnianie i autoryzacja**

Ustanawiając hasła, można zabezpieczyć dostęp do różnych części menu panelu sterowania. Hasła takie można utworzyć lokalnie w urządzeniu lub uzyskać z sieci, konfigurując informacje o serwerach systemu Windows lub LDAP.

Aby skonfigurować takie ustawienia przy użyciu wbudowanego serwera internetowego, wykonaj następujące czynności.

- **1.** We wbudowanym serwerze internetowym kliknij kartę **Zabezpieczenia**, a następnie kliknij łącze **Kontrola dostępu**.
- **2.** Skonfiguruj opcje kontroli dostępu.
	- **Włącz i skonfiguruj metody rejestracji**. W tej sekcji administrator może skonfigurować ustawienia sieci systemu Windows lub LDAP. Urządzenie korzysta z tych ustawień w celu uzyskania informacji o użytkowniku z serwera.
	- **Zasady dotyczące rejestracji i uprawnień**. W tej sekcji administrator może zarządzać uprawnieniami do obsługi urządzenia. Domyślnie urządzenie obsługuje zestawy uprawnień dla gościa, administratora i użytkownika. Administrator może dodać zestawy uprawnień oraz skonfigurować metodę rejestracji, która będzie stosowana w aplikacjach panelu sterowania.
	- **Związki pomiędzy użytkownikami sieci lub grupami a uprawnieniami urządzenia**. W tej sekcji administrator może wybrać domyślny zestaw uprawnień dla metod rejestracji systemów Windows i LDAP.
	- **Konta użytkowników urządzenia**. W tej sekcji administrator może ustanowić kody dostępu użytkownika.

# <span id="page-56-0"></span>**Ustawienia energii**

Aby zarządzać ustawieniami energetycznymi urządzenia przy użyciu wbudowanego serwera internetowego, wykonaj następujące czynności:

- **1.** Uruchom wbudowany serwer internetowy.
- **2.** Kliknij kartę **Ogólne**, następnie wybierz opcję **Ustawienia energii**.
- **3.** W obszarze **Harmonogram uśpienia** kliknij polecenie **Dodaj**, aby otworzyć okno Harmonogram uśpienia.
	- **a.** Postępuj zgodnie z instrukcjami na ekranie, aby zdefiniować tygodniowy lub świąteczny harmonogram zdarzeń uśpienia.
	- **b.** Kliknij przycisk **Zastosuj**, aby zapisać harmonogram zdarzeń uśpienia.
- **4.** W obszarze **Ustawienia czasomierza uśpienia** okna dialogowego **Ustawienia energii** kliknij opcję Tryb uśpienia/wyłącz automatycznie po, wprowadź liczbę minut aktywności, po której skaner ma przejść w tryb uśpienia, i kliknij przycisk **Zastosuj**.

**WWAGA:** Ustawienia energii można także konfigurować z panelu sterowania na ekranie głównym. Dotknij Administracja, dotknij Ustawienia ogólne, a następnie dotknij Ustawienia energii.

# <span id="page-57-0"></span>**Aktualizacja oprogramowania sprzętowego**

- **UWAGA:** Do wykonania tego zadania jest wymagana znajomość hasła administratora lokalnego urządzenia.
	- **1.** Na ekranie głównym dotknij przycisków Administracja, Raporty, a następnie Strony konfiguracji i stanu.
	- **WWAGA:** Sprawdź opcję Strona konfiguracji; w raporcie podany jest bieżący numer wersji oprogramowania sprzętowego.
	- **2.** Wyświetl [www.hp.com/support,](http://www.hp.com/support) wyszukaj dane urządzenie, a następnie wyszukaj łącze pobierania, aby sprawdzić, czy są dostępne nowsze wersje oprogramowania sprzętowego.
	- **3.** Skopiuj plik nowego oprogramowania sprzętowego na urządzenie pamięci masowej USB, a następnie podłącz to urządzenie do złącza USB obok panelu sterowania.
	- **A OSTROŻNIE:** Nie odłączaj urządzenia pamięci masowej USB, dopóki nie zostaną zainstalowane wszystkie aktualizacje, urządzenie nie zostanie ponownie uruchomione, a na ekranie dotykowym nie pojawi się ekran główny.
	- **4.** Na ekranie głównym dotknij przycisku Konserwacja urządzenia, a następnie dotknij przycisku Uaktualnianie oprogramowania sprzętowego za pośrednictwem USB.
	- **5.** Dotknij przycisku Pakiet aktualizacji oprogramowania sprzętowego, a następnie dotknij przycisku Uaktualnienie.

Proces aktualizacji może potrwać kilka minut.

**6.** Po pojawieniu się monitu dotknij przycisku Tak, aby ponownie uruchomić urządzenie.

Uruchamianie urządzenia po aktualizacji oprogramowania sprzętowego może potrwać nawet 20 minut.

- **7.** W razie potrzeby powtórz czynności z dwóch poprzednich punktów, aby zainstalować drugą aktualizację.
- **WWAGA:** Aktualizację oprogramowania sprzętowego można również wykonać przy użyciu wbudowanego serwera internetowego. Uruchom wbudowany serwer internetowy, kliknij kartę **Ogólne**, kliknij polecenia **Aktualizacja oprogramowania sprzętowego** w lewym okienku nawigacyjnym i postępuj zgodnie z instrukcjami wyświetlanymi na ekranie, aby pobrać aktualizację oprogramowania sprzętowego bezpośrednio do urządzenia.

# <span id="page-58-0"></span>**Kopia zapasowa danych urządzenia**

Firma HP zaleca wykonywanie regularnych kopii zapasowych, zgodnie z ustalonym harmonogramem.

Aby wykonać kopię zapasową danych przechowywanych w urządzeniu, wykonaj następujące kroki:

- **1.** Uruchom wbudowany serwer internetowy (EWS).
- **2.** Kliknij kartę **Ogólne**, następnie wybierz opcję **Tworzenie kopii zapasowej i odzyskiwanie danych**.
- **3.** W obszarze **Tworzenie kopii zapasowej/odzyskiwanie danych** wybierz opcję **Kopia zapasowa** i podaj w formacie UNC ścieżkę folderu, w którym ma być przechowywany plik kopii zapasowej.

**UWAGA:** Jeżeli folder kopii zapasowej jest zaszyfrowany, to w polu **Klucz szyfrowania** w obszarze **Ustawienia uwierzytelniania** musisz wprowadzić klucz szyfrujący.

**4.** W obszarze **Ustawienia uwierzytelniania** wprowadź nazwę domeny systemu Windows, nazwę użytkownika i hasło, a następnie kliknij przycisk **OK**, aby utworzyć plik kopii zapasowej.

Miernik postępu wskazuje stan realizacji operacji kopii zapasowej.

**UWAGA:** Kopię zapasową danych można także wykonać z panelu sterowania na ekranie głównym. Dotknij Konserwacja urządzenia, dotknij Tworzenie kopii zapasowej/odzyskiwanie danych, a następnie dotknij Dane kopii zapasowej.

# <span id="page-59-0"></span>**Przywracanie danych urządzenia**

Aby przywrócić dane urządzenia z kopii zapasowej, wykonaj następujące kroki:

- **1.** Uruchom wbudowany serwer internetowy (EWS).
- **2.** Kliknij kartę **Ogólne**, następnie wybierz opcję **Tworzenie kopii zapasowej i odzyskiwanie danych**.
- **3.** W obszarze **Tworzenie kopii zapasowej/odzyskiwanie danych** wybierz polecenie **przywracanie** i wprowadź pełną ścieżkę dostępu do pliku, który chcesz przywrócić.

**UWAGA:** Jeżeli folder kopii zapasowej jest zaszyfrowany, to w polu **Klucz szyfrowania** w obszarze **Ustawienia uwierzytelniania** musisz wprowadzić klucz szyfrujący.

**4.** W obszarze **Ustawienia uwierzytelniania** wprowadź nazwę domeny systemu Windows, nazwę użytkownika i hasło, następnie kliknij przycisk **OK**, aby odzyskać dane z pliku kopii zapasowej.

Miernik postępu wskazuje stan realizacji operacji odzyskiwania. Po zakończeniu operacji odzyskiwania urządzenie zostanie automatycznie ponownie uruchomione.

**WWAGA:** Dane z kopii zapasowej można także odzyskać z panelu sterowania na ekranie głównym. Dotknij Konserwacja urządzenia, dotknij Tworzenie kopii zapasowej/odzyskiwanie danych, a następnie dotknij Odzyskaj dane.

# **5 Wkładanie oryginałów**

- Uż[ycie automatycznego podajnika dokumentów \(ADF\)](#page-61-0)
- [Korzystanie z szyby skanera](#page-64-0)

# <span id="page-61-0"></span>**Użycie automatycznego podajnika dokumentów (ADF)**

Pomocne informacje dotyczące prawidłowego ładowania dokumentów można znaleźć w następujących tematach:

- Wskazówki dotyczące ładowania dokumentów
- Wskazówki dotyczące wkł[adania dokumentów o ró](#page-62-0)żnych rozmiarach
- Sposób ł[adowania dokumentów](#page-62-0)

#### **Wskazówki dotyczące ładowania dokumentów**

- Maksymalna pojemność podajnika dokumentów i zasobnika wyjściowego różni się w zależności od rozmiaru i gramatury papieru. W przypadku papieru o gramaturze 75g/m2 (20 funtów) (standardowa gramatura większości rodzajów papieru do drukowania i kserowania) maksymalna pojemność to 100 arkuszy. W przypadku cięższych rodzajów papieru maksymalna pojemność jest mniejsza.
- Automatyczny podajnik dokumentów (ADF) obsługuje następujące rodzaje papieru.

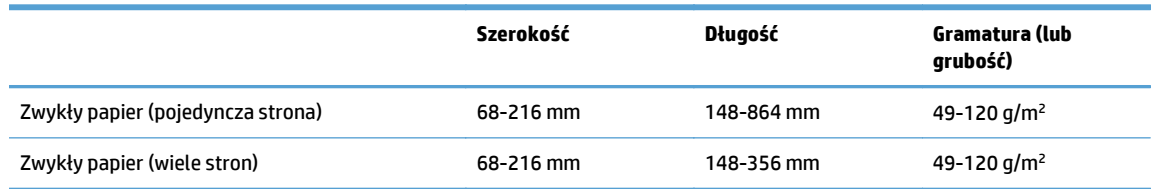

● Skanowanie poniższych rodzajów dokumentów z użyciem podajnika może spowodować ich uszkodzenie lub zacięcie papieru. Aby zeskanować te dokumenty, nie należy korzystać z podajnika ADF, ale umieszczać je bezpośrednio na szybie skanera.

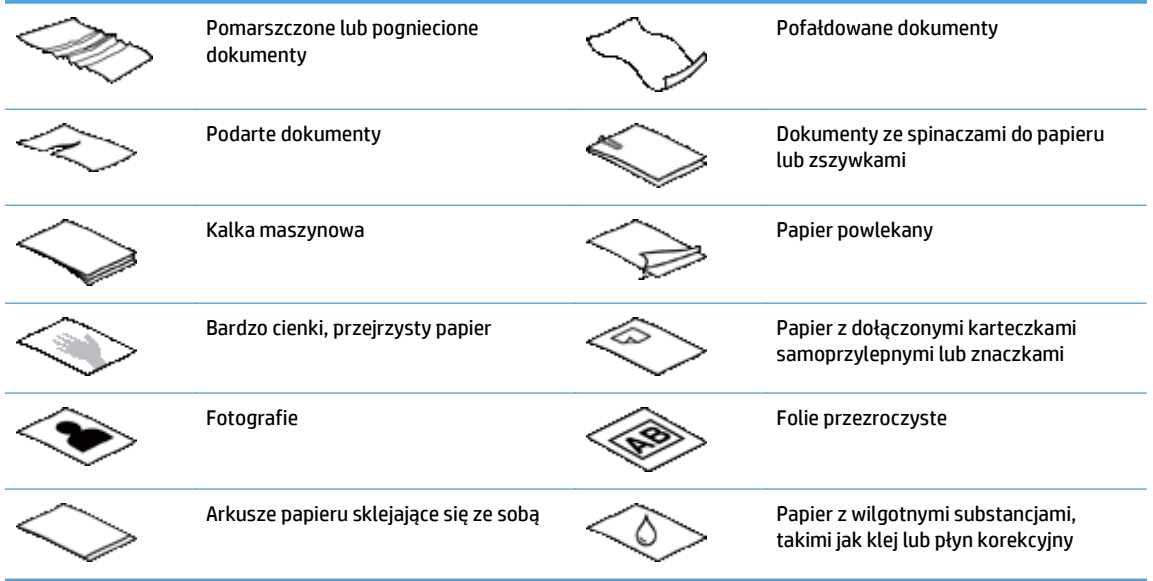

- Zagięte lub pofalowane dokumenty należy wygładzić przed umieszczeniem w podajniku. Jeśli początkowa krawędź dokumentu jest pofalowana lub zagięta, może to spowodować zacięcie papieru.
- Podczas ładowania papieru o szerokości mniejszej niż 148 mm umieść dłuższą krawędź strony równolegle do prowadnic papieru.
- <span id="page-62-0"></span>● Aby zeskanować delikatny dokument (taki jak zdjęcia lub dokumenty na zmarszczonym lub bardzo lekkim papierze), należy położyć go na szybie skanera zadrukowaną stroną w dół.
- Upewnij się, że klapka podajnika dokumentów jest dokładnie zatrzaśnięta. Aby prawidłowo zamknąć klapę, naciśnij ją, aż słyszalne będzie kliknięcie.
- Dopasuj prowadnice papieru do szerokości dokumentów. Upewnij się, że prowadnice dotykają krawędzi oryginału. Jeśli między prowadnicą papieru a krawędzią dokumentów znajduje się przerwa, może to spowodować przekrzywienie zeskanowanego obrazu.
- Ułóż delikatnie dokumenty podczas umieszczania stosu w podajniku dokumentów. Nie wrzucaj stosu do podajnika.
- **WSKAZÓWKA:** Dioda załadowania/wykrycia dokumentu w przezroczystej części podajnika dokumentów świeci, gdy dokumenty są prawidłowo ustawione.
- Aby zapobiec przekrzywianiu obrazu, zawsze ładuj arkusze dokumentów o tych samych wymiarach. Jeśli konieczne jest załadowanie stosu dokumentów różnych rozmiarów, wyśrodkuj wszystkie dokumenty w stosie według szerokości przed włożeniem ich do podajnika dokumentów.
- Wyczyść rolki skanera jeśli są na nich widoczne zabrudzenia lub po skanowaniu dokumentu, na którym pisano ołówkiem.

### **Wskazówki dotyczące wkładania dokumentów o różnych rozmiarach**

Do podajnika można wkładać grupy dokumentów mających różną szerokość i długość. Jeśli dokument zawiera strony o różnych rozmiarach, można go skanować w sposób opisany poniżej.

- Jeśli dokumenty mają identyczną szerokość, ale różnią się długością (na przykład mają rozmiary legal i letter), można je zeskanować w jednym zleceniu. Zeskanowane kopie będą mieć taką samą długość jak ich oryginały w dokumencie.
- Aby zapobiec krzywemu skanowaniu oraz zapewnić wymiary szerokości i długości wszystkich zeskanowanych kopii zgodne z oryginałem, użyj funkcji Kompilacja zlecenia. W każdym segmencie kompilacji zlecenia muszą się znajdować dokumenty o identycznej szerokości i długości.

### **Sposób ładowania dokumentów**

**1.** Dopasuj prowadnice papieru do szerokości dokumentów. Nie dosuwaj prowadnic zbyt mocno, ponieważ może to utrudnić podawanie papieru.

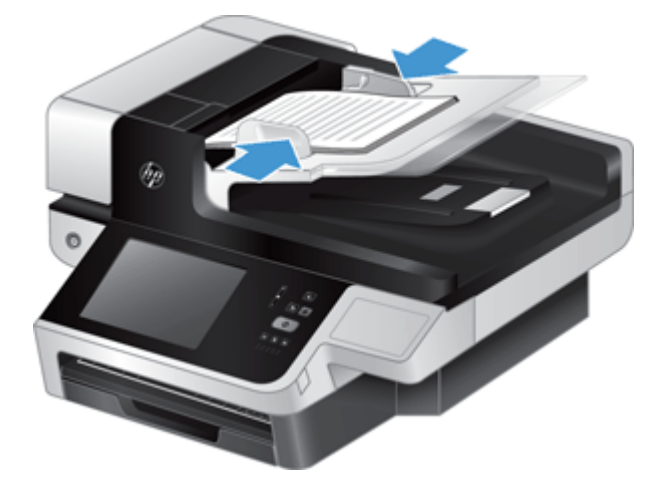

Podczas skanowania małych oryginałów, np. czeków, bardzo ważne jest dokładne dosunięcie prowadnic papieru do krawędzi oryginału.

**2.** Przekartkuj stos arkuszy dokumentów, aby nie były one sklejone. Przekartkuj krawędź stosu zwróconą w stronę podajnika w jednym kierunku, a następnie tą samą krawędź w przeciwnym kierunku.

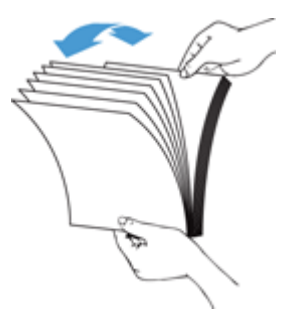

**3.** Wyrównaj krawędzie dokumentów, uderzając dolną krawędzią stosu w blat stołu. Obróć stos o 90 stopni i powtórz czynność.

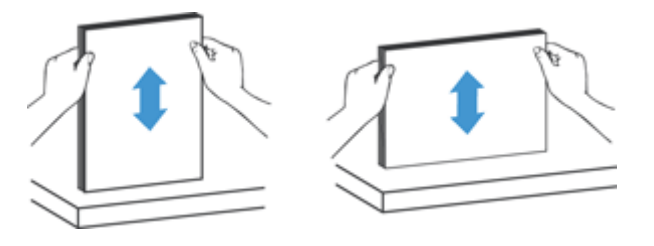

**4.** Delikatnie umieść stos w podajniku dokumentów. Załaduj arkusze stroną skanowaną do góry, a górną krawędzią zwróconą w kierunku podajnika.

**Aby uzyskać najlepsze wyniki, nie wrzucaj stosu do podajnika ani nie uderzaj w górną krawędź stosu po jego umieszczeniu w podajniku dokumentów.**

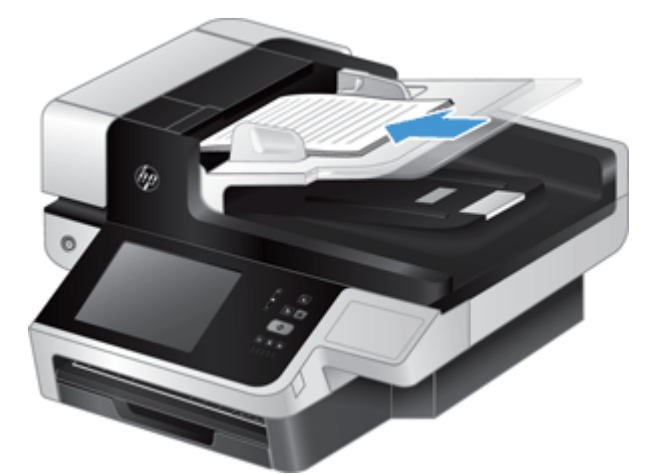

- **WSKAZÓWKA:** Unikaj podawania dokumentu, którego krawędź przednia jest zagięta lub postrzępiona. Rozpoczynając skanowanie, wybierz profil, którego ustawienie ładowania stron odpowiada przedniej krawędzi podawanego dokumentu. Dzięki temu zeskanowany obraz będzie miał taką samą orientację, co oryginalny dokument.
- **5.** Sprawdź, czy prowadnice papieru są wyrównane względem krawędzi stosu.

# <span id="page-64-0"></span>**Korzystanie z szyby skanera**

Przedmioty, które nie spełniają wymagań automatycznego podajnika dokumentów (ADF), należy umieszczać bezpośrednio na szybie skanera.

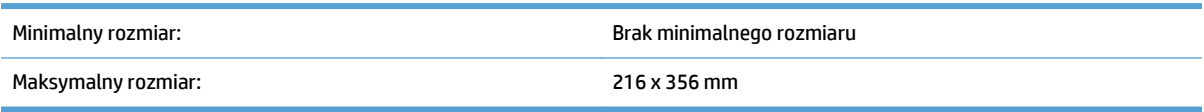

**WAGA:** Aktywny obszar przetwarzania obrazu nie obejmuje całej długości szyby skanera, dlatego należy się upewnić, że oryginały są umieszczone zgodnie z oznaczeniem na brzegu szyby skanera.

Oryginały należy umieszczać na szybie skanera (stroną do zeskanowania skierowaną w dół) zgodnie z oznaczeniami. Dokumenty o orientacji poziomej należy umieszczać w taki sposób, aby skanowana strona była skierowana w dół, a jej górna krawędź w kierunku tylnej części urządzenia.

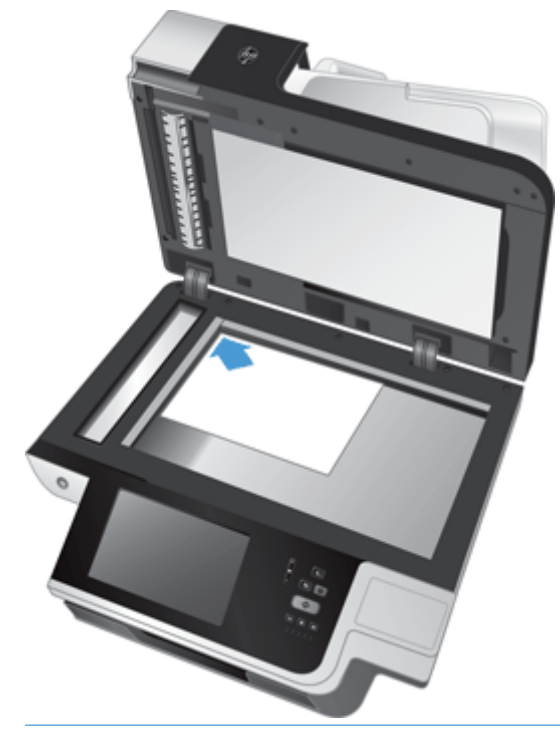

**WSKAZÓWKA:** Aby jednocześnie skanować wiele obrazów, obrazy przeznaczone do skanowania należy umieścić na szybie skanera w taki sposób, aby pozostawić między nimi odstęp równy co najmniej 6 mm.

# **6 Skanowanie i wysyłanie dokumentów**

- Logowanie
- [Nowe funkcje skanera](#page-67-0)
- Podglą[d skanowania](#page-68-0)
- Wysył[anie zeskanowanego dokumentu pod jeden lub wi](#page-70-0)ęcej adresów e-mail
- [Faksowanie zeskanowanego dokumentu](#page-74-0)
- [Zapisywanie do folderu sieciowego lub urz](#page-76-0)ądzenia pamięci masowej USB
- [Zapisywanie w witrynie SharePoint](#page-77-0)
- Wysył[anie lub zapisywanie dokumentu przy u](#page-78-0)życiu funkcji Szybkie zestawy
- [Skanowanie do miejsca sieciowego](#page-79-0)

### **Logowanie**

Skorzystanie z urządzenia oraz jego funkcji może wymagać rejestracji — w zależności od uprawnień dostępu skonfigurowanych przez administratora. Liczba funkcji udostępnionych użytkownikowi przez administratora może być ograniczona.

- **1.** Dotknij przycisku Rejestracja.
- **2.** Wypełnij wymagane pola, a następnie dotknij przycisku OK.

# <span id="page-67-0"></span>**Nowe funkcje skanera**

- **Automatyczne prostowanie (auto-deskew):** Ta funkcja służy do automatycznego prostowania zeskanowanego obrazu, gdy strony zostały przekrzywione podczas skanowania.
- **Automatyczne tonowanie**
- **Opcje przycinania:** Ta funkcja służy do wyboru metody automatycznego przycinania skanu przed wysyłką w wersji cyfrowej.
	- **Nie przycinaj** nie przycina skanu.
	- **Przycinaj do papieru** przycina zeskanowany obraz do brzegu skanowanego dokumentu z automatycznego podajnika dokumentu, na podstawie określonego formatu oryginalnego dokumentu.
	- **Przycinaj do zawartości** przycina obraz do możliwie najmniejszego prostokątnego obszaru zajmowanego przez wykrytą zawartość.
- **Czyszczenie krawędzi:** Ta funkcja służy do usuwania skaz (jak np. ciemne ramki czy ślady po zszywkach) poprzez oczyszczenie krawędzi skanowanych obrazów do określonych wymiarów.
- **Kompilacja zlecenia:** Ta funkcja służy do podziału złożonych zleceń na mniejsze fragmenty (na przykład, gdy skanowany dokument ma więcej stron, niż mieści się w podajniku dokumentów, lub gdy w ramach jednego zlecenia są skanowane strony różnego formatu).
- **Pobierz z USB:** Ta funkcja umożliwia pobieranie następujących typów plików z podłączonego urządzenia USB: .PDF, .PRN, .PCL, .PS, CHT.
- **Wyślij dokument na drukarkę sieciową:** Ta funkcja służy do wysyłania pliku wyjściowego na określoną drukarkę sieciową.
- **Skanuj dokument do witryny Sharepoint:** Ta funkcja umożliwia wysłanie pliku wynikowego do witryny usługi SharePoint.

# <span id="page-68-0"></span>**Podgląd skanowania**

Na ekranie dotykowym można przemieszczać się po opcjach ekranu podglądu obrazu.

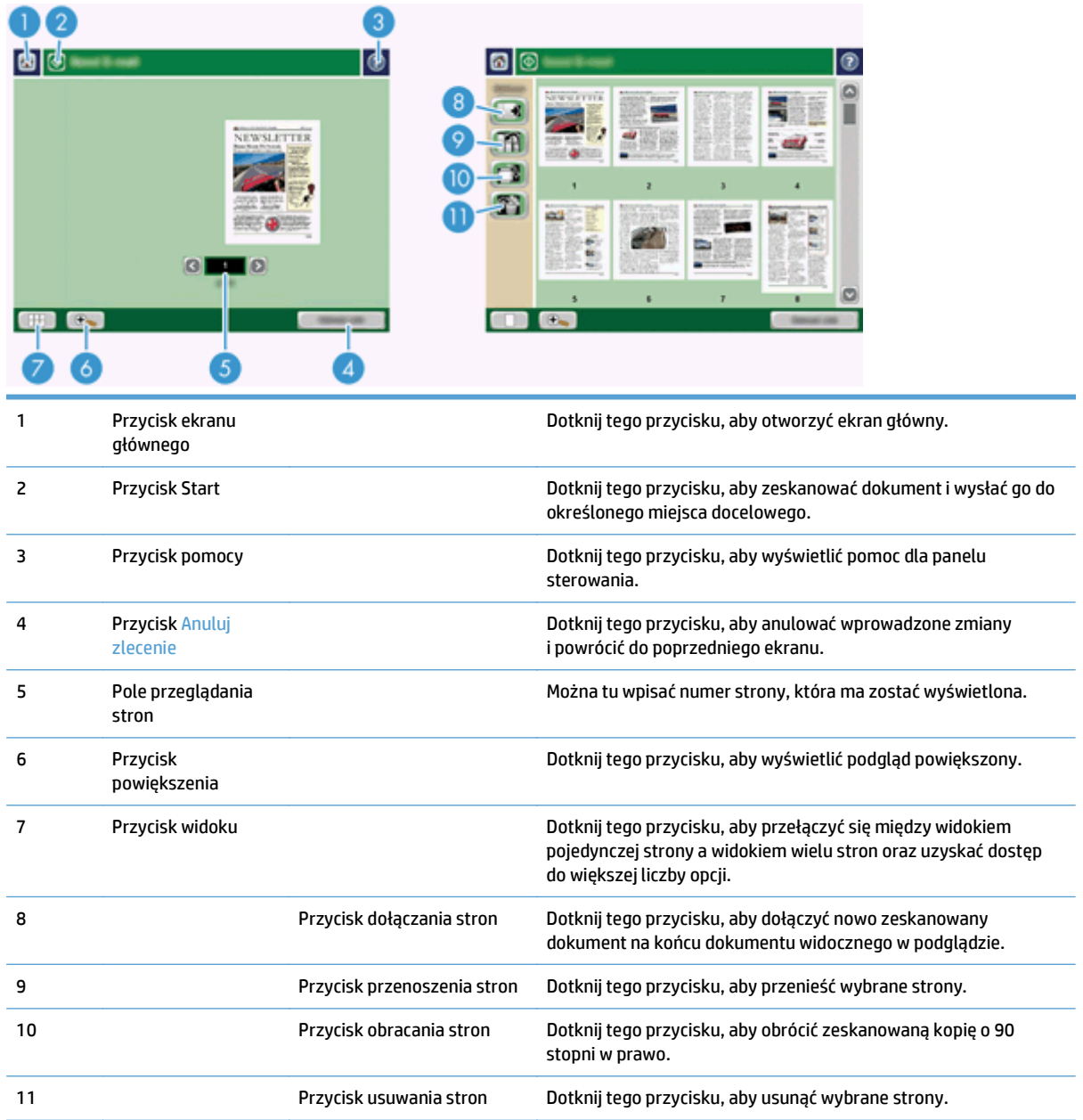

### **Korzystanie z ekranu podglądu obrazu**

Przed wysłaniem zeskanowanego dokumentu można wyświetlić jego podgląd i dostosować poszczególne opcje zlecenia. Ekran podglądu obrazu jest dostępny w przypadku wszystkich miejsc docelowych skanowania. Jednak nie dla każdego miejsca docelowego skanowania dostępne są wszystkie opcje zlecenia.

- **1.** Na ekranie skanowania dotknij przycisku Podgląd.
- **2.** Aby zwiększyć współczynnik powiększenia wyłącznie do celów podglądu, dotknij przycisku powiększenia. Ponowne dotknięcie tego przycisku przywróci oryginalny współczynnik powiększenia. Aby wyświetlić części powiększonej strony, które mogą znajdować się poza ekranem, umieść palec na obrazie i przeciągnij go.
- **3.** Aby wyświetlić widok wielostronicowy zeskanowanego dokumentu i przenieść, dołączyć, usunąć lub obrócić strony, dotknij przycisku widoku.
- **4.** Po wprowadzeniu zmian dotknij przycisku Start, aby zapisać zmiany i wysłać zeskanowany dokument, lub przycisku Anuluj zlecenie, aby anulować zmiany i powrócić do poprzedniego ekranu.

#### **Dołączanie stron**

- **1.** Na ekranie podglądu obrazu dotknij przycisku widoku.
- **2.** Dotknij przycisku dołączania stron.
- **3.** W oknie dialogowym Dołączanie nowych stron dotknij przycisku Skanuj. Strony zostaną dołączone na końcu dokumentu.

#### **Przenoszenie stron**

- **1.** Na ekranie podglądu obrazu dotknij przycisku widoku.
- **2.** Dotknij stron, które chcesz przenieść. Aby usunąć zaznaczenie strony, dotknij ją ponownie. Aby wybrać ciąg stron, dotknij pierwszej i ostatniej strony z żądanej grupy.
- **3.** Dotknij przycisku przenoszenia stron.
- **4.** Dotknij ikony wstawiania w miejscu, do którego chcesz przenieść strony.

#### **Obracanie stron**

- **1.** Na ekranie podglądu obrazu dotknij przycisku widoku.
- **2.** Dotknij stron, które chcesz obrócić. Aby usunąć zaznaczenie strony, dotknij ją ponownie. Aby wybrać ciąg stron, dotknij pierwszej i ostatniej strony z żądanej grupy.
- **3.** Dotknij przycisku obracania stron. Po każdym dotknięciu przycisku strona zostanie obrócona zgodnie o 90 stopni w prawo.

#### **Usuwanie stron**

- **1.** Na ekranie podglądu obrazu dotknij przycisku widoku.
- **2.** Dotknij stron, które chcesz usunąć. Aby usunąć zaznaczenie strony, dotknij ją ponownie.
- **3.** Dotknij przycisku usuwania stron.

## <span id="page-70-0"></span>**Wysyłanie zeskanowanego dokumentu pod jeden lub więcej adresów e-mail**

Dostępne są następujące funkcje dotyczące poczty e-mail:

- Wysyłanie dokumentów na wiele adresów poczty elektronicznej, co daje oszczędność czasu i kosztów wysyłki.
- Umożliwia dostarczanie plików czarno-białych i kolorowych. Pliki mogą być wysyłane w różnych formatach obsługiwanych przez adresata.

Aby można było korzystać z funkcji obsługi wiadomości e-mail, urządzenie musi być podłączone do poprawnie działającej sieci lokalnej typu SMTP z dostępem do Internetu.

### **Korzystanie z książki adresowej**

Wiadomość e-mail można wysłać do listy odbiorców, korzystając z książki adresowej. Informacje na temat konfigurowania list adresowych można uzyskać u administratora systemu.

**WAGA:** Utworzyć książkę adresową i zarządzać nią można również przy użyciu wbudowanego serwera internetowego (EWS). Książka adresowa wbudowanego serwera internetowego może służyć do dodawania, edycji lub usuwania pojedynczych adresów albo list dystrybucyjnych.

#### **Tworzenie listy odbiorców**

- **1.** Na ekranie głównym dotknij przycisku E-mail.
- **2.** Dotknij pola Do: i wpisz adresy e-mail odbiorców. Poszczególne wpisy należy rozdzielać średnikiem lub naciskając klawisz Enter na klawiaturze.
- **WSKAZÓWKA:** Adresy e-mail można również wprowadzić w książce adresowej. Więcej informacji na ten temat znajduje się we wbudowanej pomocy.
- **3.** Nazwy na liście odbiorców są umieszczane w wierszu tekstowym ekranu klawiatury. Aby dodać odbiorcę, którego nie ma w książce adresowej, wpisz jego adres e-mail.
- **4.** Dotknij przycisku OK.
- **5.** W razie potrzeby uzupełnij informacje w polach DW:, UDW:, Temat: i Komunikat: na ekranie Wyślij pocztę e-mail. Aby sprawdzić listę odbiorców, dotknij strzałki w dół w wierszu tekstowym Do:.
- **6.** Dotknij przycisku Start.

#### **Korzystanie z książki adresowej kontaktów osobistych lub książki adresowej kontaktów udostępnionych**

Książka adresowa kontaktów osobistych i książka adresowa kontaktów udostępnionych służą do przechowywania często używanych adresów e-mail i umożliwiają wstawianie ich w polach Od:, Do:, DW: lub UDW:.

Aby otworzyć książkę adresową, dotknij przycisku książki adresowej **LL**, a następnie wybierz odpowiedni kontakt.

**Dodawanie wpisów do książki adresowej kontaktów osobistych lub książki adresowej kontaktów udostępnionych**

- 1. Dotknij przycisku dodawania ...
- **2.** Dotknij pola Nazwa i wpisz nazwę nowego wpisu.

Nazwa to alias wpisu.

**3.** Wpisz adres e-mail dotyczący nowego wpisu, wypełnij wszelkie opcjonalne pola dodatkowe, a następnie dotknij przycisku OK.

#### **Usuwanie wpisów z książki adresowej kontaktów osobistych**

Wpisy, które nie będą już używane, można usunąć.

**WAGA:** Aby zmienić wpis, zaznacz tekst, który chcesz zmienić, a następnie wpisz nowy tekst.

- **1.** Dotknij wpisu, który chcesz usunąć z książki adresowej kontaktów osobistych.
- **2.** Dotknij przycisku Usuń **w** prawym dolnym rogu.
- **3.** W wyświetlonym oknie dialogowym potwierdzenia dotknij przycisku Usuń, aby usunąć wpis, lub dotknij przycisku Anuluj, aby powrócić do ekranu książki adresowej.

### **Korzystanie z ekranu Wyślij wiadomość e-mail**

Na ekranie dotykowym można przemieszczać się po opcjach ekranu E-mail.

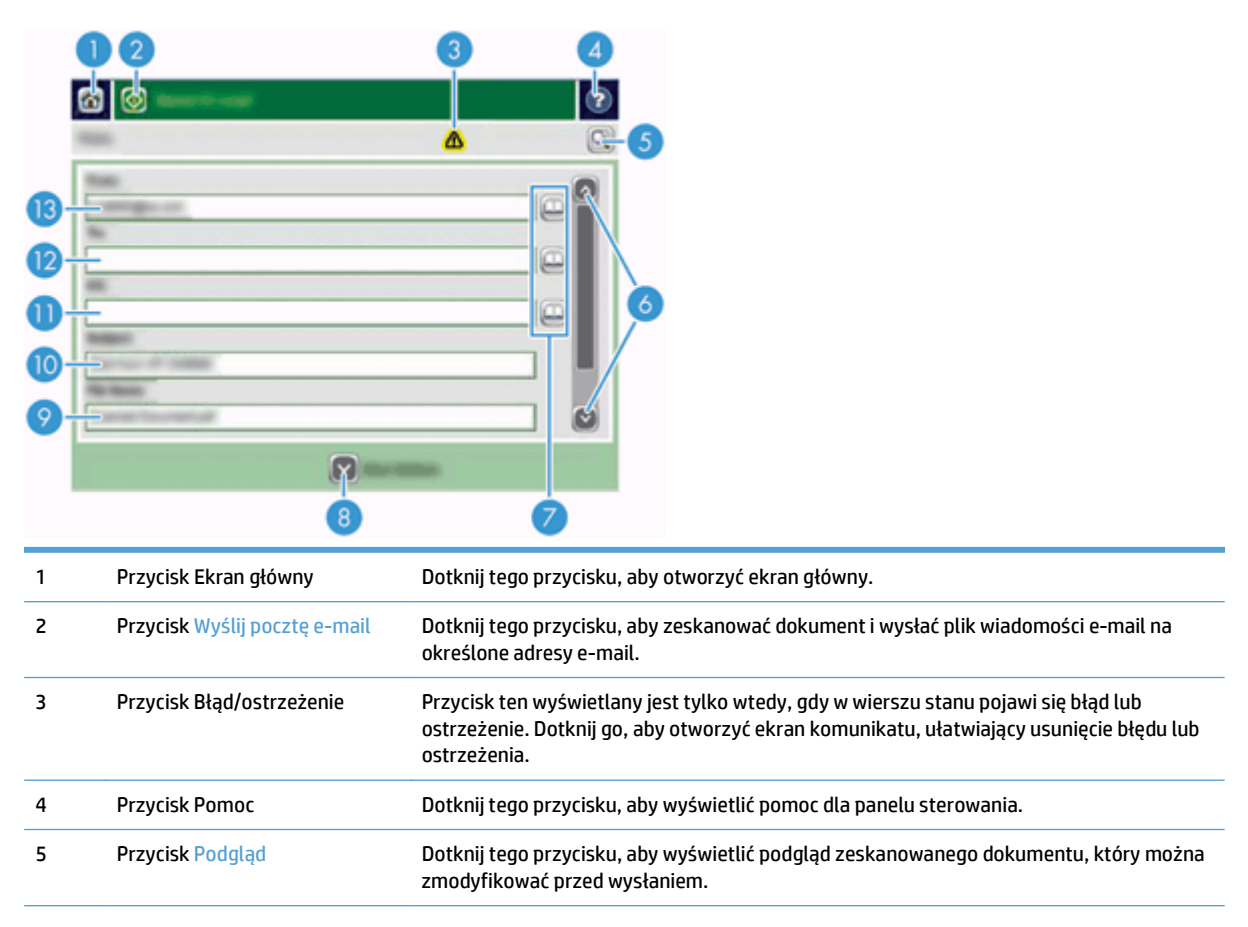
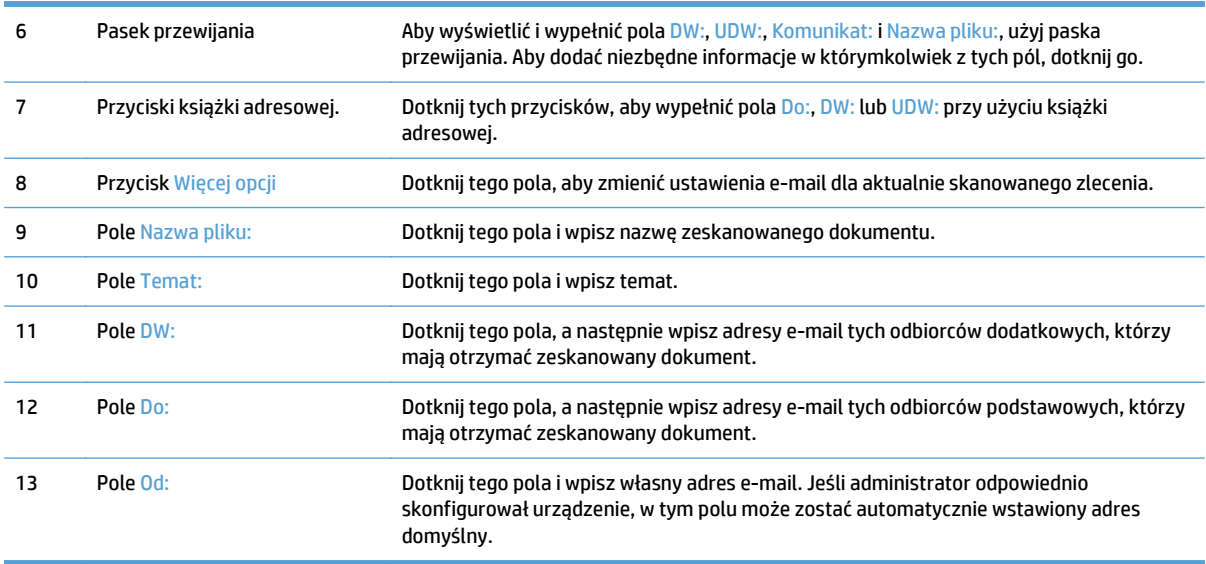

#### **Wysyłanie dokumentów**

Urządzenie umożliwia skanowanie zarówno dokumentów czarno-białych, jak i kolorowych. Można użyć ustawień domyślnych lub zmienić preferencje skanowania i formaty plików.

**WSKAZÓWKA:** Dla dokumentów jednostronicowych zadania te można wykonywać, kładąc dokument na szybie skanera zadrukowaną stroną do dołu.

#### **Wysyłanie dokumentu**

- **1.** Włóż dokument do podajnika dokumentów stroną zadrukowaną skierowaną do góry.
- **2.** Na ekranie głównym dotknij przycisku E-mail.
- **3.** Gdy pojawi się monit, wpisz swoją nazwę użytkownika i hasło.
- **4.** Wypełnij pola Od: i Do:. Przewiń ekran w dół i wypełnij pola DW:, UDW: i Komunikat: (zależnie od potrzeb). W polu Od: mogą pojawić się nazwa użytkownika lub inne informacje domyślne. W takim przypadku nie będzie można ich zmienić.
- **5.** (Opcja) Dotknij przycisku Więcej opcji, aby zmienić ustawienia wysyłanego dokumentu (na przykład jego oryginalny rozmiar). Wysyłając dokument dwustronny, należy wybrać opcję Strony i ustawienie z oryginałem dwustronnym. Informacje na temat innych dostępnych funkcji znajdują się we wbudowanej pomocy.
- **6.** Dotknij przycisku Start, aby rozpocząć wysyłanie.
- **7.** Po zakończeniu wyjmij oryginalny dokument z pojemnika wyjściowego.

#### **Korzystanie z funkcji automatycznego uzupełniania**

Podczas wpisywania znaków w polach Do:, DW: lub Od: na ekranie Wyślij pocztę e-mail jest aktywna funkcja autouzupełniania. Podczas wpisywania wymaganego adresu lub nazwy urządzenie automatycznie przeszukuje listę książki adresowej i wyświetla pierwszy zgodny adres lub pierwszą zgodną nazwę. Można wtedy wybrać wyszukaną nazwę, naciskając klawisz Enter na klawiaturze, lub kontynuować wpisywanie, aż funkcja autouzupełniania wyszuka poprawny wpis. Jeśli wpisany zostanie znak niezgodny z jakimkolwiek

wpisem z listy, funkcja autouzupełniania tekstu zostanie usunięta z ekranu, aby poinformować, że wpisywany jest adres, którego nie ma w książce adresowej.

## **Faksowanie zeskanowanego dokumentu**

#### **Korzystanie z ekranu Wyślij faks**

Na ekranie dotykowym można przemieszczać się po opcjach ekranu Wyślij faks.

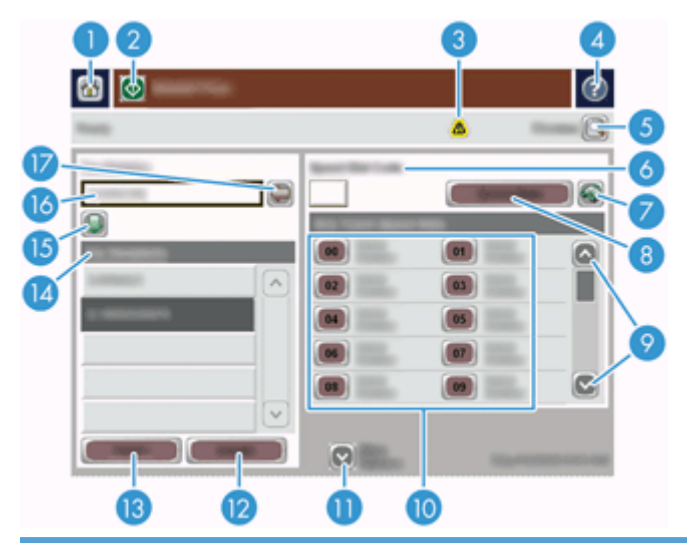

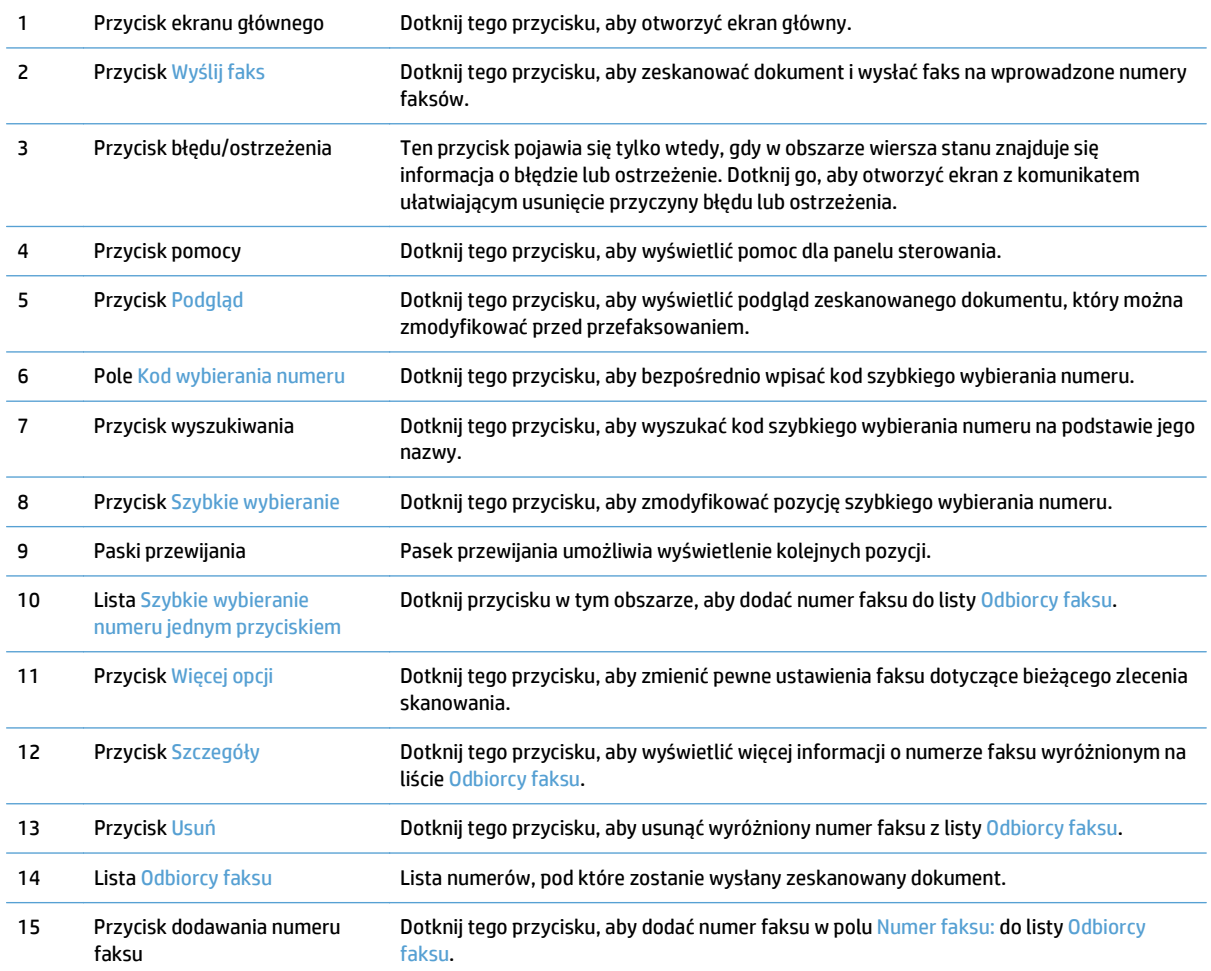

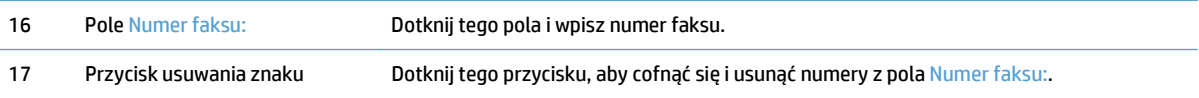

#### **Wysyłanie faksu**

- **1.** Włóż dokument do podajnika dokumentów stroną zadrukowaną skierowaną do góry.
- **2.** Na ekranie głównym dotknij przycisku Faks.
- **3.** Po wyświetleniu monitu wpisz nazwę użytkownika i hasło.
- **4.** Określ numery faksów, korzystając z jednej lub obu następujących metod:

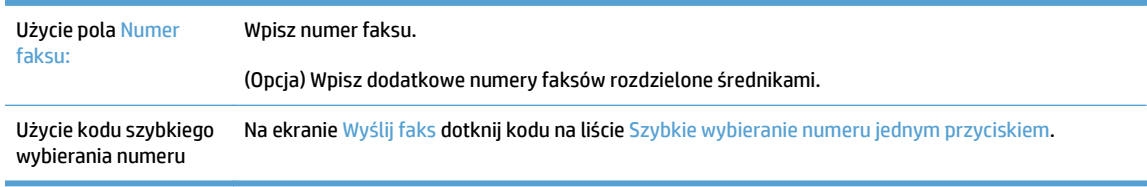

- **5.** (Opcja) Dotknij przycisku Więcej opcji, aby zmienić ustawienia wysyłanego dokumentu. Informacje na temat dostępnych funkcji znajdują się we wbudowanej pomocy.
- **6.** Dotknij przycisku Start, aby rozpocząć wysyłanie.

#### **Zapisywanie do folderu sieciowego lub urządzenia pamięci masowej USB**

Jeśli administrator systemu udostępnił tę funkcję, urządzenie może zeskanować plik i zapisać go na urządzeniu pamięci masowej USB lub w folderze sieciowym. Obsługiwane są foldery docelowe w następujących systemach operacyjnych: Windows 2000, Windows XP, Windows Server 2003 i Windows Server 2008.

- **1.** Włóż dokument do podajnika dokumentów stroną zadrukowaną skierowaną do góry.
- **2.** Aby zapisać dokument na urządzeniu pamięci masowej USB, należy podłączyć ją do złącza USB obok panelu sterowania.
- **3.** Na ekranie głównym dotknij przycisku Zapisz w folderze sieciowym lub Zapisz na USB.
- **4.** Na liście folderów dotknij folderu, w którym chcesz zapisać dokument.
- **5.** Wybierz szybki zestaw lub dotknij pola Nazwa pliku:, a następnie wpisz nazwę pliku.
- **6.** Dotknij przycisku Więcej opcji, aby zmienić ustawienia wysyłanego dokumentu.
- **7.** Dotknij przycisku Start.

**WWAGA:** Opcje dodatkowe są takie same jak opcje e-mail.

### **Zapisywanie w witrynie SharePoint**

Jeśli administrator systemu udostępnił tę funkcję, urządzenie może zeskanować dokument i zapisać plik w witrynie SharePoint.

- **1.** Włóż dokument do podajnika dokumentów stroną zadrukowaną skierowaną do góry.
- **2.** Na ekranie głównym dotknij przycisku **Zapisz na SharePoint**.
- **3.** Wybierz istniejący zestaw szybkich funkcji SharePoint.
- **WSKAZÓWKA:** Zależnie od sposobu zdefiniowania opcji zapisywania w witrynie SharePoint zestaw szybkich funkcji SharePoint jest dostępny albo bezpośrednio na ekranie głównym, albo za pośrednictwem przycisku **Szybkie zestawy** na ekranie głównym.
- **4.** Po wyświetleniu monitu podaj nazwę użytkownika i hasło.
- **5.** Jeśli to konieczne, naciśnij przycisk Uruchom na panelu sterowania, aby rozpocząć skanowanie.
- **WAGA:** Zestaw szybkich funkcji skanowania do witryny SharePoint można skonfigurować tak, aby był uruchamiany automatycznie, gdy wybrana jest opcja SharePoint.

#### **Wysyłanie lub zapisywanie dokumentu przy użyciu funkcji Szybkie zestawy**

Jeśli administrator systemu udostępnił tę funkcję, urządzenie może zeskanować plik, korzystając ze wstępnie ustawionych numerów faksu, odbiorców e-mail, folderów sieciowych lub urządzeń pamięci masowej USB.

Aby wyświetlić listę dostępnych pozycji Szybkie zestawy, można również dotknąć przycisku Szybkie zestawy na ekranie głównym. Możliwość taka zależy od sposobu skonfigurowania funkcji Szybkie zestawy przez administratora.

- **1.** Włóż dokument do podajnika dokumentów stroną zadrukowaną skierowaną do góry.
- **2.** Na ekranie głównym dotknij przycisku Szybkie zestawy. Dotknięcie przycisków Szybkie zestawy z niewielką ikoną Start umożliwia rozpoczęcie skanowania.
- **3.** Po wyświetleniu monitu wpisz nazwę użytkownika i hasło.
- **4.** Jeśli zostanie wyświetlony ekran wysyłania zeskanowanego dokumentu na e-mail, faks lub do folderu sieciowego, wypełnij pola, a następnie dotknij przycisku Start.

# **Skanowanie do miejsca sieciowego**

**UWAGA:** Ta funkcja urządzenia udostępniana jest przez opcjonalne oprogramowanie do dystrybucji cyfrowej.

Jeśli administrator systemu włączył tę funkcję, można zeskanować dokument i wysłać go do niestandardowego miejsca sieciowego. Niestandardowe miejsce sieciowe umożliwia wysyłanie zeskanowanego dokumentu oraz dodatkowych informacji do określonej lokalizacji sieciowej lub serwera FTP. Na panelu sterowania wyświetlane są monity o wpisanie określonych informacji. Administrator systemu może jako miejsce sieciowe wyznaczyć również drukarkę; wówczas możliwe będzie zeskanowanie dokumentu i przesłanie go bezpośrednio do wydrukowania na drukarce sieciowej.

- **1.** Włóż dokument do podajnika dokumentów stroną zadrukowaną skierowaną do góry.
- **2.** Na ekranie głównym dotknij przycisku obiegu dokumentów.
- **3.** Wypełnij pola. Pola różnią się w zależności od sposobu konfiguracji funkcji obiegu dokumentów przez administratora.
- **4.** Dotknij przycisku Start.

# **7 Konserwacja urządzenia**

W tej części znajdują się informacje o konserwacji urządzenia.

- Zamawianie materiał[ów do konserwacji i skanowania](#page-81-0)
- [Czyszczenie ekranu dotykowego](#page-81-0)
- [Czyszczenie szyby skanera, paska skanuj](#page-81-0)ącego i tylnej części modułu druku dwustronnego [automatycznego podajnika \(ADF\)](#page-81-0)
- [Czyszczenie rolek](#page-85-0)

#### <span id="page-81-0"></span>**Zamawianie materiałów do konserwacji i skanowania**

Istnieje możliwość zakupu części zamiennych do urządzenia.

- **1.** Należy odwiedzić witrynę sieci Web z podzespołami do urządzeń firmy HP: [www.hp.com/buy/parts.](http://www.hp.com/buy/parts)
- **2.** Wybierz język i kliknij strzałkę.

#### **Czyszczenie ekranu dotykowego**

Ekran dotykowy należy czyścić za każdym razem, gdy jest to konieczne w celu usunięcia odcisków palców lub kurzu. Ostrożnie przetrzyj ekran dotykowy czystą, zwilżoną, niestrzępiącą się ściereczką.

**OSTROŻNIE:** Należy stosować wyłącznie wodę. Rozpuszczalniki lub środki czyszczące mogą doprowadzić do uszkodzenia ekranu dotykowego. Nie należy rozlewać ani rozpylać wody bezpośrednio na ekran dotykowy.

#### **Czyszczenie szyby skanera, paska skanującego i tylnej części modułu druku dwustronnego automatycznego podajnika (ADF)**

Szybę skanera, pasek skanujący i tylną część modułu druku dwustronnego automatycznego podajnika (ADF) należy czyścić okresowo lub wtedy, gdy na skanowanym obrazie pojawiają się smugi.

Wykonaj następujące czynności, aby wyczyścić te elementy:

- **1.** Naciśnij przycisk zasilania, aby wyłączyć urządzenie, a następnie odłącz kabel zasilający.
- **2.** Otwórz pokrywę skanera.

**3.** Wyczyść szybę skanera i pasek skanujący za pomocą miękkiej, niestrzępiącej się ściereczki spryskanej łagodnym środkiem do mycia szklanych powierzchni.

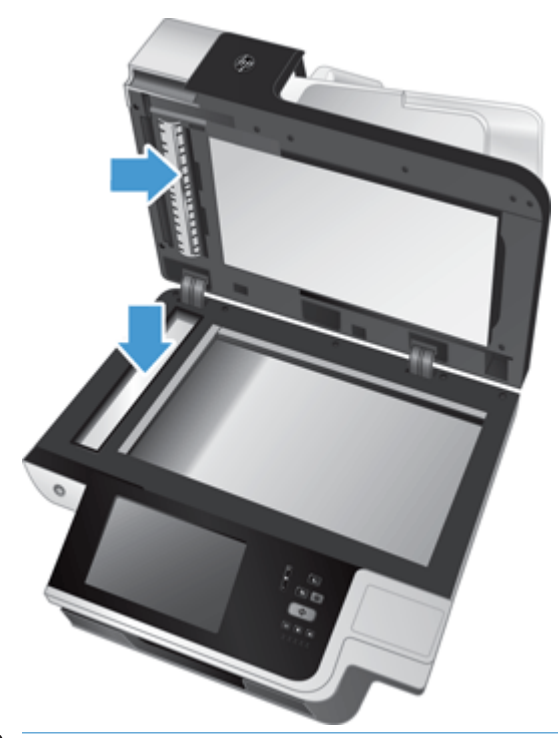

**OSTROŻNIE:** Do czyszczenia szyby skanera i paska skanującego należy używać wyłącznie środków przeznaczonych do czyszczenia szkła. Należy unikać stosowania środków ściernych, acetonu, benzenu i czterochlorku węgla (czterochlorometanu), ponieważ mogą one uszkodzić szybę skanera. Unikaj alkoholu izopropylowego, ponieważ na szybie mogą pozostać smugi.

Nie wolno rozpylać środka czyszczącego bezpośrednio na szybę ani pasek skanujący. Jeśli zostanie zastosowana zbyt duża ilość środka czyszczącego, może się on przedostać pod szybę skanera lub pasek skanujący i uszkodzić urządzenie.

**4.** Wytrzyj do sucha szybę skanera, używając również suchej, niepylącej ściereczki.

**5.** Zamknij pokrywę skanera, a następnie unieś podajnik, aż będzie ustawiony prostopadle do urządzenia.

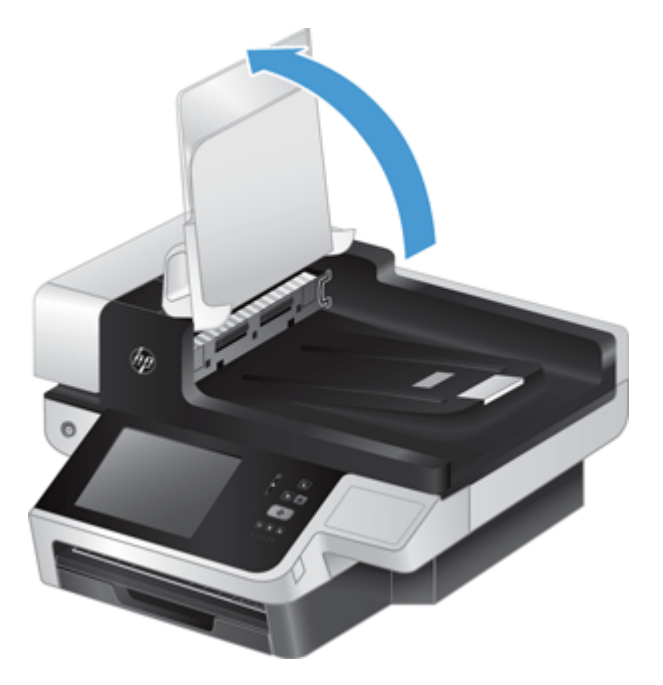

**6.** Naciśnij zatrzaski tylnej części modułu druku dwustronnego ADF by ją zwolnić, a następnie pociągnij do przodu, by wyjąć tylną część modułu druku dwustronnego ADF z obudowy.

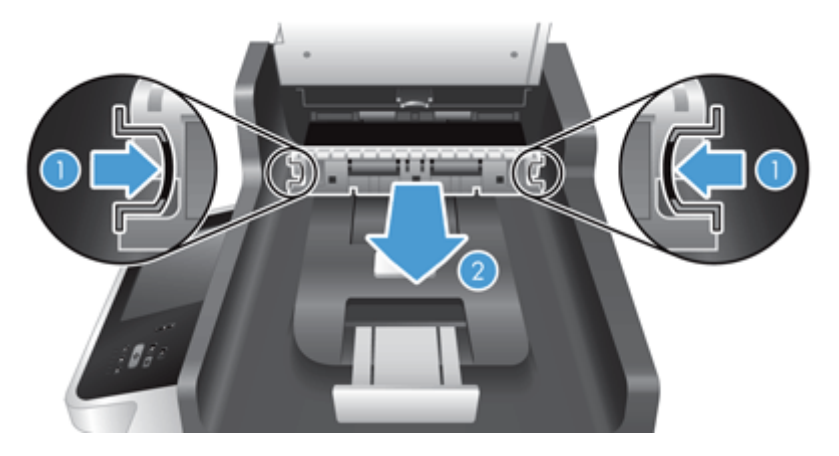

**7.** Wytrzyj pasek skanujący w tylnej części modułu druku dwustronnego ADF miękką, niepylącą szmatką zwilżoną ciepłą wodą.

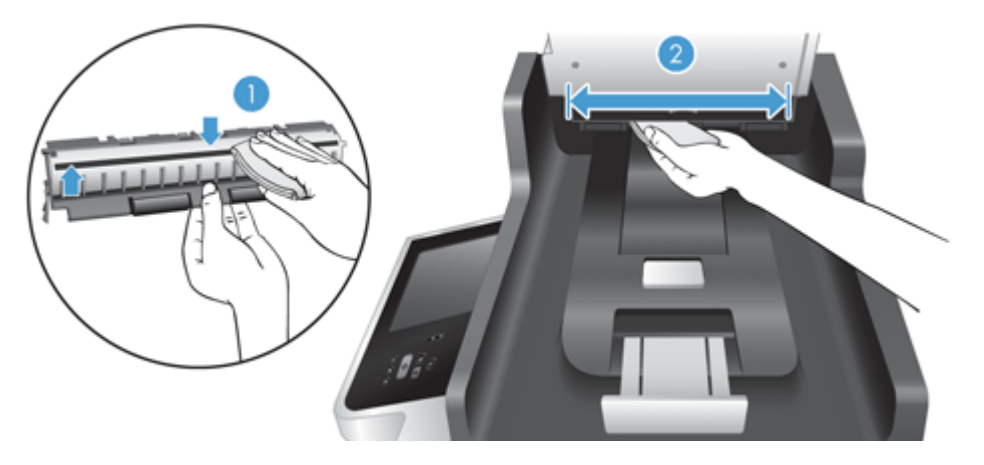

**8.** Wytrzyj do sucha tylną część modułu druku dwustronnego ADF miękką, niepylącą szmatką, a następnie wsuń element do obudowy aż zatrzaśnie się na swoim miejscu.

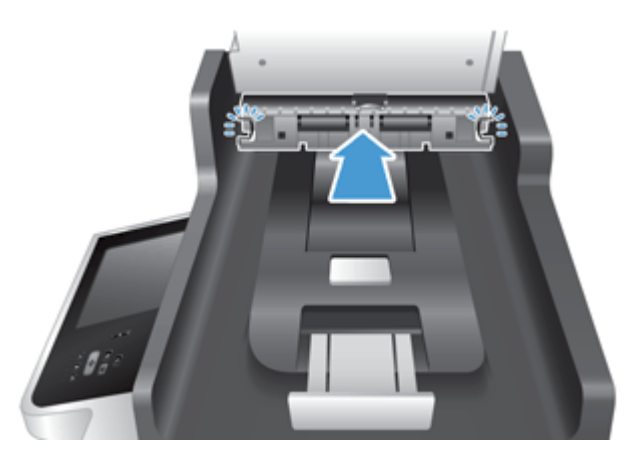

- **9.** Opuść podajnik skanera, a następnie ponownie podłącz kabel zasilający do urządzenia.
- **10.** Naciśnij przycisk zasilania, aby włączyć urządzenie.

#### <span id="page-85-0"></span>**Czyszczenie rolek**

Rolki powinny być czyszczone w następujących sytuacjach:

- Powtarzają się zacięcia papieru.
- Papier nie jest wciągany przez urządzenie na odpowiednią ścieżkę.
- Skanowane obrazy są wydłużone.
- Często skanujesz dowolny z poniższych rodzajów dokumentów: papier powlekany, dokumenty obrabiane chemicznie, takie jak papier bezkalkowy, dokumenty z dużą zawartością węglanu wapnia, zapisane ołówkiem oraz dokumenty, na których nie został utrwalony toner.

Wykonaj następujące czynności, aby wyczyścić rolki:

- **1.** Naciśnij przycisk zasilania, aby wyłączyć urządzenie, a następnie odłącz kabel zasilający.
- **2.** Otwórz klapkę automatycznego podajnika dokumentów (ADF).

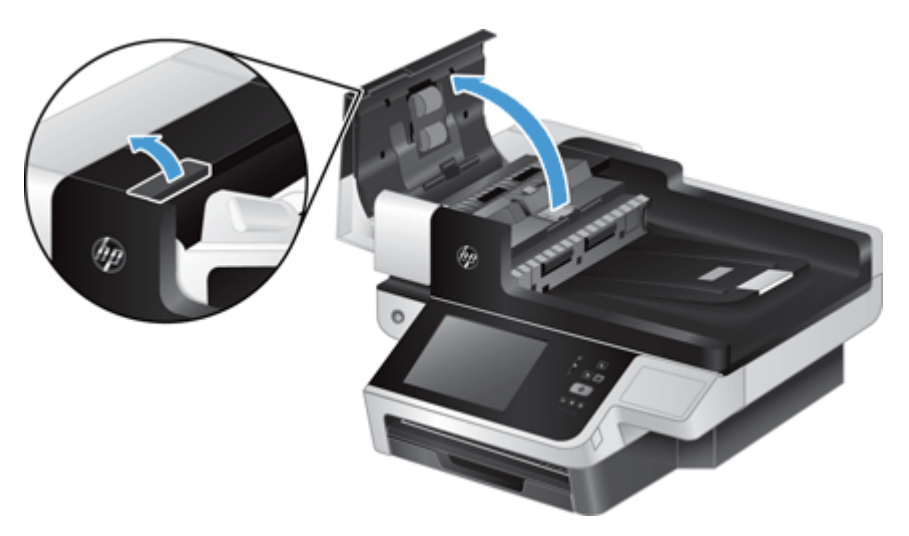

**3.** Usuń widoczne drobiny i kurz z każdej z rolek oraz i wkładki rozdzielającej za pomocą sprężonego powietrza lub czystej, niepylącej szmatki zwilżonej ciepłą wodą.

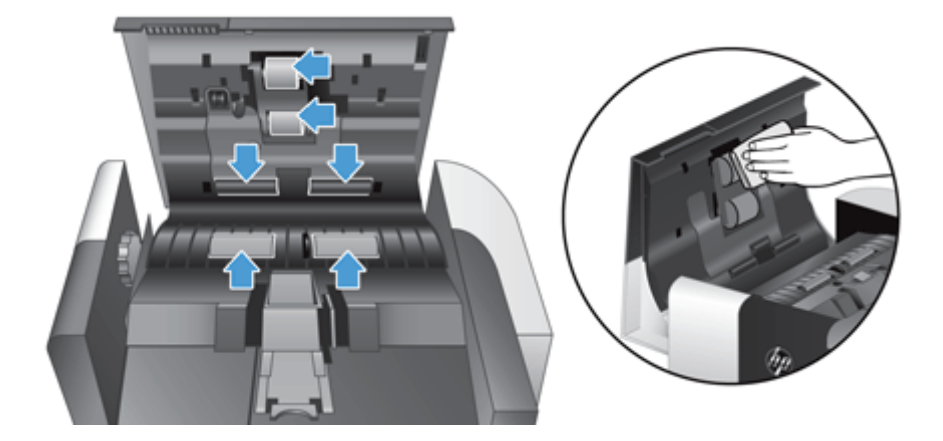

- **4.** Zamknij klapkę modułu ADF, a następnie ponownie podłącz kabel zasilający do urządzenia.
- **5.** Naciśnij przycisk zasilania, aby włączyć urządzenie, a następnie zaktualizuj historię konserwacji urządzenia:
	- **a.** Na ekranie głównym dotknij przycisku Konserwacja urządzenia.
	- **b.** Dotknij przycisku Czyszczenie rolek.
	- **c.** Przewiń w dół procedurę konserwacji online i dotknij przycisku Wykonaj procedurę konserwacji button.
	- **d.** Dotknij opcji OK, aby zarejestrować aktywność dot. konserwacji i wyzerować liczniki.

# **8 Wymiana i instalacja podzespołów**

W tej części znajdują się informacje o sposobie wymiany i instalacji podzespołów urządzenia.

- [Wymiana rolek](#page-89-0)
- Wymiana wkł[adki rozdzielaj](#page-93-0)ącej
- [Wymiana przedniego panelu](#page-97-0)
- [Wymiana klawiatury](#page-100-0)
- [Wymiana dysku twardego](#page-102-0)
- [Instalacja karty Jetdirect](#page-105-0)
- Instalacja urządzeń [dodatkowych w kieszeni integracji sprz](#page-107-0)ętu

W sieci Web można znaleźć animacje ułatwiające wykonywanie różnych zadań konserwacji. Aby uzyskać najnowsze informacje o częściach i obejrzeć animacje, należy przejść na stronę [www.hp.com/support](http://www.hp.com/support) i wyszukać używane urządzenie.

#### <span id="page-89-0"></span>**Wymiana rolek**

Rolki należy wymienić w następujących sytuacjach:

- Gdy w oknie dialogowym **Zalecana konserwacja** zostanie wyświetlona informacja, że należy je wymienić.
- Jeśli zacięcia papieru powtarzają się, a czyszczenie rolek jest nieskuteczne.
- **WSKAZÓWKA:** W sieci Web można znaleźć animacje ułatwiające wykonywanie czynności związanych z demontażem i wymianą rolek (należy przejść na stronę [www.hp.com/support](http://www.hp.com/support) i wyszukać używane urządzenie).

W zestawie do wymiany rolek znajduje się zamienna wkładka rozdzielająca. Aby zamówić zestaw do wymiany, przejdź na stronę [www.hp.com/buy/parts](http://www.hp.com/buy/parts).

**WWAGA:** Zestaw do wymiany rolek jest materiałem eksploatacyjnym i nie jest objęty gwarancją ani standardową umową serwisową.

Wykonaj następujące czynności, aby wymienić rolki:

- **1.** Naciśnij przycisk zasilania, aby wyłączyć urządzenie, a następnie odłącz kabel zasilający.
- **2.** Otwórz klapkę automatycznego podajnika dokumentów (ADF).

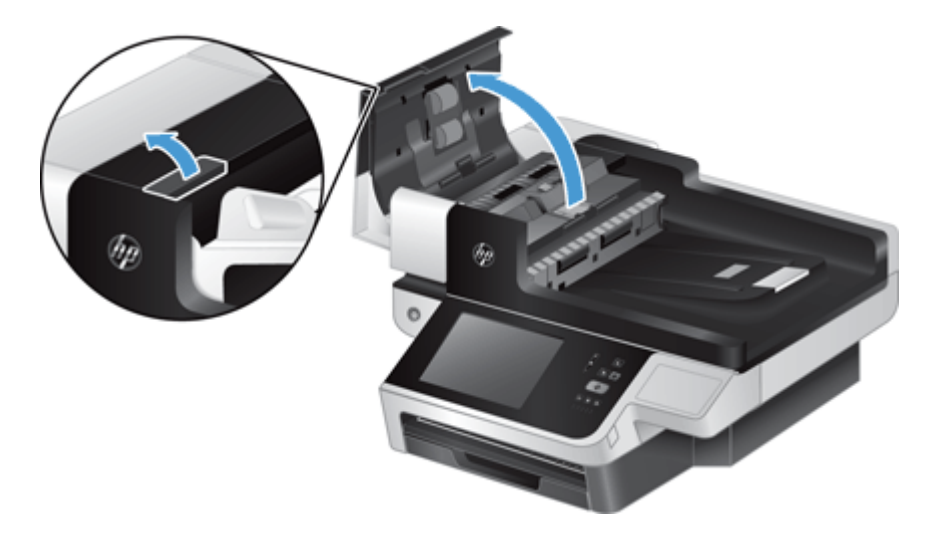

**3.** Przesuń palec za uchwytem na drzwiczkach zestawu rolek i delikatnie pociągnij go do przodu i w dół, by otworzyć drzwiczki.

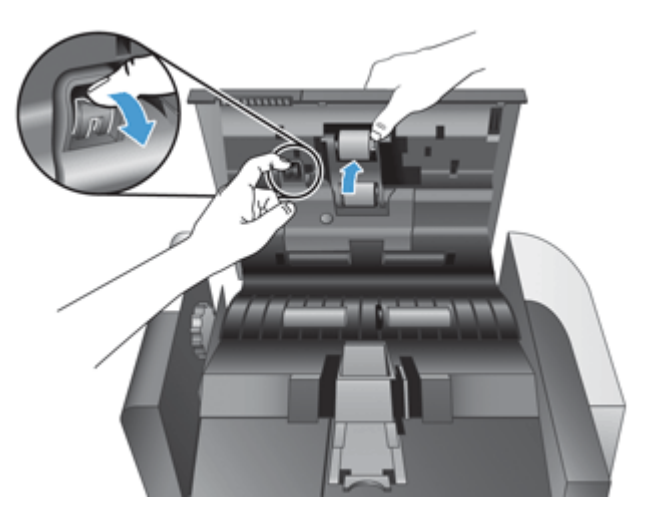

- **4.** Trzymając opuszczone drzwiczki zestawu rolek, tak by nie przeszkadzały, chwyć zestaw rolek i przesuń go w lewo, aby wyjąć go z obudowy.
	- **A OSTROŻNIE:** Nie dotykaj rolek gołymi palcami, gdyż tłuszcz gromadzący się na palcach wpływa na ich działanie.
	- **WAGA:** Podczas przesuwania zestawu rolek możesz odczuć niewielki opór.

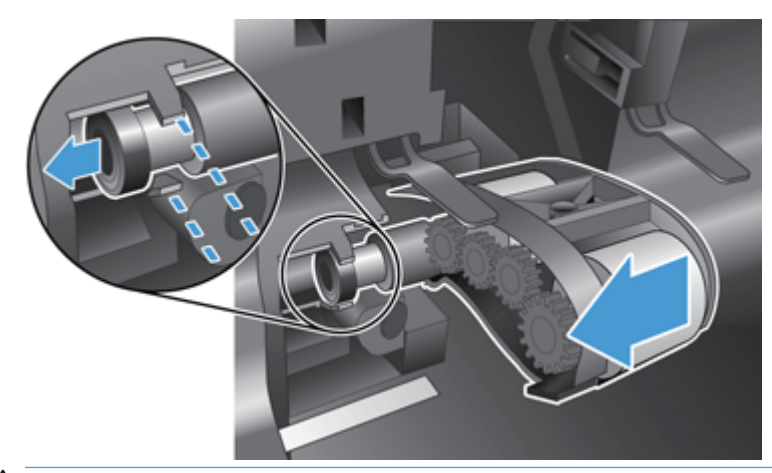

**OSTROŻNIE:** Uważaj, aby nie wciskać uchwytów wyrównujących ani nie naciskać uchwytu z prawej strony zestawu rolek.

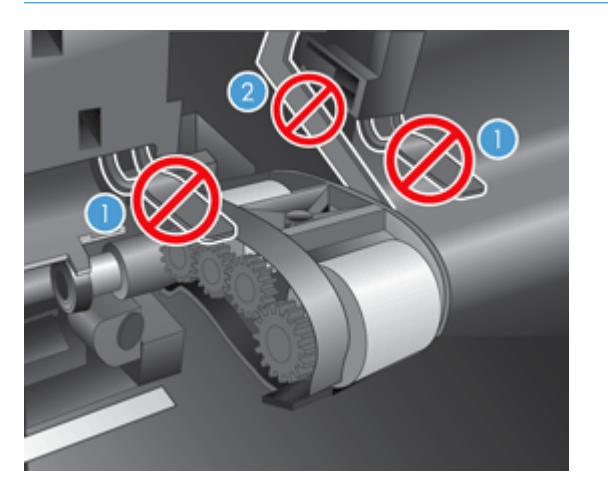

**5.** Unieś zestaw rolek i połóż go z boku.

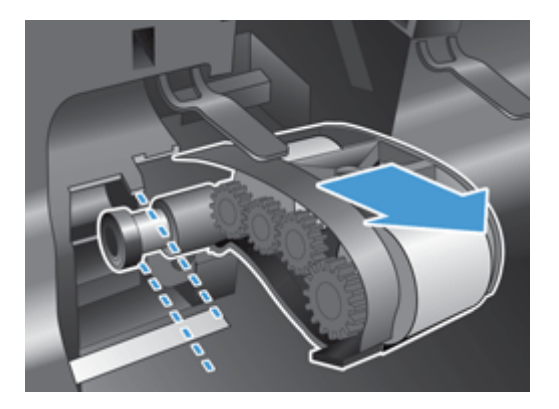

**6.** Trzymając opuszczone drzwiczki zestawu rolek, tak by nie przeszkadzały, włóż nowy zestaw rolek do obudowy i przesuń go w prawo, aż zostanie prawidłowo osadzony.

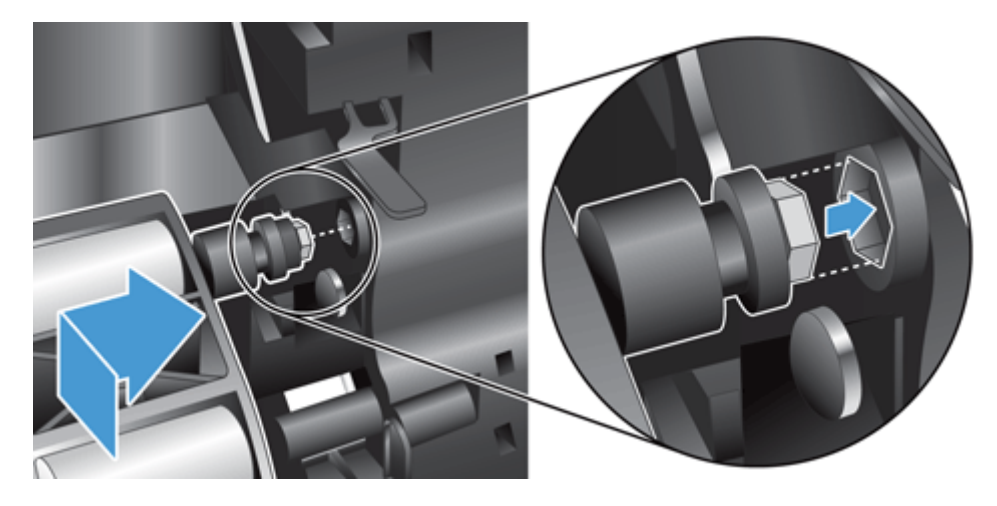

**7.** Zamknij drzwiczki zestawu rolek, sprawdzając, czy zatrzask jest prawidłowo osadzony.

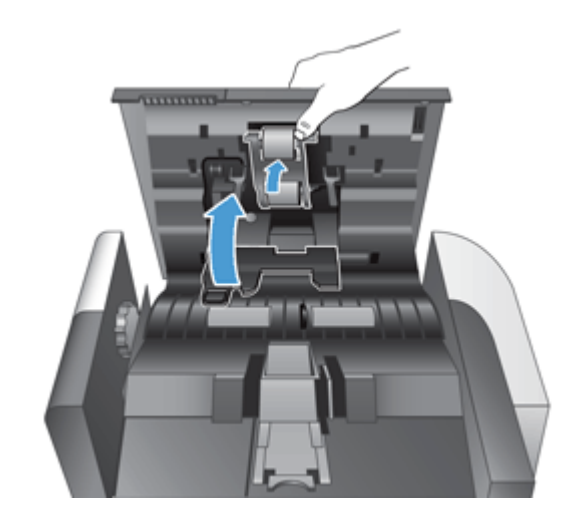

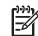

**WAGA:** Firma HP zaleca wymianę rolek co 100 000 operacji skanowania.

Po wymianie rolek wymień podkładkę oddzielającą, a następnie zapisz przeprowadzenie czynności konserwacyjnej.

# <span id="page-93-0"></span>**Wymiana wkładki rozdzielającej**

W zestawie do wymiany rolek znajduje się zamienna wkładka rozdzielająca. Zawsze wymieniaj wkładkę rozdzielającą podczas wymiany rolek. Aby zamówić zestaw do wymiany rolek, przejdź na stronę [www.hp.com/buy/parts](http://www.hp.com/buy/parts).

**WSKAZÓWKA:** W sieci Web można znaleźć animacje ułatwiające wykonywanie czynności związanych z demontażem i wymianą wkładki rozdzielającej (należy przejść na stronę [www.hp.com/support](http://www.hp.com/support) i wyszukać używane urządzenie).

Wykonaj następujące czynności, aby wymienić wkładkę rozdzielającą:

- **1.** Naciśnij przycisk zasilania, aby wyłączyć urządzenie, a następnie odłącz kabel zasilający.
- **2.** Otwórz klapkę automatycznego podajnika dokumentów (ADF).

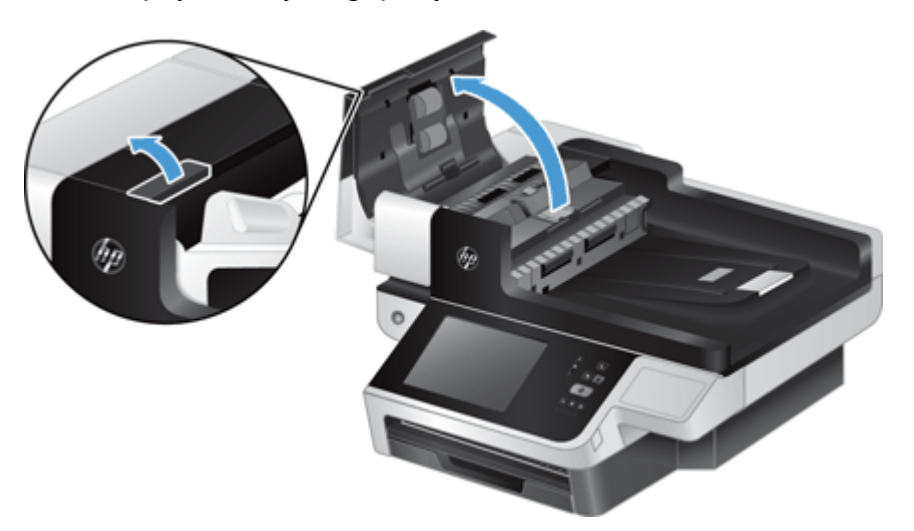

**3.** Wciśnij do przodu (w stronę tyłu ADF) zatrzask wkładki rozdzielającej, aby zwolnić wkładkę rozdzielającą.

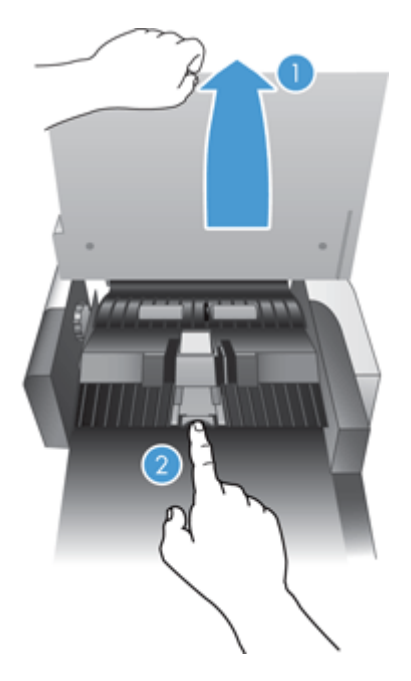

- **4.** Unieś element wkładki rozdzielającej, zwolnij ją z obudowy i odłóż na bok.
	- **WSKAZÓWKA:** Jest to łatwiejsze, gdy opuścisz podajnik wejściowy.
	- **A OSTROŻNIE:** Nie dotykaj wkładki rozdzielającej gołymi palcami, gdyż tłuszcz gromadzący się na palcach wpływa na jej działanie.

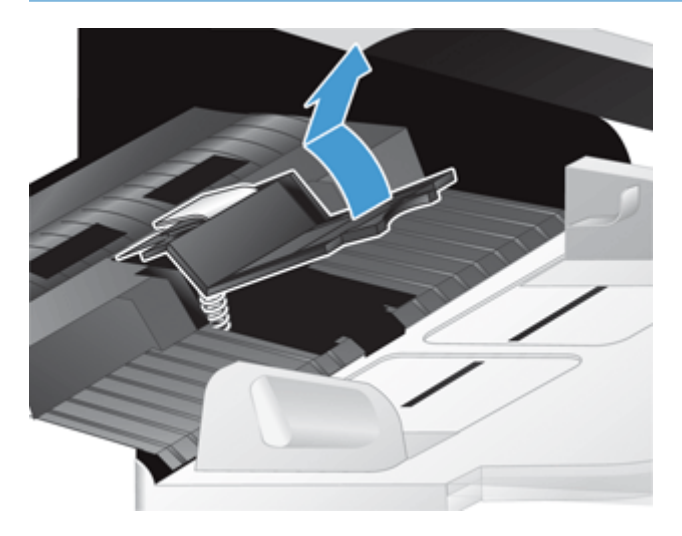

**5.** Przesuń tylną krawędź nowej wkładki rozdzielającej do obudowy, uważając by sprężyna znajdująca się pod wkładką nie została zgięta w dół.

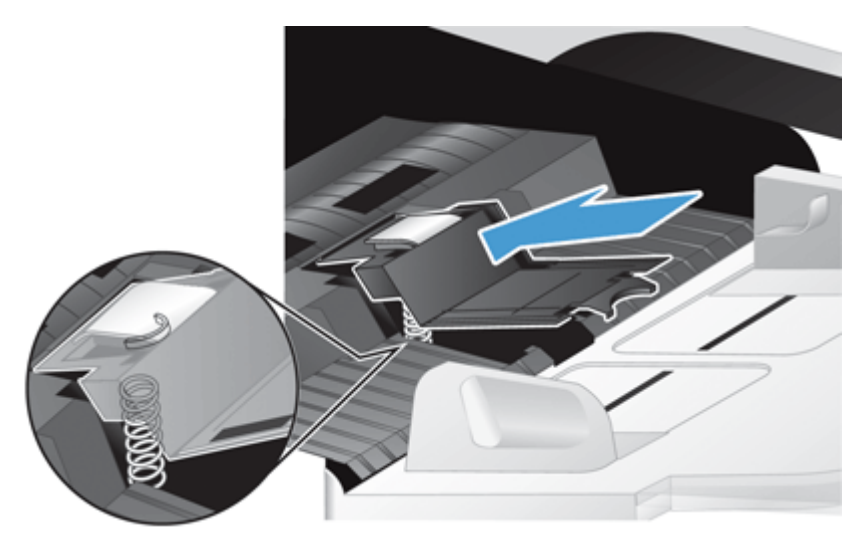

**6.** Wciśnij do dołu przednią część elementu wkładki rozdzielającej, aż usłyszysz wyraźne kliknięcie wskazujące, że wkładka została dobrze osadzona.

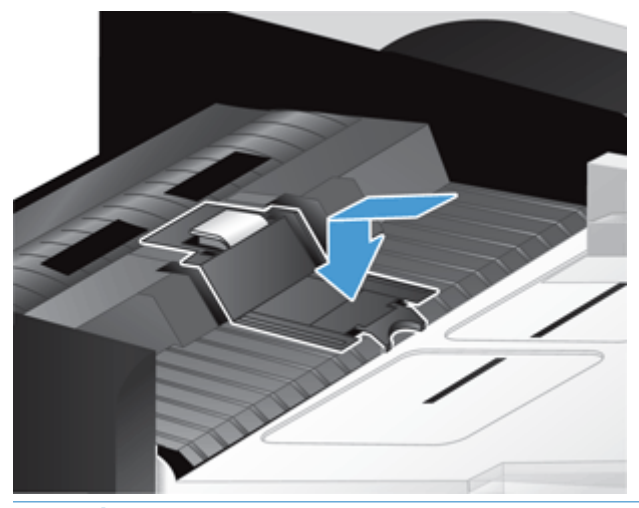

**WSKAZÓWKA:** Uważając by nie dotknąć wkładki gołymi palcami, wciśnij wkładkę a następnie zwolnij, sprawdzając czy sprężynuje z powrotem. Wskazuje to, że sprężyna pod wkładką jest prawidłowo ustawiona.

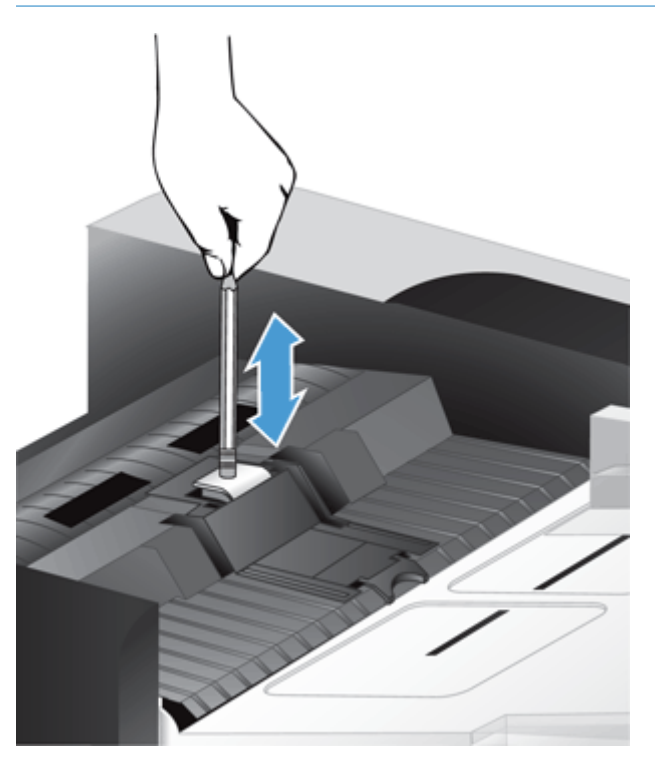

- **7.** Zamknij klapkę modułu ADF, ponownie podłącz kabel zasilający do urządzenia, a następnie włącz urządzenie.
- **8.** Zaktualizuj historię konserwacji urządzenia.
	- **a.** Na ekranie głównym dotknij przycisku Administracja.
	- **b.** Kolejno dotknij przycisku Obsługa materiałów eksploatacyjnych, opcji Zerowanie materiałów i opcji Nowy zespół podajnika dokumentów.
- **c.** Przewiń w dół procedurę konserwacji online i dotknij przycisku Wykonaj procedurę konserwacji.
- **d.** Dotknij opcji OK, aby zarejestrować aktywność dot. konserwacji i wyzerować liczniki.

**WAGA:** Firma HP zaleca wymianę rolek i podkładki oddzielającej co 100 000 skanów.

# <span id="page-97-0"></span>**Wymiana przedniego panelu**

**WSKAZÓWKA:** W sieci Web można znaleźć animacje ułatwiające wykonywanie czynności związanych z demontażem i wymianą panelu przedniego (należy przejść na stronę [www.hp.com/support](http://www.hp.com/support) i wyszukać używane urządzenie).

Wykonaj następujące czynności, aby wymienić przedni panel:

- **1.** Naciśnij przycisk zasilania, aby wyłączyć urządzenie, a następnie odłącz kabel zasilający.
- **2.** Unieś pokrywę skanera.
- **3.** Zlokalizuj wgłębienia na spodniej części panelu przedniego, naciśnij je w miejscu pokazanym na ilustracji, a następnie ostrożnie unieś panel przedni, aż do jego zwolnienia.

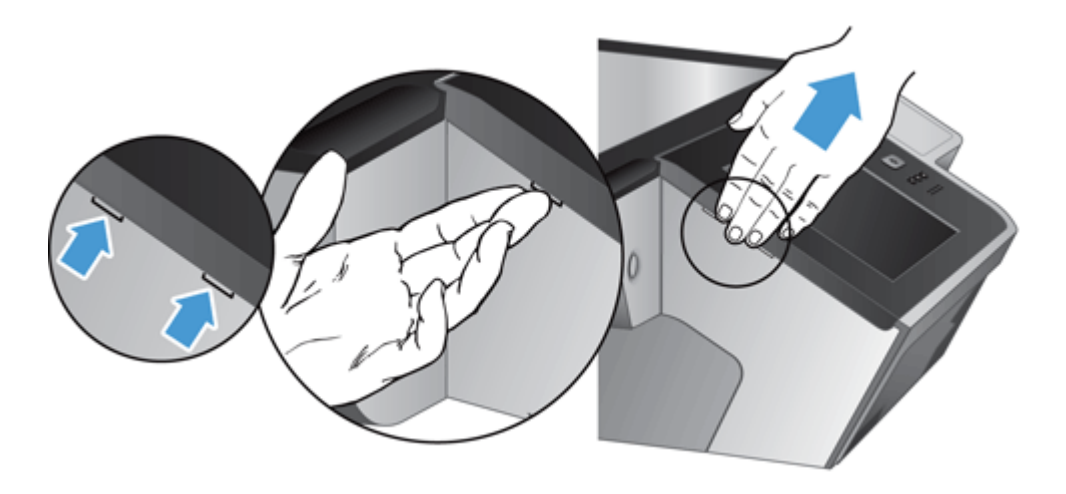

**4.** Odwróć panel przedni, przytrzymaj go mocno jedną ręką, odłącz kabel wstążkowy (1), a następnie ostrożnie pociągnij za kabel wstążkowy, aby przeprowadzić go przez przewężenie na kabel (2).

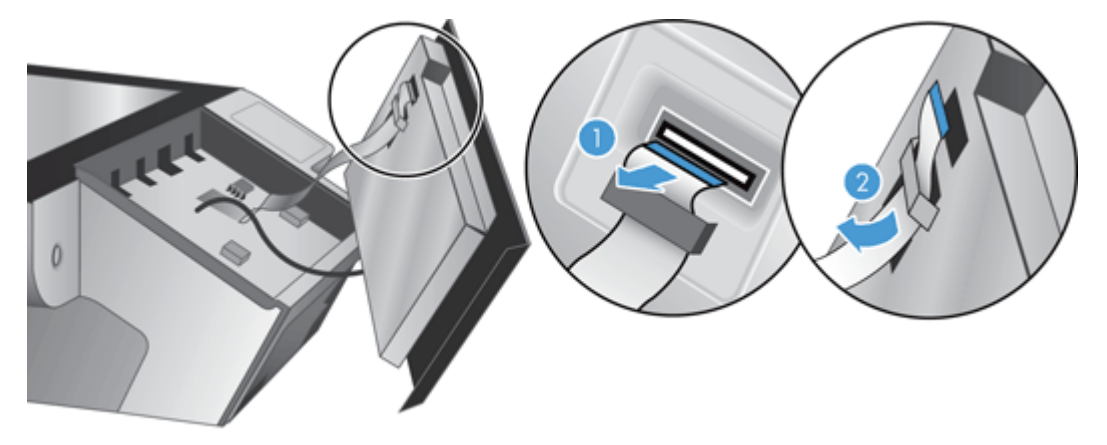

**5.** Stale przytrzymując panel przedni w odwróconej pozycji, odłącz od niego kabel, a następnie odłóż panel przedni na bok.

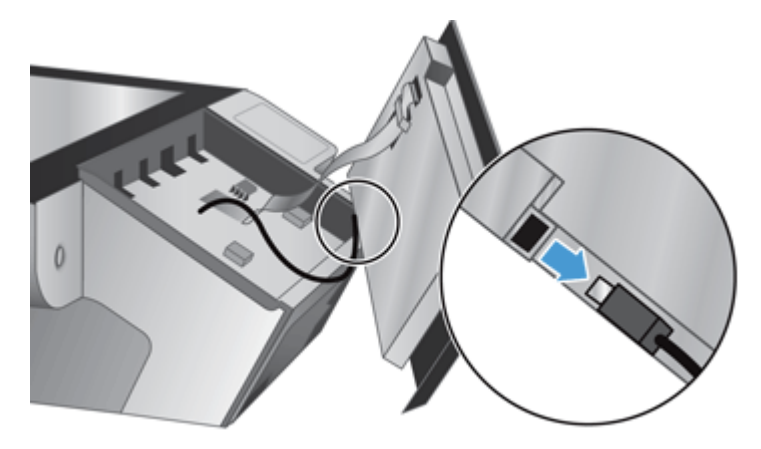

**6.** Podłącz do kabla panelu przedniego nowy panel przedni.

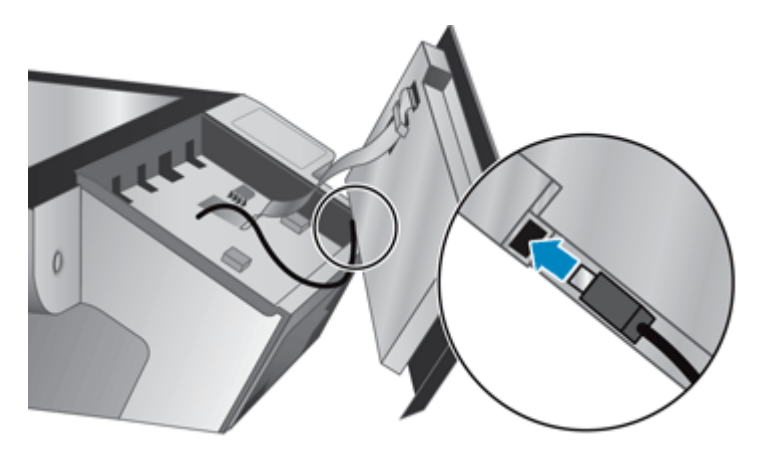

**7.** Ostrożnie przeprowadź kabel wstążkowy przez przewężenie na kabel (1) i podłącz kabel (2).

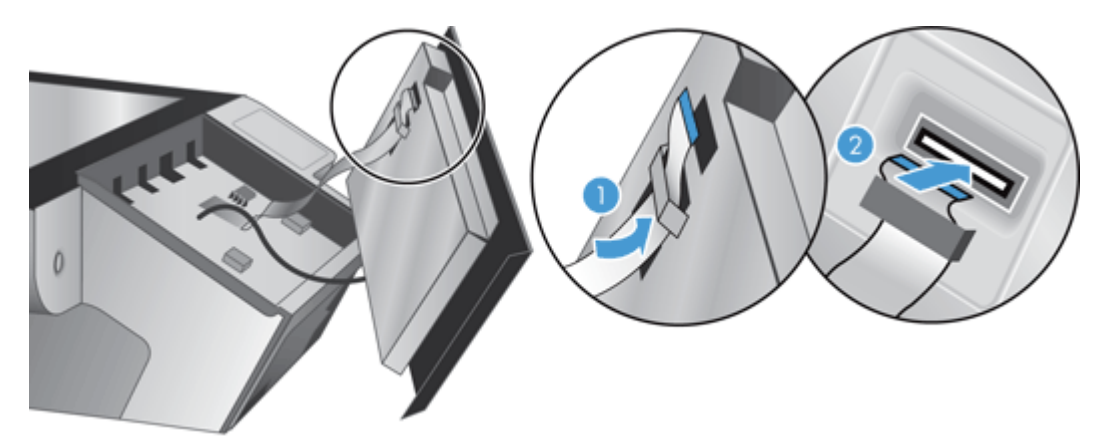

**8.** Odwróć panel przedni w taki sposób, aby ekran dotykowy był skierowany w górę. Następnie ustaw panel przedni równo z maskownicą (1) i dociśnij go, aby prawidłowo umieścić na miejscu (2).

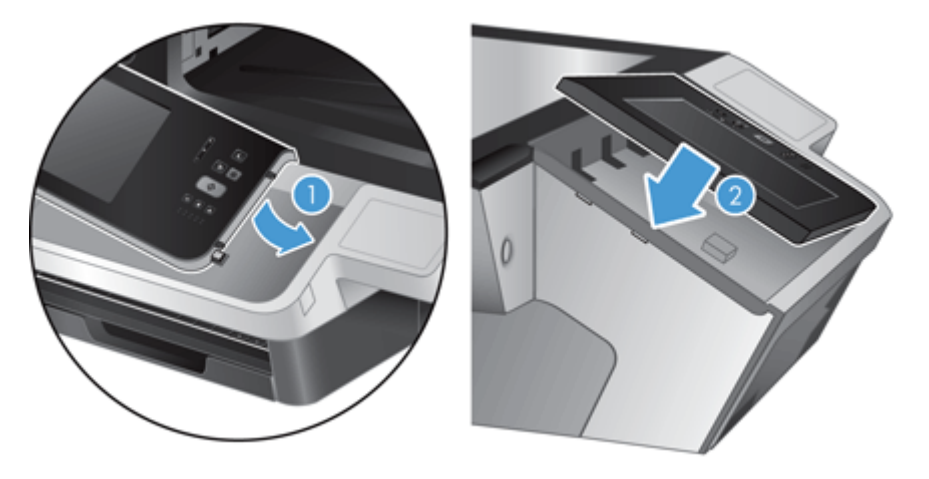

**9.** Zamknij pokrywę skanera, ponownie podłącz kabel zasilający, a następnie włącz urządzenie.

#### <span id="page-100-0"></span>**Wymiana klawiatury**

Akcesorium w postaci klawiatury można zamówić w kilku wersjach językowych.

Aby wymienić klawiaturę, należy wykonać następujące czynności:

- **1.** Naciśnij przycisk zasilania, aby wyłączyć urządzenie, a następnie odłącz kabel zasilający.
- **2.** Wymontuj klawiaturę.
	- **a.** Przesuń cztery ruchome wypustki w stronę przedniej części urządzenia, aby zwolnić klawiaturę (1), a następnie ostrożnie unieś klawiaturę do góry i wyjmij ją z ramy klawiatury (2).

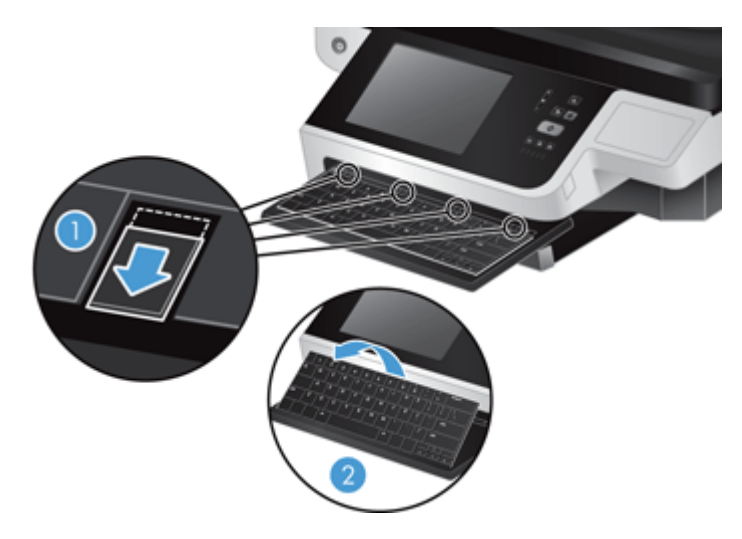

**b.** Ostrożnie ściśnij złącze kabla, aby odłączyć kabel klawiatury. Następnie odłóż klawiaturę na bok.

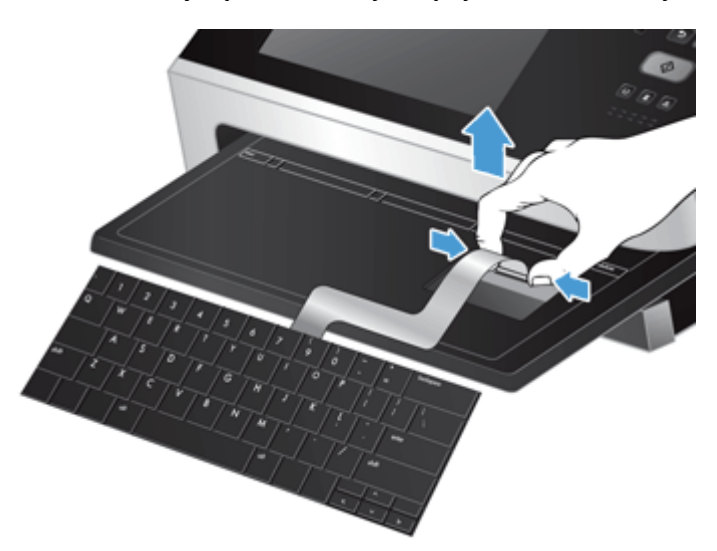

- **3.** Załóż nową klawiaturę.
	- **a.** Podłącz nowy kabel klawiatury.

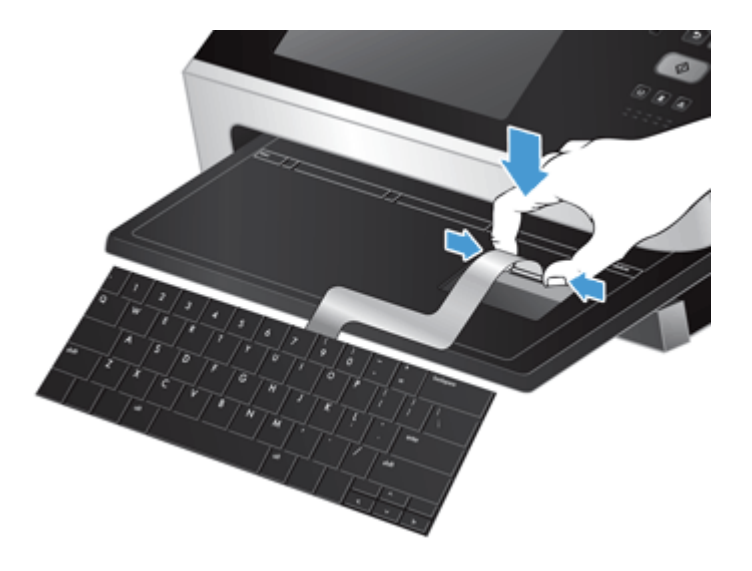

**b.** Ustaw nową klawiaturę na ramie klawiatury w taki sposób, aby nieruchome wypustki na klawiaturze były ustawione równo ze szczelinami na ramie (1). Ostrożnie dociśnij klawiaturę do ramy (2), a następnie naciśnij wszystkie cztery wypustki, aby zamocować klawiaturę (3).

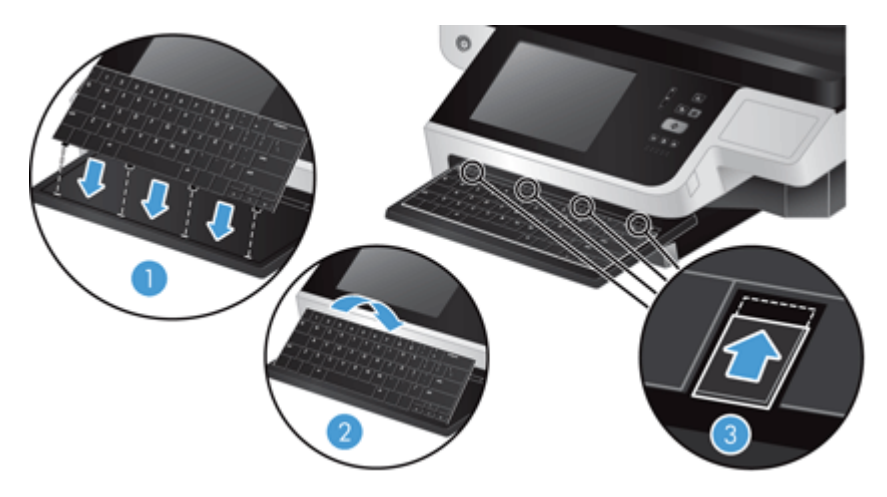

**4.** Ponownie podłącz kabel zasilający do urządzenia, a następnie naciśnij przycisk zasilania, aby włączyć urządzenie.

#### <span id="page-102-0"></span>**Wymiana dysku twardego**

Firma HP zaleca wykonywanie regularnych kopii zapasowych, zgodnie z ustalonym harmonogramem. Regularne wykonywanie kopii zapasowych minimalizuje skutki utraty danych w przypadku awarii dysku twardego.

Aby wymienić dysk twardy, wykonaj następujące czynności.

**1.** Naciśnij przycisk zasilania, aby wyłączyć urządzenie (1). Odłącz zasilanie od urządzenia (2), a następnie odłącz kabel Ethernet (3).

Zdejmij linkę blokady (nazywaną czasami "blokadą Kensington"), jeśli jest używana.

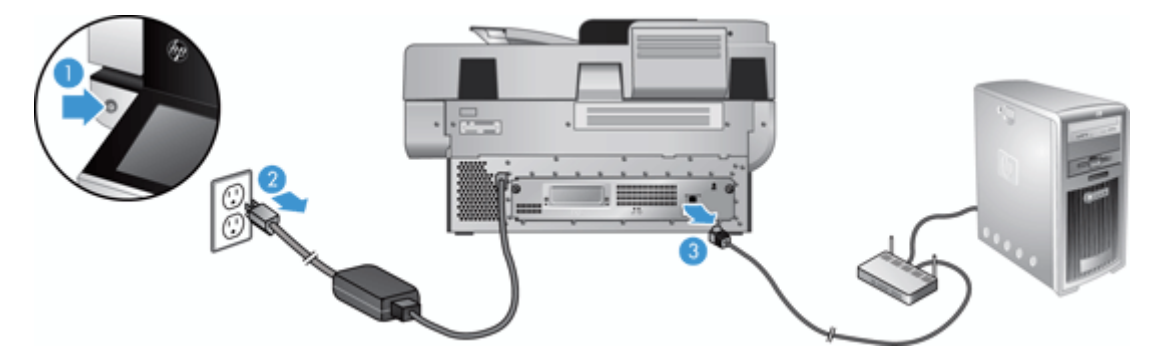

**2.** Odkręć dwie śruby skrzydełkowe mocujące tylną płytę zespołu szuflady do urządzenia (1), a następnie wysuń zespół szuflady z obudowy.

Przy wysuwaniu zespołu szuflady można napotkać pewien opór.

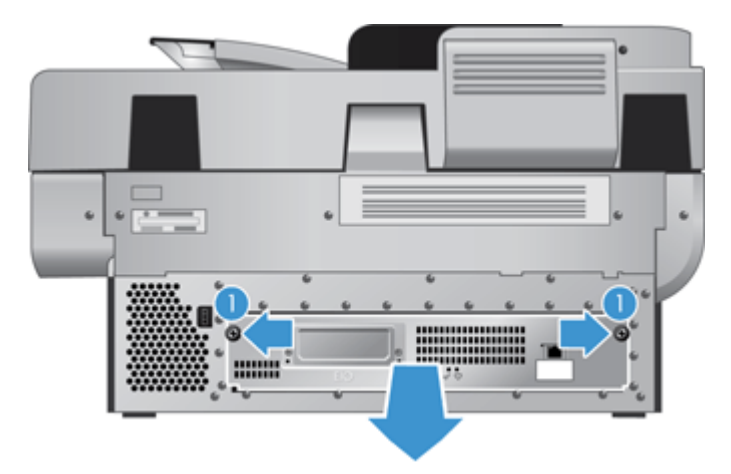

**3.** Ostrożnie unieś dźwignię szyny dysku twardego (1) po lewej stronie jego przedniej krawędzi, przesuń dysk do przodu (2), a następnie odłącz od niego kabel.

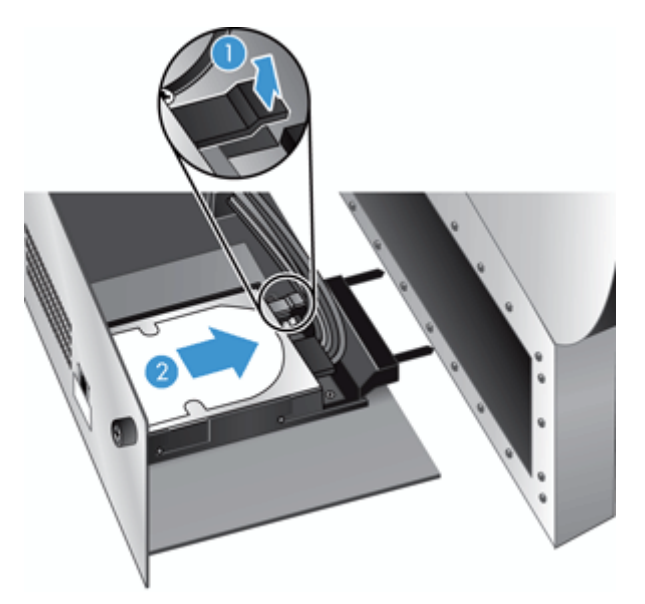

- **4.** Wyjmij dysk twardy z zespołu szuflady, unosząc go do góry, a następnie odłóż na bok.
- **5.** Zdejmij czarne plastikowe szyby z wyjętego dysku, a następnie załóż je na nowy dysk.

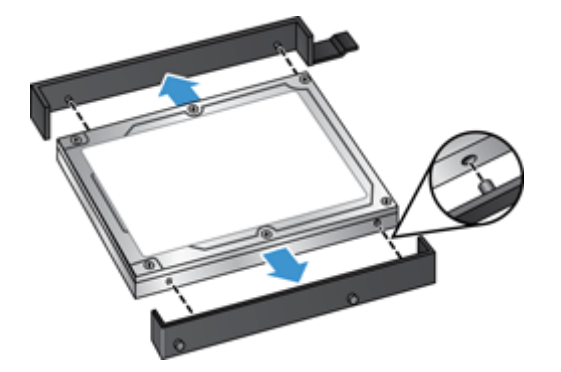

- **6.** Wsuń dysk do obudowy, aż do zatrzaśnięcia na miejscu (upewnij się, że kołki z boku szyn dysku wsunęły się do szczeliny w obudowie dysku), a następnie podłącz do niego kabel.
- **WAGA:** Należy się upewnić, że kabel dysku jest wsunięty pod przewężenie na kabel.

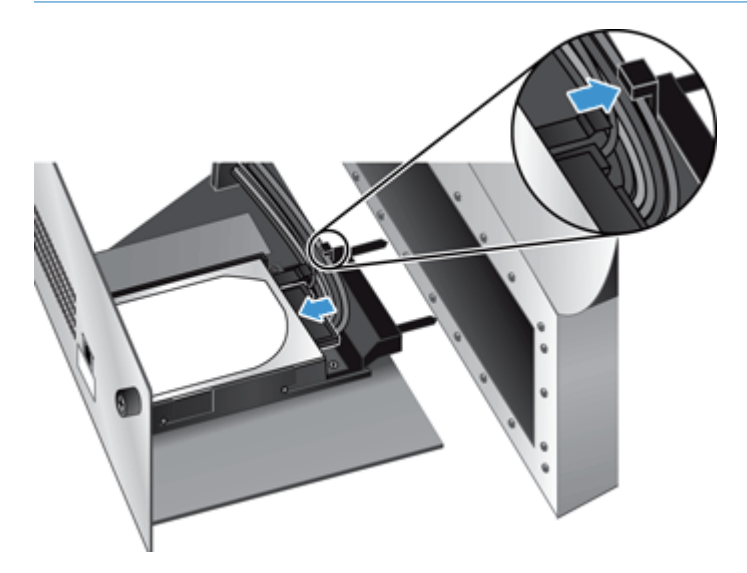

- **7.** Wsuń na miejsce tylną płytę zespołu szuflady (uważając, żeby nie przyciąć kabli), upewnij się, że zespół szuflady jest mocno osadzony na płycie montażowej i dokręć śruby.
- **8.** Podłącz kable zasilania i Ethernet i ewentualnie załóż linkę blokady, następnie naciśnij przycisk zasilania, by włączyć urządzenie.

#### <span id="page-105-0"></span>**Instalacja karty Jetdirect**

Aby zainstalować kartę Jetdirect, należy wykonać wymienione poniżej czynności.

**1.** Naciśnij przycisk zasilania, aby wyłączyć urządzenie (1). Odłącz zasilanie od urządzenia (2), a następnie odłącz kabel Ethernet (3).

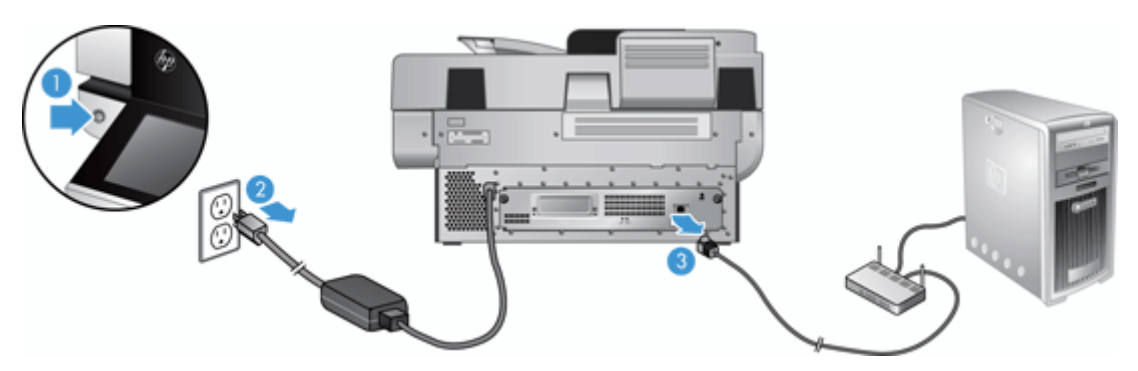

**2.** Poluzuj dwie śruby mocujące płytę pokrywy karty Jetdirect z tyłu urządzenia (1), a następnie wymontuj płytę pokrywy (2) i odłóż ją na bok.

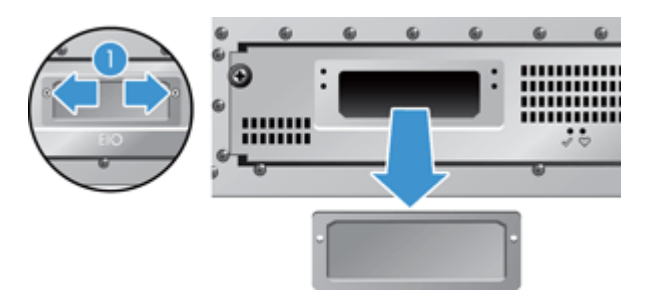

**3.** Wyjmij nową kartę Jetdirect z opakowania i włóż ją do gniazda karty półeczką do góry, jak przedstawiono.

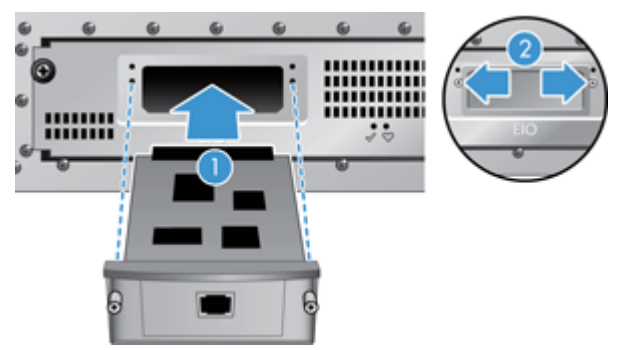

- **a.** Wyrównaj kartę względem prowadnic w gnieździe.
- **b.** Mocno wciśnij kartę do gniazda, aż do jej prawidłowego umieszczenia (2), a następnie przymocuj ją, dokręcając śruby płyty karty (1).

**4.** Podłącz kabel Ethernet do formatera (1), ponownie podłącz zasilanie (2), a następnie naciśnij przycisk zasilania, aby włączyć urządzenie (3).

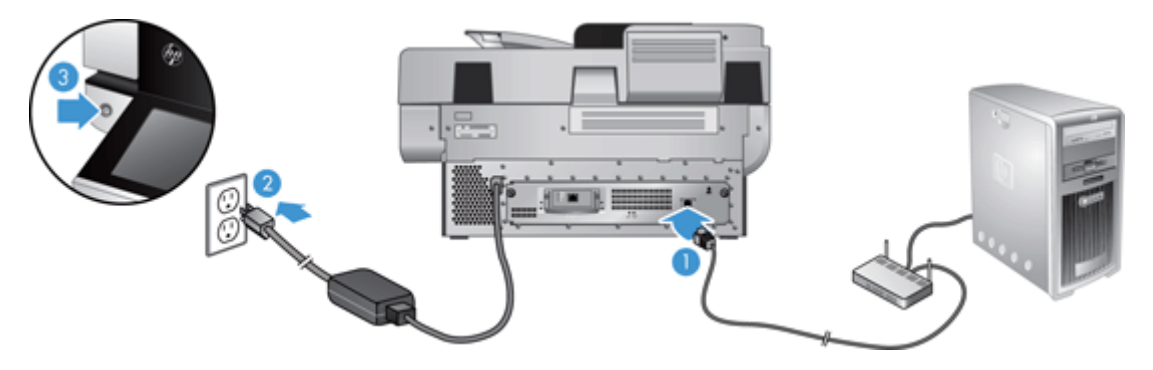

#### <span id="page-107-0"></span>**Instalacja urządzeń dodatkowych w kieszeni integracji sprzętu**

We wbudowanej kieszeni integracji sprzętu (HIP) można zainstalować akcesoria HP, zakupione oddzielnie (na przykład czytnik zbliżeniowy, czytnik linii papilarnych lub czytnik kart magnetycznych).

**UWAGA:** Poniższa procedura opisuje instalację czytnika kart zbliżeniowych. Kroki, wskazane jako **jeżeli dotyczy** mogą nie mieć zastosowania przy innych akcesoriach HIP. Zawsze zapoznaj się z instrukcją instalacji dostarczoną z danym akcesorium.

Aby zainstalować akcesorium w kieszeni HIP, wykonaj następujące kroki:

**1.** Naciśnij przycisk zasilania, aby wyłączyć urządzenie (1), a następnie odłącz kabel zasilający (2).

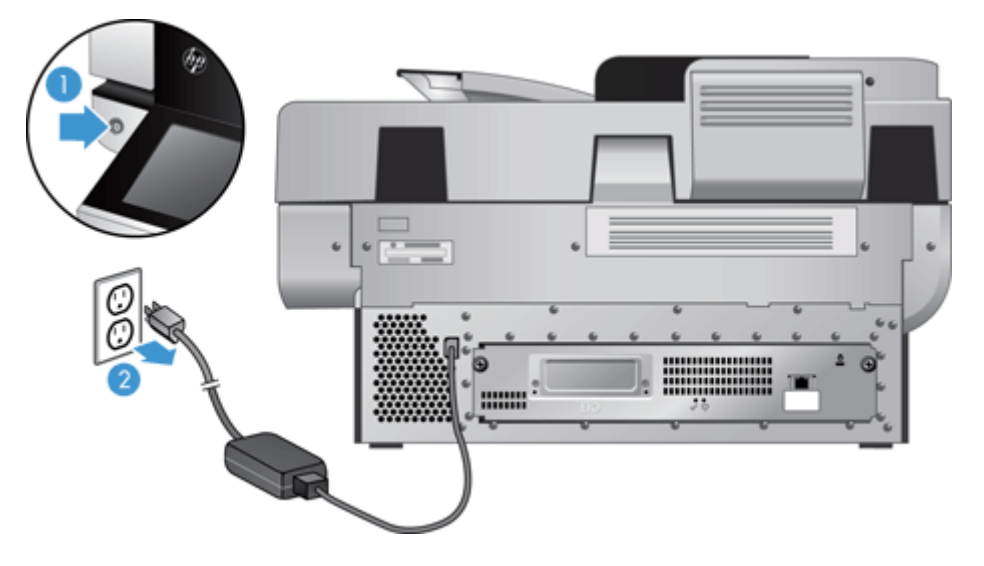

**2.** Włóż krawędź karty kredytowej w wyżłobienie u góry pokrywy kieszeni HIP, ostrożnie podważ, zwolnij pokrywę i odłóż ją.

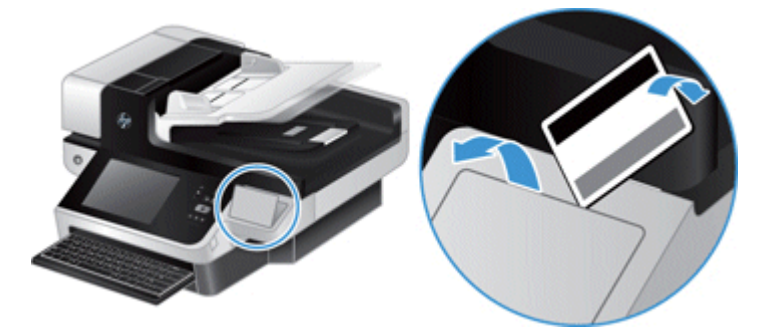

- **3.** Wyjmij akcesorium HIP z opakowania i zainstaluj je w kieszeni HIP.
	- **a.** Podłącz kabel USB akcesorium do gniazda po lewej stronie obudowy kieszeni HIP.
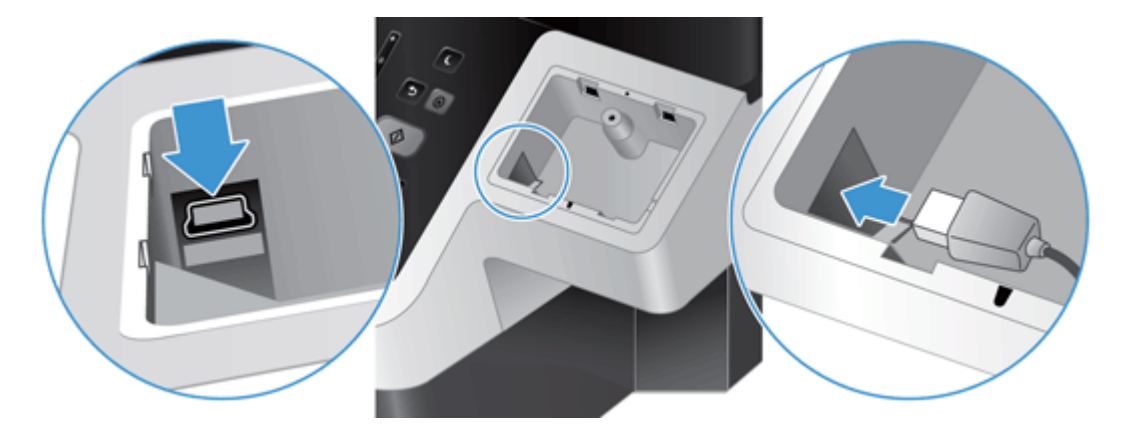

**b.** Podłącz kabel USB do gniazda kabla w akcesorium (1), następnie podłącz zacisk uziemienia do taśmy uziemiającej akcesorium, jeżeli dotyczy (2).

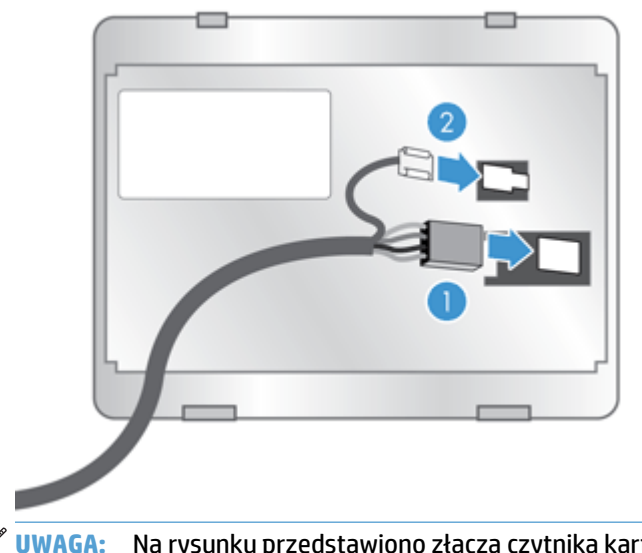

**WAGA:** Na rysunku przedstawiono złącza czytnika kart zbliżeniowych. Złącza kabli posiadanego akcesorium mogą być nieco inne, może też nie być zacisku uziemienia.

**c.** Ustaw kołki na dolnej stronie akcesorium zgodnie z gniazdami w kieszeni HIP, włóż akcesorium do kieszeni HIP i delikatnie naciśnij, aby akcesorium zablokowało się na właściwym miejscu.

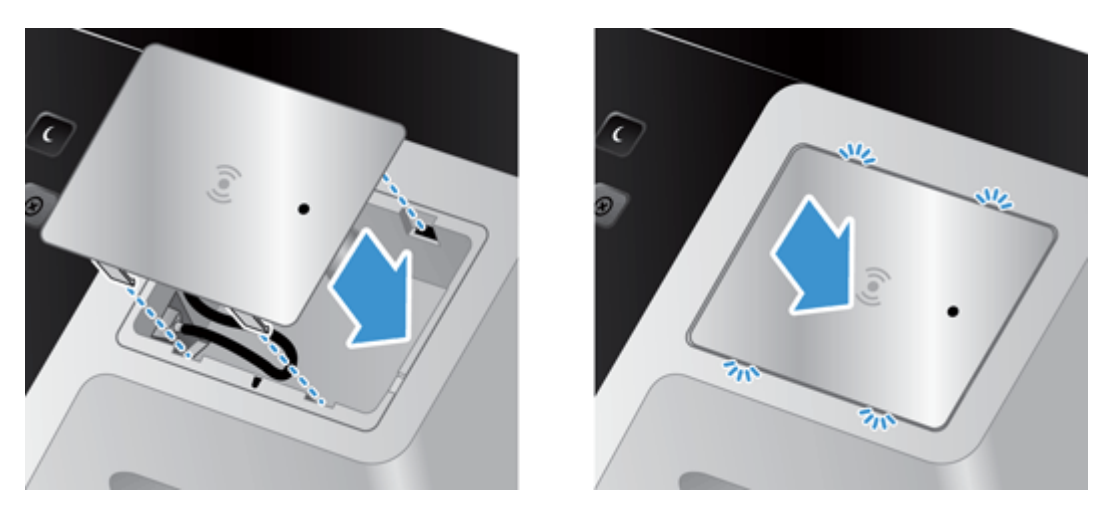

**4.** Podłącz kabel zasilający, a następnie naciśnij przycisk zasilania, aby włączyć urządzenie.

# **9 Rozwiązywanie problemów**

W tej części przedstawiono rozwiązania typowych problemów w urządzeniem.

- Błędy skanowania
- [Podstawowe wskazówki dotycz](#page-112-0)ące rozwiązywania problemów
- [Problemy dotycz](#page-113-0)ące instalacji
- [Problemy z inicjalizacj](#page-113-0)ą lub ze sprzętem
- Praca urzą[dzenia jest wstrzymywana lub nast](#page-115-0)ępuje jego wyłączenie
- [Problemy z pobieraniem papieru](#page-116-0)
- Urzą[dzenie przesta](#page-119-0)ło działać poprawnie
- Rozwią[zywanie problemów z poczt](#page-120-0)ą e-mail
- Rozwią[zywanie problemów z sieci](#page-121-0)ą
- [Przywracanie ustawie](#page-122-0)ń fabrycznych
- [Kontakt z Pomoc](#page-122-0)ą techniczną HP

Aby uzyskać więcej informacji dotyczących rozwiązywania problemów, zobacz Pomoc używanego programu do skanowania HP.

# **Błędy skanowania**

Postępuj zgodnie z wyświetlanymi instrukcjami oraz obrazem wideo (jeśli jest używany), aby wyeliminować błąd.

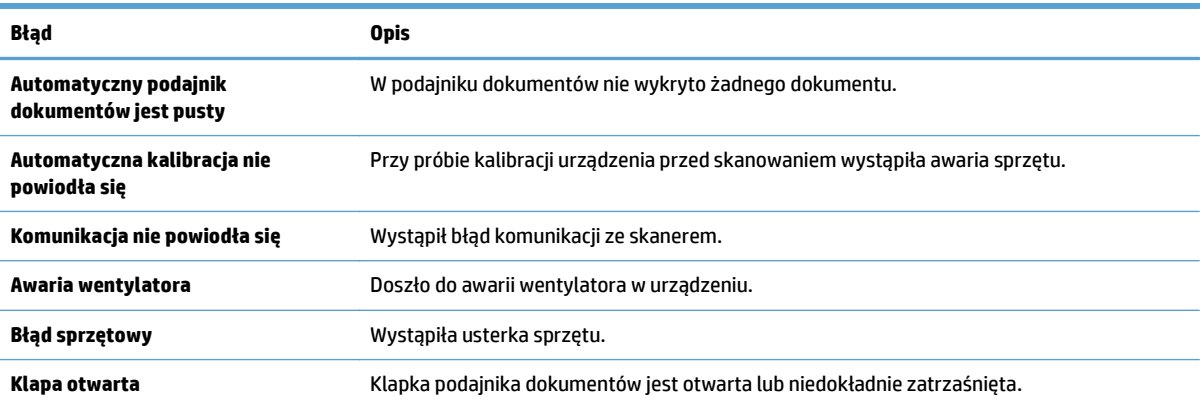

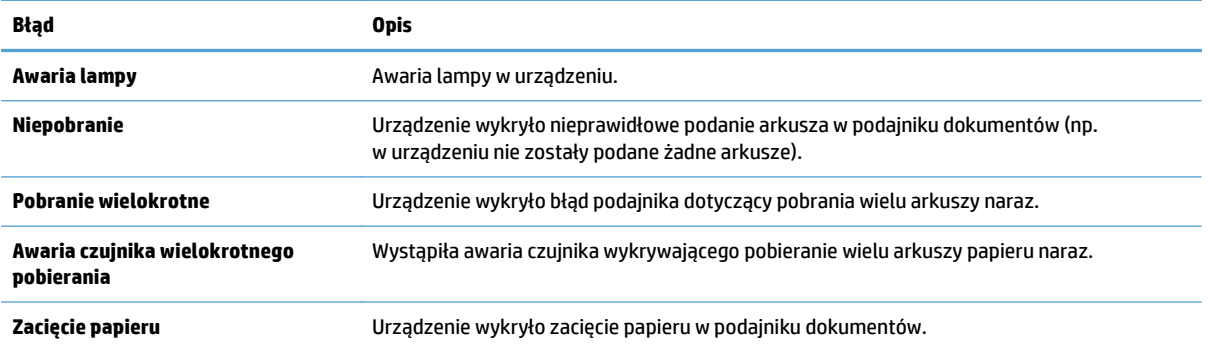

# <span id="page-112-0"></span>**Podstawowe wskazówki dotyczące rozwiązywania problemów**

Problemy takie, jak smugi na szybie skanera lub poluzowane kable, mogą spowodować, że urządzenie będzie wytwarzać zamazane obrazy, działać w nieoczekiwany sposób lub ulegać awariom. W przypadku wystąpienia problemów ze skanowaniem sprawdź następujące rzeczy.

Jeśli zeskanowane obrazy są zamazane, sprawdź, czy pasek skanujący z lewej strony szyby skanera nie jest brudny ani pokryty smugami. Jeśli tak, wyczyść pasek skanujący.

Jeśli skanujesz dokument do przetworzenia w programie OCR (Optycznego rozpoznawania znaków), upewnij się, że oryginał jest wystarczająco czysty, by mógł zostać przeanalizowany.

- Upewnij się, że kabel Ethernet i kabel zasilający są prawidłowo podłączone do odpowiednich złączy z tyłu urządzenia oraz że przewód zasilający jest podłączony do działającego gniazdka elektrycznego lub zabezpieczenia przeciwprzepięciowego.
- Sprawdź, czy urządzenie jest zasilane.
	- Sprawdź, czy świeci zielona dioda na obudowie zasilacza.
	- Jeśli zielona dioda nie świeci, sprawdź czy gniazdko lub listwa zasilająca do których podłączono kabel zasilający są pod napięciem.
	- Jeśli gniazdko lub listwa są pod napięciem, a zielona dioda nadal nie świeci, zasilacz jest prawdopodobnie uszkodzony. Odwiedź stronę [www.hp.com/support](http://www.hp.com/support), aby uzyskać pomoc.
- Upewnij się, że dwie kontrolki stanu formatera na zespole szuflady panelu tylnego świecą na zielono (jedna powinna stale świecić, a druga — migać). Wskazuje to na prawidłowe działanie formatera.
- Sprawdź, czy przyciski urządzenia są uaktywnione.
- Naciśnij przycisk zasilania, aby wyłączyć urządzenie. Zaczekaj 30 sekund, a następnie ponownie naciśnij przycisk zasilania, aby włączyć urządzenie.
- Sprawdź, czy klapka automatycznego podajnika dokumentów (ADF) jest zamknięta.
- Sprawdź, czy urządzenie jest podłączone do sieci LAN oraz czy jest prawidłowo skonfigurowane do pracy w sieci.

Jeśli problem nie ustępuje, prawdopodobnie oprogramowanie sprzętowe lub powiązane sterowniki są nieaktualne lub uległy uszkodzeniu. Wyświetl [www.hp.com/support,](http://www.hp.com/support) aby odszukać aktualizacje oprogramowania sprzętowego i sterowników do urządzenia.

# <span id="page-113-0"></span>**Problemy dotyczące instalacji**

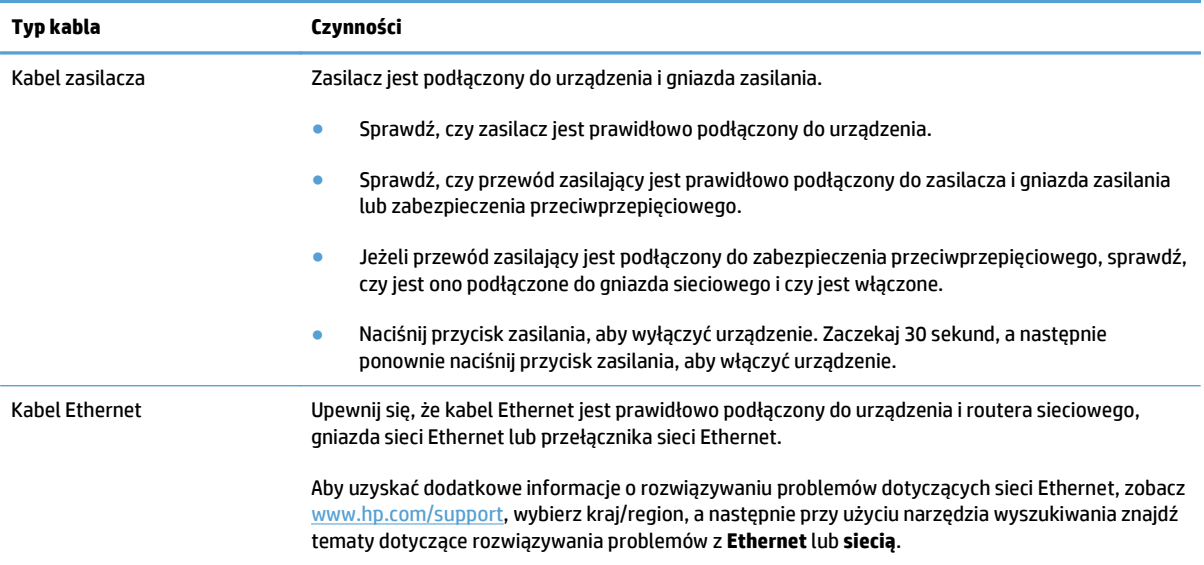

# **Problemy z inicjalizacją lub ze sprzętem**

- Sprawdzanie połączenia z siecią Ethernet
- [Sprawdzanie, czy urz](#page-114-0)ądzenie jest zasilane
- [Resetowanie urz](#page-114-0)ądzenia

# **Sprawdzanie połączenia z siecią Ethernet**

- **1.** Upewnij się, że kabel Ethernet jest prawidłowo podłączony do urządzenia i routera, gniazda sieci Ethernet lub przełącznika sieci Ethernet.
- **2.** Jeśli kabel Ethernet jest podłączony do routera sieciowego lub przełącznika sieci Ethernet, spróbuj podłączyć go do innego portu w routerze lub przełączniku.
- **3.** Naciśnij przycisk zasilania, aby wyłączyć urządzenie. Zaczekaj 30 sekund, a następnie ponownie naciśnij przycisk zasilania, aby włączyć urządzenie.

## <span id="page-114-0"></span>**Sprawdzanie, czy urządzenie jest zasilane**

Urządzenie jest podłączone do gniazdka elektrycznego za pomocą kabla zasilającego.

- Sprawdź, czy kabel zasilający jest prawidłowo podłączony zarówno do urządzenia, jak i do sprawnego gniazdka elektrycznego.
- Jeżeli kabel zasilający jest podłączony do listwy zasilającej, sprawdź, czy jest ona podłączona do gniazdka i czy jest włączona.
- Sprawdź, czy urządzenie jest zasilane.
	- Sprawdź, czy świeci zielona dioda na obudowie zasilacza.
	- Jeśli zielona dioda nie świeci, sprawdź czy gniazdko lub listwa zasilająca do których podłączono kabel zasilający są pod napięciem.
	- Jeśli gniazdko lub listwa są pod napięciem, a zielona dioda nadal nie świeci, zasilacz jest prawdopodobnie uszkodzony. Odwiedź stronę [www.hp.com/support](http://www.hp.com/support), aby uzyskać pomoc.

Jeśli problem nadal występuje po sprawdzeniu powyższych elementów, spróbuj wykonać następujące czynności:

- **1.** Naciśnij przycisk zasilania, aby wyłączyć urządzenie, a następnie odłącz kabel zasilający.
- **2.** Odczekaj 30 s.
- **3.** Ponownie podłącz kabel zasilający i włącz urządzenie.

#### **Resetowanie urządzenia**

Jeśli podczas próby użycia urządzenia jest wyświetlany komunikat o błędzie taki, jak **Scanner initialization failed** (Inicjalizacja skanera nie powiodła się) lub **Scanner not found** (Nie znaleziono skanera), należy zresetować urządzenie.

Aby zresetować urządzenie, wykonaj następujące czynności:

- **1.** Naciśnij przycisk zasilania, aby wyłączyć urządzenie, a następnie odłącz kabel zasilający.
- **2.** Odczekaj 30 s.
- **3.** Ponownie podłącz przewód zasilający, a następnie naciśnij przycisk zasilania.

# <span id="page-115-0"></span>**Praca urządzenia jest wstrzymywana lub następuje jego wyłączenie**

- Na ekranie dotykowym urządzenia jest wyświetlany komunikat o wstrzymaniu pracy ("pause")
- Odebrano wiadomość e-mail o samoczynnym wyłączeniu urządzenia

#### **Na ekranie dotykowym urządzenia jest wyświetlany komunikat o wstrzymaniu pracy ("pause")**

W urządzeniu wykryto przegrzewanie się dysku twardego. Po 12 minutach wyświetlania komunikatu o wstrzymaniu pracy ("pause") nastąpi samoczynne wyłączenie urządzenia.

### **Odebrano wiadomość e-mail o samoczynnym wyłączeniu urządzenia**

W urządzeniu wykryto przegrzewanie się dysku twardego spowodowane usterką wentylatora. W celu ochrony danych zapisanych na dysku twardym urządzenie wyłączyło się samoczynnie.

# <span id="page-116-0"></span>**Problemy z pobieraniem papieru**

- Zacinanie się, przekrzywianie papieru, błędy podawania lub pobieranie wielu kartek
- Skanowanie delikatnych oryginałów
- Papier nie jest wysuwany z urządzenia
- Oryginały zwijają się [w odbiorniku papieru](#page-117-0)
- Dolna część [zeskanowanego obrazu jest obci](#page-117-0)ęta
- [Na zeskanowanych obrazach widoczne s](#page-117-0)ą smugi i zadrapania
- Oryginał wkł[adany do podajnika na dokumenty stale si](#page-117-0)ę zacina
- [Usuwanie zaci](#page-117-0)ęć na ścieżce papieru

#### **Zacinanie się, przekrzywianie papieru, błędy podawania lub pobieranie wielu kartek**

- Sprawdź, czy wszystkie rolki są we właściwym miejscu i czy drzwiczki rolek oraz klapka automatycznego podajnika dokumentów (ADF) są zamknięte.
- Jeśli podczas pobierania stron ze ścieżki papieru strony wyglądają tak, jakby były przekrzywione, sprawdź zeskanowane obrazy w oprogramowaniu i upewnij się, że nie są przekrzywione.
- Strony mogą być nieprawidłowo umieszczone. Wyrównaj strony i dopasuj prowadnice papieru, aby wyśrodkować stos.
- Aby prowadnice papieru działały prawidłowo, powinny stykać się z krawędziami stosu papieru. Upewnij się, że stos papieru leży prosto, a prowadnice są dosunięte do jego krawędzi.
- Podajnik dokumentów lub zasobnik wyjściowy mogą zawierać więcej stron niż wynosi maksymalna liczba stron. Załaduj mniej stron do podajnika dokumentów i wyjmij arkusze z zasobnika wyjściowego.
- Sprawdź, czy na ścieżce papieru nie znajdują się kawałki papieru, zszywki, spinacze ani inne zanieczyszczenia.
- Wyczyść ścieżkę papieru, aby ograniczyć błędy podawania. Jeśli błędy podawania nadal występują, wyczyść rolki. Jeśli błędy podawania nadal występują, wymień rolki.

### **Skanowanie delikatnych oryginałów**

Aby zeskanować delikatne dokumenty (takie jak zdjęcia lub dokumenty na pomarszczonym lub bardzo lekkim papierze), umieść oryginały na szybie skanera. Nie korzystaj z automatycznego podajnika dokumentów (ADF).

#### **Papier nie jest wysuwany z urządzenia**

Ponownie włóż arkusze do podajnika dokumentów, upewniając się, że dotykają rolek.

Klapka automatycznego podajnika dokumentów (ADF) może być niedokładnie zatrzaśnięta. Otwórz klapkę ADF, a następnie zamknij ją, mocno naciskając.

Prawdopodobnie wystąpił problem sprzętowy z urządzeniem. Wykonaj następującą procedurę, aby przetestować urządzenie:

- <span id="page-117-0"></span>**1.** Sprawdź, czy zasilacz jest starannie podłączony zarówno do urządzenia, jak i do sprawnego gniazda elektrycznego lub zabezpieczenia przeciwprzepięciowego. Sprawdź, czy świeci zielona dioda na obudowie zasilacza, oznaczająca, że zasilacz działa.
- **2.** Jeżeli zasilacz jest podłączony do listwy zasilającej, sprawdź, czy jest ona podłączona do gniazdka i czy jest włączona.
- **3.** Naciśnij przycisk zasilania, aby wyłączyć urządzenie, a następnie odłącz kabel zasilający.
- **4.** Odczekaj 30 s.
- **5.** Ponownie podłącz kabel zasilający do urządzenia, a następnie naciśnij przycisk zasilania.
- **6.** Zeskanuj ponownie.

### **Oryginały zwijają się w odbiorniku papieru**

W suchym powietrzu oryginały na cienkim papierze, takie jak wydruki na bezwęglowym papierze samokopiującym, mogą zwijać się w zasobniku wyjściowym. Aby ograniczyć zwijanie wygładź zawinięte krawędzie oryginałów przed włożeniem ich do podajnika dokumentów. Jeżeli nie możesz wygładzić zawiniętych krawędzi, upewnij się, że podczas wkładania oryginałów do podajnika dokumentów krawędzie te są skierowane w dół.

### **Dolna część zeskanowanego obrazu jest obcięta**

Domyślnie oprogramowanie do skanowania może skanować nośniki o maksymalnej długości 356 mm . W przypadku dłuższych arkuszy koniec strony nie będzie widoczny na skanowanym obrazie.

#### **Na zeskanowanych obrazach widoczne są smugi i zadrapania**

Po każdym kroku spróbuj przeprowadzić skanowanie, aby zobaczyć, czy smugi i zadrapania nadal występują. Jeśli problem nie został rozwiązany, spróbuj wykonać następny krok. Informacje dotyczące czyszczenia urządzenia można znaleźć w części **Obsługa i konserwacja**.

- Sprawdź, czy oryginały są czyste i czy nie są pomarszczone.
- Oczyść pasek skanujący z lewej strony szyby skanera.
- Wyczyść rolki ręcznie.

#### **Oryginał wkładany do podajnika na dokumenty stale się zacina**

- Dokument nie spełnia wymagań dotyczących oryginałów.
- Skanowany oryginał może zawierać dodatkowe elementy, które należy usunąć, np. zszywki lub karteczki samoprzylepne.
- Upewnij się, że prowadnice papieru dotykają krawędzi oryginału.

### **Usuwanie zacięć na ścieżce papieru**

Usuwanie zacięcia papieru:

**1.** Otwórz klapkę automatycznego podajnika dokumentów (ADF).

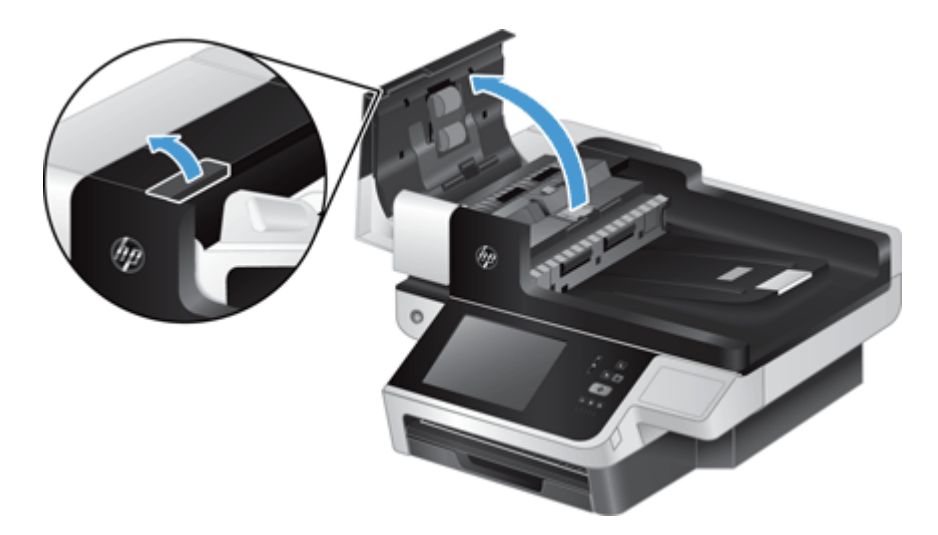

- **2.** Usuń oryginały i wszelkie przeszkody znajdujące się na ścieżce papieru.
	- **WSKAZÓWKA:** Użyj zielonego kółka z lewej strony otwartej klapki, by ręcznie wysunąć oryginały ze ścieżki papieru.
- **3.** Wyjmij tylną część podajnika ADF, usuń zanieczyszczenia i wsuń element do obudowy, aż zatrzaśnie się na swoim miejscu.

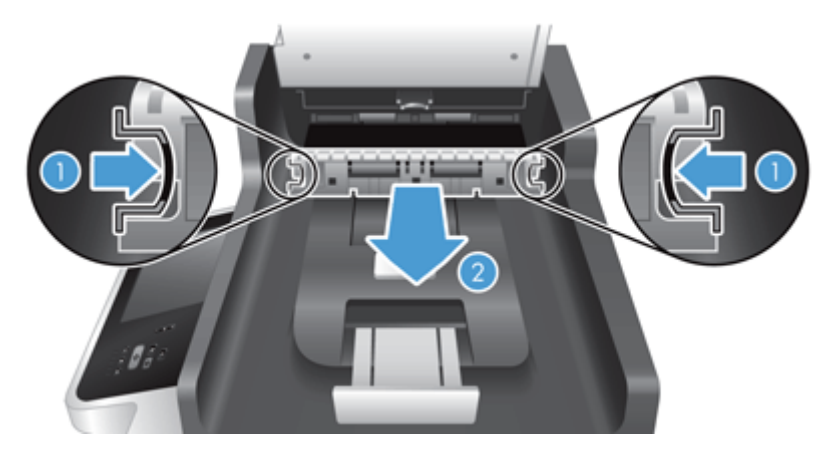

- **4.** Zamknij klapkę ADF, aż zatrzaśnie się na swoim miejscu.
- **5.** Załaduj ponownie niezeskanowane oryginały do podajnika dokumentów.
- **6.** Wznów skanowanie.

Jeżeli zacięcia powtarzają się, sprawdź czy drzwiczki inspekcyjne są całkowicie zamknięte.

# <span id="page-119-0"></span>**Urządzenie przestało działać poprawnie**

Jeśli urządzenie przestało skanować, wykonaj następujące czynności. Po każdym punkcie uruchom skanowanie, aby sprawdzić, czy urządzenie działa prawidłowo. Jeśli problem nadal występuje, przejdź do kolejnego punktu.

- **1.** Być może kabel jest nieprawidłowo podłączony. Sprawdź, czy kable Ethernet i zasilacza oraz przewód zasilający są prawidłowo podłączone.
- **2.** Sprawdź, czy urządzenie jest zasilane.
	- **a.** Sprawdź, czy świeci zielona dioda na obudowie zasilacza.
	- **b.** Jeśli świeci się zielona kontrolka, sprawdź, czy w gnieździe zasilania lub zabezpieczeniu przeciwprzepięciowym, do którego jest podłączony kabel zasilacza, jest prąd, oraz czy przewód zasilający jest prawidłowo podłączony do zasilacza i urządzenia.
	- **c.** Jeśli w gnieździe zasilania i zabezpieczeniu przeciwprzepięciowym jest zasilanie, a zielona dioda nadal nie świeci, prawdopodobnie zasilacz jest uszkodzony. Odwiedź stronę [www.hp.com/](http://www.hp.com/support) [support](http://www.hp.com/support), aby uzyskać pomoc.
- **3.** Naciśnij przycisk zasilania, aby wyłączyć urządzenie. Zaczekaj 30 sekund, a następnie ponownie dotknij przycisku zasilania, aby włączyć urządzenie.

# <span id="page-120-0"></span>**Rozwiązywanie problemów z pocztą e-mail**

Jeśli nie można wysyłać wiadomości e-mail przy użyciu funkcji dystrybucji cyfrowej, konieczna może być ponowna konfiguracja adresu bramy SMTP lub adresu bramy LDAP. Aby sprawdzić aktualne ustawienia adresów bram SMTP i LDAP, należy wyświetlić stronę konfiguracji. Aby sprawdzić, czy adresy bram SMTP i LDAP są prawidłowe, należy przeprowadzić poniższe procedury.

# **Sprawdzanie adresu bramy sieciowej SMTP**

**WAGA:** Ta procedura jest przeznaczona dla systemów operacyjnych Windows.

- **1.** Otwórz okno wiersza polecenia systemu MS-DOS: kliknij przycisk **Start**, kliknij polecenie **Uruchom**, a następnie wpisz polecenie cmd.
- **2.** Wpisz polecenie telnet, a następnie adres bramy sieciowej SMTP i numer 25, oznaczający port używany przez urządzenie do komunikacji. Na przykład wpisz polecenie telnet 123.123.123.123 25 gdzie numer "123.123.123.123" reprezentuje adres bramy sieciowej SMTP.
- **3.** Naciśnij klawisz Enter. Jeżeli adres bramy sieciowej SMTP **nie** jest prawidłowy, odpowiedź zawiera komunikat Nie można otworzyć połączenia z hostem przy użyciu portu 25: Połączenie nie powiodło się.
- **4.** Jeżeli adres bramy sieciowej SMTP nie jest prawidłowy, skontaktuj się z administratorem sieci.

### **Sprawdzanie adresu bramy sieciowej LDAP**

**WWAGA:** Ta procedura jest przeznaczona dla systemów operacyjnych Windows.

- **1.** Otwórz Eksploratora Windows. Na pasku adresu wpisz LDAP://, bezpośrednio za tym tekstem wpisz adres bramy sieciowej LDAP. Na przykład wpisz polecenie LDAP://12.12.12.12 gdzie numer "12.12.12.12" reprezentuje adres bramy sieciowej LDAP.
- **2.** Naciśnij klawisz **Enter**. Jeśli adres bramy LDAP jest prawidłowy, zostanie wyświetlone okno dialogowe **Find People** (Znajdź osoby).
- **3.** Jeżeli adres bramy sieciowej LDAP nie jest prawidłowy, skontaktuj się z administratorem sieci.

# <span id="page-121-0"></span>**Rozwiązywanie problemów z siecią**

Sprawdź następujące elementy, aby upewnić się, że urządzenie komunikuje się w sieci. Przed rozpoczęciem wyświetl strony informacyjne.

Jeśli po sprawdzeniu tych elementów nadal nie można połączyć się z siecią, zobacz [www.hp.com/support](http://www.hp.com/support).

- **1.** Czy kabel zasilacza i przewód zasilający są podłączone prawidłowo, a urządzenie jest włączone?
- **2.** Czy kable sieciowe są należycie podłączone?

Sprawdź, czy urządzenie jest podłączone do sieci przy użyciu odpowiedniego portu i kabla. Sprawdź każde połączenie kablowe, aby upewnić się, że jest ono prawidłowe i zestawione w odpowiednim miejscu. Jeśli problem nadal występuje. spróbuj użyć innego kabla lub innych portów koncentratora lub nadajnika.

**3.** Czy ustawienia szybkości łącza i druku dwustronnego są prawidłowe?

Firma HP zaleca pozostawienie tego ustawienia w trybie automatycznym (ustawienie domyślne).

4. Czy można zbadać urządzenie poleceniem "ping" przy użyciu jego adresu IP?

Użyj wiersza polecenia, aby wysłać polecenie ping z komputera do urządzenia. Na przykład:

ping 192.168.45.39

Sprawdź, czy w wyniku użycia tego polecenia są wyświetlane czasy transmisji w obu kierunkach.

Jeśli możliwe jest wysłanie polecenia ping do urządzenia, sprawdź w komputerze poprawność konfiguracji adresu IP urządzenia. Jeśli konfiguracja jest poprawna, usuń ją, a następnie dodaj urządzenie ponownie.

Jeśli polecenie ping nie powiodło się, sprawdź, czy koncentratory sieciowe działają, a także upewnij się, że ustawienia sieci, urządzenia i komputera zostały skonfigurowane dla tej samej sieci.

**5.** Czy dodano do sieci jakieś oprogramowanie?

Sprawdź, czy są one zgodne i prawidłowo zainstalowane.

**6.** Czy protokół jest włączony?

Aby sprawdzić stan protokołów, użyj wbudowanego serwera internetowego.

- **7.** Czy nazwa urządzenia jest wyświetlana w programie HP Web Jetadmin lub w innej aplikacji do zarządzania?
	- Sprawdź ustawienia sieciowe na ekranie konfiguracji sieci.
	- Sprawdź poprawność ustawień sieciowych urządzenia, korzystając z jego panelu sterowania.

# <span id="page-122-0"></span>**Przywracanie ustawień fabrycznych**

Aby przywrócić ustawienia fabryczne, wykonaj następujące kroki:

- **1.** Dotknij kolejno przycisków Administracja, Ustawienia ogólne, Przywróć ustawienia fabryczne.
- **2.** Dotknij przycisków przypisanych do podsystemów, dla których chcesz przywrócić ustawienia fabryczne, a następnie dotknij przycisku Resetuj.

# **Kontakt z Pomocą techniczną HP**

Informacje o pomocy technicznej można znaleźć w części [www.hp.com/support](http://www.hp.com/support).

# **10 Dane techniczne i gwarancja**

W tej części znajdują się informacje prawne oraz dane techniczne dotyczące urządzenia.

- [Parametry urz](#page-125-0)ądzenia
- [Dane techniczne podajnika dokumentów](#page-125-0)
- [Wymagania dotycz](#page-125-0)ące środowiska pracy
- [Certyfikat ulotno](#page-126-0)ści
- [Kontrolny numer modelu](#page-127-0)
- Program zgodnoś[ci produktu z zasadami ochrony](#page-128-0) środowiska
- [Warunki ograniczonej gwarancji firmy HP](#page-135-0)

# <span id="page-125-0"></span>**Parametry urządzenia**

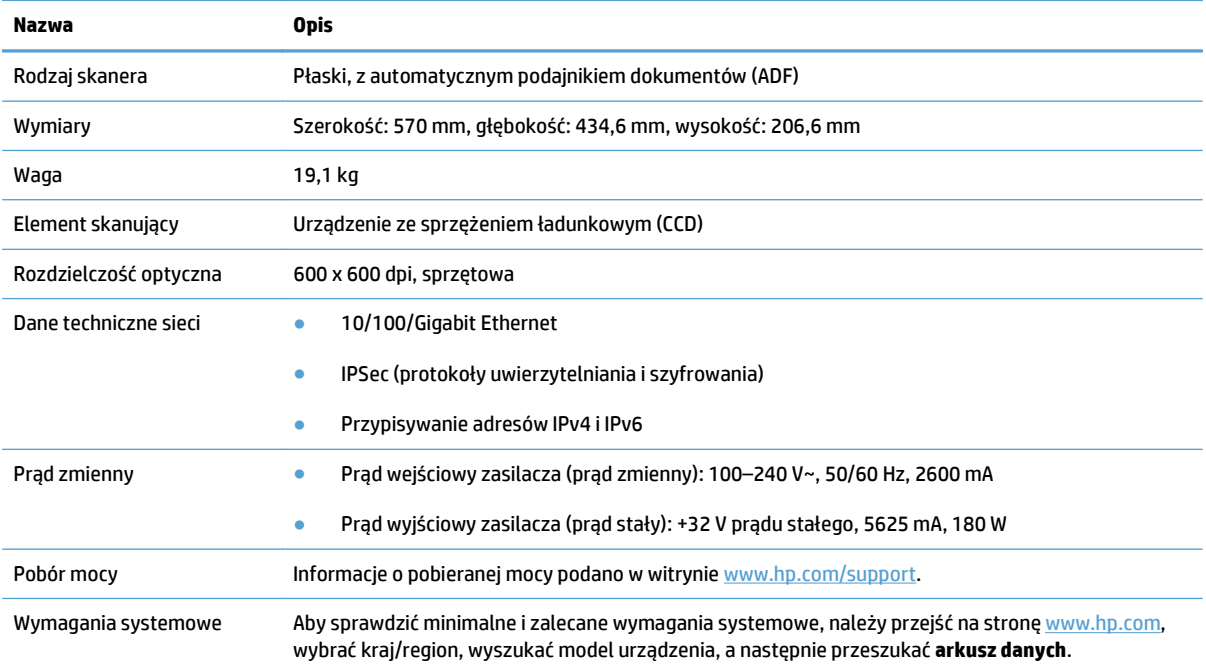

# **Dane techniczne podajnika dokumentów**

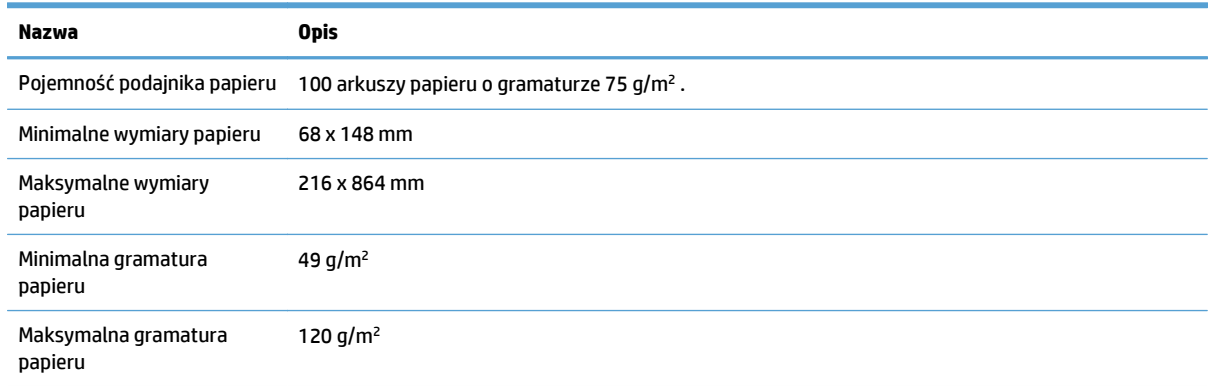

# **Wymagania dotyczące środowiska pracy**

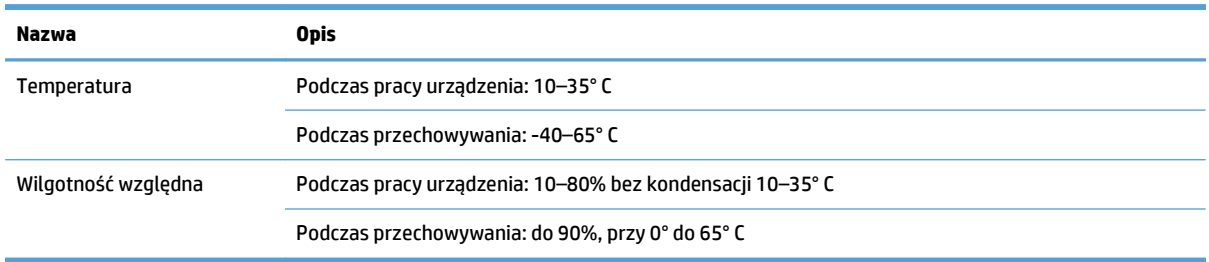

- <span id="page-126-0"></span>**WWAGA:** Jeśli w pobliżu urządzenia znajdują się silne pola elektromagnetyczne, wyniki jego pracy mogą być nieznacznie zniekształcone.
- **EX UWAGA:** Firma HP zobowiązuje się do dostarczania swoim klientom wszystkich informacji na temat substancji chemicznych w naszych produktach, zgodnie z wymogami takich przepisów, jak REACH (Dyrektywa EC nr 1907/2006 Parlamentu Europejskiego i Rady Europejskiej). Raport z informacjami o chemikaliach w tym produkcie można znaleźć na stronie [www.hp.com/go/reach](http://www.hp.com/go/reach).

# **Certyfikat ulotności**

Niniejsze oświadczenie wyjaśnia, na czym polega ulotność danych przechowywanych w pamięci, i precyzuje sposób bezpiecznego wymazywania danych z urządzenia.

### **Pamięć ulotna**

Urządzenie korzysta z pamięci ulotnej (1792 MB) do przechowywania danych zeskanowanych przez klienta. Po wyłączeniu urządzenia pamięć ulotna zostanie wymazana.

# **Pamięć nieulotna**

Urządzenie korzysta z nieulotnej pamięci flash (2 MB) do przechowywania danych sterowania systemem oraz ustawień preferencji użytkownika. W pamięci nieulotnej nie są przechowywane żadne dane zeskanowane przez klienta. Aby wyczyścić pamięć nieulotną i przywrócić jej ustawienia fabryczne, użyj wbudowanego serwera internetowego.

**WSKAZÓWKA:** Pamięć trwałą można również wyczyścić, korzystając z ekranu głównego na panelu sterowania (dotknij kolejno opcji Administracja, Ustawienia ogólne i Przywróć ustawienia fabryczne).

# **Pamięć dysku twardego**

W urządzeniu znajduje się jeden szyfrowany dysk twardy (160 GB lub większy), na którym po wyłączeniu urządzenia mogą pozostać dane, w tym zlecenia klienckie oraz dane tymczasowe, takie jak zapisane dane dotyczące skanowania i pliki faksów. Aby bezpiecznie wymazać dane, uruchom wbudowany serwer internetowy, kliknij kartę **Zabezpieczenia**, kliknij pozycję **Ochrona przechowywanych danych** w okienku po lewej, kliknij przycisk **Opcje czyszczenia**, a następnie wybierz opcję **Bezpieczne wymazywanie całkowite**.

**UWAGA:** Po wyczyszczeniu dysku przy pomocy funkcji **Bezpieczne wymazywanie całkowite** nie będzie można użyć dysku w żadnym urządzeniu (na przykład w innym skanerze lub komputerze), jeżeli dysk nie zostanie wcześniej ponownie sformatowany.

Funkcja **Bezpieczne wymazywanie całkowite** spełnia standardy dotyczące czyszczenia nośników dyskowych zdefiniowane w dokumencie NIST Special Publication 800-88 Guidelines for Media Sanitation and the U.S. Department of Defense Updated DSS Clearing and Sanitization Matrix.

# <span id="page-127-0"></span>**Kontrolny numer modelu**

W celu umożliwienia identyfikacji prawnej ten produkt został oznaczony kontrolnym numerem modelu (Regulatory Model Number). Prawny numer modelu tego urządzenia to FCLSD-0901. Nie należy mylić prawnego numeru modelu z nazwą handlową (HP Scanjet Enterprise 8500 fn1) ani z numerem produktu (L2717A). Dodatkowe informacje prawne dotyczące urządzenia są dostępne w pliku regulatory\_supplement.pdf należącym do dokumentacji urządzenia.

# <span id="page-128-0"></span>**Program zgodności produktu z zasadami ochrony środowiska**

- Ochrona środowiska naturalnego
- Wytwarzanie ozonu
- Zuż[ycie mocy](#page-129-0)
- Zuż[ycie toneru](#page-129-0)
- Zuż[ycie papieru](#page-129-0)
- [Tworzywa sztuczne](#page-129-0)
- Materiał[y eksploatacyjne do drukarki HP LaserJet](#page-129-0)
- [Papier](#page-130-0)
- [Ograniczenia dotycz](#page-130-0)ące materiałów
- Pozbywanie się niepotrzebnego sprzętu przez uż[ytkowników \(UE i Indie\)](#page-131-0)
- Recykling sprzę[tu elektronicznego](#page-131-0)
- Informacje dotyczą[ce recyklingu sprz](#page-131-0)ętu w Brazylii
- **•** Substancie chemiczne
- Dane dotyczące zasilania urządzenia zgodnie z rozporzą[dzeniem Komisji Unii Europejskiej 1275/2008](#page-131-0)
- Informacje dla uż[ytkowników produktów oznaczonych etykiet](#page-131-0)ą SEPA (Chiny)
- [Wprowadzenie etykiety energetycznej umieszczanej na drukarkach, faksach i kopiarkach w Chinach](#page-132-0)
- Oświadczenie dotyczą[ce dyrektywy RoHS \(Indie\)](#page-132-0)
- Ograniczenia dotyczą[ce substancji niebezpiecznych \(Turcja\)](#page-132-0)
- Oświadczenie dotyczą[ce dyrektywy RoHS \(Ukraina\)](#page-132-0)
- [Tabela materia](#page-133-0)łów (Chiny)
- [Arkusz danych dotycz](#page-133-0)ących bezpieczeństwa materiału (MSDS)
- [EPEAT](#page-133-0)
- Wię[cej informacji](#page-133-0)

#### **Ochrona środowiska naturalnego**

Firma HP przykłada dużą wagę do zagadnień ochrony środowiska naturalnego. Ten produkt zawiera funkcje minimalizujące jego wpływ na środowisko.

#### **Wytwarzanie ozonu**

Ilość ozonu emitowanego przez to urządzenie zmierzono zgodnie z ogólnie uznaną metodą pomiaru\*. Po zastosowaniu tych wartości dla ogólnego modelu narażenia podczas wykonywania prac biurowych\*\* stwierdzono, że nie występują przekroczenia norm wydzielania ozonu podczas drukowania, które zostały określone dla jakości powietrza wewnątrz pomieszczeń.

<span id="page-129-0"></span>\* Metoda badawcza służąca do określenia emisji przez urządzenia drukujące na papierze w odniesieniu do kryteriów przyznawania etykiety "bezpieczne dla środowiska" urządzeniom biurowym z funkcją drukowania; RAL-UZ 171 — BAM, czerwiec 2012.

\*\* Na podstawie poziomu koncentracji ozonu podczas drukowania z użyciem materiałów eksploatacyjnych HP przez 2 godziny dziennie w pomieszczeniu o kubaturze 32 metrów sześciennych, z wydajnością wentylacji na poziomie 0,72/h.

#### **Zużycie mocy**

Pobór mocy znacznie się obniża, gdy urządzenie pracuje w trybach gotowości i uśpienia lub gdy jest wyłączone. Umożliwia to oszczędzanie zasobów naturalnych oraz kosztów bez wpływu na jakość działania produktu. Urządzenia do drukowania i przetwarzania obrazu firmy HP oznaczone logo ENERGY STAR® spełniają wymogi normy ENERGY STAR Agencji Ochrony Środowiska Stanów Zjednoczonych dla urządzeń do przetwarzania obrazu. Urządzenia spełniające wymogi normy ENERGY STAR są oznaczone następującym znakiem:

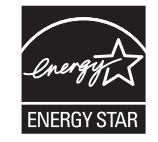

Dodatkowe informacje dotyczące modeli urządzeń do obróbki obrazu zgodnych z normą ENERGY STAR można znaleźć na stronie:

[www.hp.com/go/energystar](http://www.hp.com/go/energystar)

#### **Zużycie toneru**

W trybie ekonomicznym spada zużycie tonera, co wydłuża okres eksploatacji kasety drukującej. Firma HP nie zaleca korzystania z trybu ekonomicznego przez cały czas. W takim przypadku toner może nie zostać wykorzystany w całości, gdyż istnieje możliwość wcześniejszego zużycia się części mechanicznych kasety drukującej. Jeśli jakość druku zacznie się pogarszać i stanie się nie do zaakceptowania, należy rozważyć wymianę kasety drukującej.

#### **Zużycie papieru**

Funkcja druku dwustronnego (ręcznego lub automatycznego) i druku wielu stron na jednym arkuszu pozwala zmniejszyć zużycie papieru, a tym samym chronić zasoby naturalne.

#### **Tworzywa sztuczne**

Elementy z tworzyw sztucznych ważące powyżej 25 gramów posiadają oznaczenia zgodne z międzynarodowymi standardami ułatwiające ich identyfikację w celu ponownego przetworzenia po zakończeniu eksploatacji urządzenia.

### **Materiały eksploatacyjne do drukarki HP LaserJet**

Oryginalne materiały eksploatacyjne HP są produkowane z myślą o ochronie środowiska. HP dba o to, by podczas drukowania minimalizować zużycie zasobów i papieru. Po zakończeniu eksploatacji produktów HP można je w łatwy sposób i bezpłatnie zwrócić w celu recyklingu<sup>1</sup>.

Wszystkie kasety HP zwracane do firm uczestniczących w programie HP Planet Partners przechodzą wieloetapowy proces recyklingu, gdzie materiały są oddzielane i oczyszczane w celu wykorzystania jako <span id="page-130-0"></span>surowce wtórne w nowych oryginalnych kasetach HP i produktach codziennego użytku. Żadne oryginalne kasety HP zwracane w ramach programu HP Planet Partners nie są wyrzucane na składowiska odpadów, a HP nigdy ich nie napełnia ani nie odsprzedaje dalej.

**Aby wziąć udział w programie HP Planet Partners umożliwiającym zwrot i recykling materiałów, odwiedź witrynę** [www.HP.com/Recycle](http://www.hp.com/recycle)**. Aby uzyskać informacje na temat zwrotu materiałów eksploatacyjnych HP, należy wybrać odpowiedni kraj/region. Informacje o programie i odpowiednie instrukcje w wielu wersjach językowych są również dołączone do opakowania każdej nowej kasety drukującej do urządzeń HP LaserJet.**

1 Dostępność programu jest zróżnicowana. Więcej informacji można znaleźć na stronie [www.hp.com/recycle.](http://www.hp.com/recycle)

### **Papier**

Ten produkt jest przystosowany do stosowania papieru makulaturowego i papieru o małej gramaturze (EcoFFICIENT™), który musi jednak spełniać wymagania określone w dokumencie *HP LaserJet Printer Family Print Media Guide*. Produkt obsługuje papier makulaturowy i papier o małej gramaturze (EcoFFICIENT™) zgodnie z normą EN12281:2002.

### **Ograniczenia dotyczące materiałów**

To urządzenie firmy HP nie zawiera rtęci.

Jeżeli ten produkt HP zawiera baterię, może wymagać specjalnej utylizacji po zakończeniu jego eksploatacji.

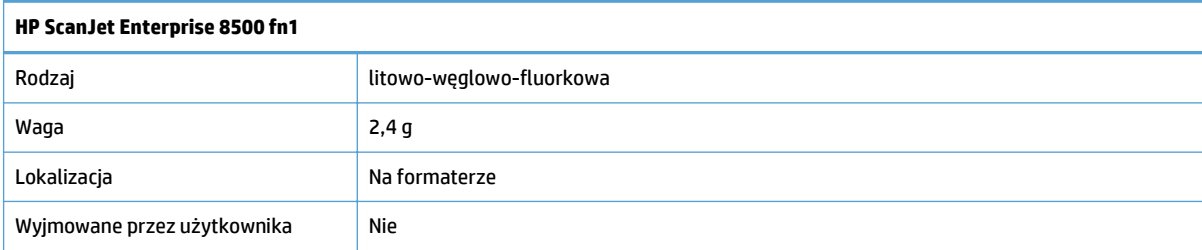

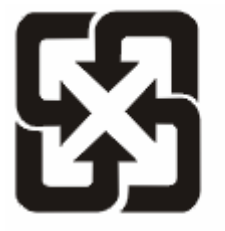

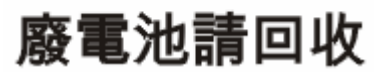

Informacje dotyczące recyklingu można uzyskać w witrynie sieci Web [www.hp.com/recycle](http://www.hp.com/recycle), od lokalnych władz lub w witrynie organizacji Electronics Industries Alliance, pod adresem: [www.eiae.org](http://www.eiae.org).

# <span id="page-131-0"></span>**Pozbywanie się niepotrzebnego sprzętu przez użytkowników (UE i Indie)**

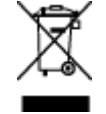

Ten symbol oznacza, że produktu nie należy wyrzucać wraz z innymi odpadami z gospodarstw domowych. Za ochronę zdrowia ludzkiego i środowiska ponosi odpowiedzialność użytkownik poprzez dostarczenie zużytego urządzenia do wyznaczonego punktu odbioru zużytych produktów elektrycznych i elektronicznych. Aby uzyskać więcej informacji, skontaktuj się z firmą zajmującą się utylizacją opadów lub odwiedź witrynę: [www.hp.com/recycle.](http://www.hp.com/recycle)

### **Recykling sprzętu elektronicznego**

Firma HP zachęca klientów do recyklingu zużytego sprzętu elektronicznego. Aby uzyskać więcej informacji na temat programów recyklingu, odwiedź witrynę: [www.hp.com/recycle.](http://www.hp.com/recycle)

#### **Informacje dotyczące recyklingu sprzętu w Brazylii**

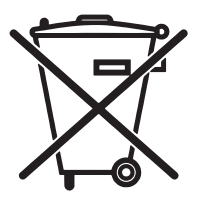

Não descarte o produto eletrônico em lixo comum

Este produto eletrônico e seus componentes não devem ser descartados no lixo comum, pois embora estejam em conformidade com padrões mundiais de restrição a substâncias nocivas, podem conter, ainda que em quantidades mínimas, substâncias impactantes ao meio ambiente. Ao final da vida útil deste produto, o usuário deverá entregá-lo à HP. A não observância dessa orientação sujeitará o infrator às sanções previstas em lei.

Após o uso, as pilhas e/ou baterias dos produtos HP deverão ser entregues ao estabelecimento comercial ou rede de assistência técnica autorizada pela HP.

Para maiores informações, inclusive sobre os pontos de recebimento, acesse:

[www.hp.com.br/reciclar](http://www.hp.com.br/reciclar)

# **Substancje chemiczne**

Firma HP jest zobowiązana do przekazywania swoim klientom informacji na temat substancji chemicznych obecnych w jej produktach, zgodnie z takimi wymaganiami prawnymi, jak REACH (Rozporządzenie (WE) nr 1907/2006 Parlamentu Europejskiego i Rady). Raport dotyczący informacji chemicznych dla tego produktu można znaleźć pod adresem: [www.hp.com/go/reach](http://www.hp.com/go/reach).

### **Dane dotyczące zasilania urządzenia zgodnie z rozporządzeniem Komisji Unii Europejskiej 1275/2008**

Dane dotyczące zasilania produktu, w tym zużycie energii przy pozostawaniu urządzenia w trybie gotowości i równoczesnym połączeniu z siecią, gdy wszystkie porty sieci przewodowej są połączone i wszystkie porty sieci bezprzewodowej są aktywne, można znaleźć w sekcji P14 "Additional Information" dokumentu IT ECO Declaration produktu na stronie [www.hp.com/hpinfo/globalcitizenship/environment/productdata/](http://www.hp.com/hpinfo/globalcitizenship/environment/productdata/itecodesktop-pc.html) [itecodesktop-pc.html.](http://www.hp.com/hpinfo/globalcitizenship/environment/productdata/itecodesktop-pc.html)

### **Informacje dla użytkowników produktów oznaczonych etykietą SEPA (Chiny)**

中国环境标识认证产品用户说明

噪声大于 63.0 dB(A)的办公设备不宜放置于办公室内, 请在独立的隔离区域使用。

如需长时间使用本产品或打印大量文件,请确保在通风良好的房间内使用。

<span id="page-132-0"></span>如您需要确认本产品处于零能耗状态,请按下电源关闭按钮,并将插头从电源插座断开。

您可以使用再生纸,以减少资源耗费。

#### **Wprowadzenie etykiety energetycznej umieszczanej na drukarkach, faksach i kopiarkach w Chinach**

根据"复印机、打印机和传真机能源效率标识实施规则",本打印机具有能效标签。 根据"复印机、打印机 和传真机能效限定值及能效等级"("GB21521")决定并计算得出该标签上所示的能效等级和 TEC (典型 能耗)值。

1. 能效等级

能效等级分为三个等级,等级 1 级能效最高。 根据产品类型和打印速度标准决定能效限定值。

2. 能效信息

2.1 LaserJet 打印机和高性能喷墨打印机

● 典型能耗

典型能耗是正常运行 GB21521 测试方法中指定的时间后的耗电量。 此数据表示为每周千瓦时 (kWh)。

标签上所示的能耗数字按涵盖根据 CEL-37 选择的登记装置中所有配置的代表性配置测定而得。 因此, 本特定产品型号的实际能耗可能与标签上所示的数据不同。

有关规格的详细信息,请参阅 GB21521 标准的当前版本。

#### **Oświadczenie dotyczące dyrektywy RoHS (Indie)**

This product complies with the "India E-waste Rule 2011" and prohibits use of lead, mercury, hexavalent chromium, polybrominated biphenyls or polybrominated diphenyl ethers in concentrations exceeding 0.1 weight % and 0.01 weight % for cadmium, except for the exemptions set in Schedule 2 of the Rule.

#### **Ograniczenia dotyczące substancji niebezpiecznych (Turcja)**

Türkiye Cumhuriyeti: EEE Yönetmeliğine Uygundur

#### **Oświadczenie dotyczące dyrektywy RoHS (Ukraina)**

Обладнання відповідає вимогам Технічного регламенту щодо обмеження використання деяких небезпечних речовин в електричному та електронному обладнанні, затвердженого постановою Кабінету Міністрів України від 3 грудня 2008 № 1057

# <span id="page-133-0"></span>**Tabela materiałów (Chiny)**

# 产品中有害物质或元素的名称及含量

根据中国《电子信息产品污染控制管理办法》

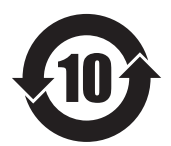

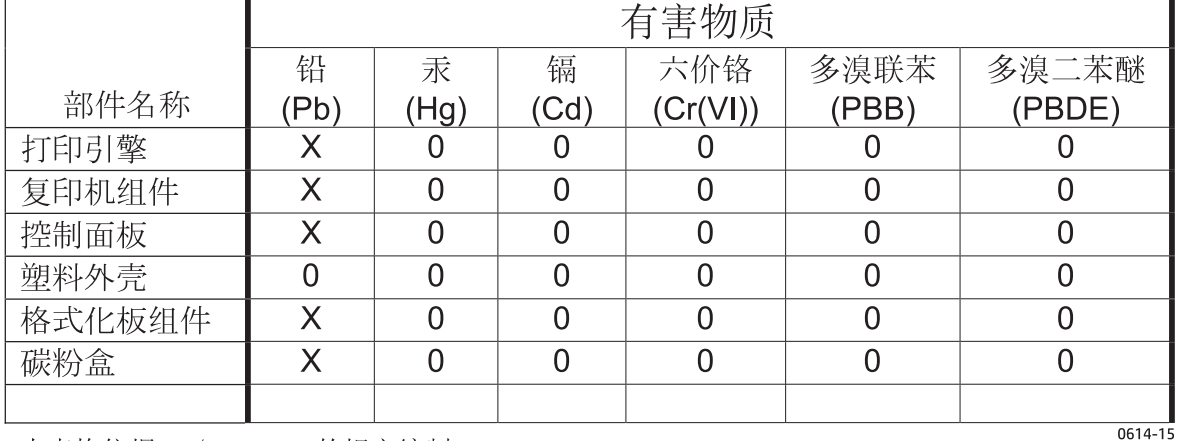

本表格依据 SJ/T 11364 的规定编制。

0: 表示该有害物质在该部件所有均质材料中的含量均在 GB/T 26572 规定的限量要求以下。

X: 表示该有害物质至少在该部件的某一均质材料中的含量超出 GB/T 26572 规定的限量要求。

此表中所有名称中含 "X" 的部件均符合欧盟 RoHS 立法。

注: 环保使用期限的参考标识取决于产品正常工作的温度和湿度等条件

#### **Arkusz danych dotyczących bezpieczeństwa materiału (MSDS)**

Arkusz danych dotyczących bezpieczeństwa materiałów zawierających substancje chemiczne (np. toner) można uzyskać w witrynie firmy HP pod adresem [www.hp.com/go/msds](http://www.hp.com/go/msds).

#### **EPEAT**

Wiele produktów HP zaprojektowano pod kątem zgodności z certyfikatem EPEAT. EPEAT to kompleksowy system oceny wpływu na środowisko, który pomaga w określeniu, które urządzenia elektroniczne są bezpieczniejsze dla środowiska. Aby uzyskać więcej informacji na temat certyfikatu EPEAT, przejdź na stronę [www.epeat.net](http://www.epeat.net). Aby uzyskać informacje na temat produktów HP spełniających wymogi EPEAT, zobacz dokument [www.hp.com/hpinfo/globalcitizenship/environment/pdf/epeat\\_printers.pdf](http://www.hp.com/hpinfo/globalcitizenship/environment/pdf/epeat_printers.pdf).

### **Więcej informacji**

Informacje na temat powyższych zagadnień dotyczących środowiska znajdują się w następującej dokumentacji:

- Arkusz profilu ochrony środowiska dla tego i innych urządzeń firmy HP
- Informacje dotyczące zaangażowania firmy HP w ochronę środowiska
- System zarządzania ochroną środowiska firmy HP
- Program zwrotów i odzysku zużytych urządzeń firmy HP
- Arkusz danych dotyczących bezpieczeństwa materiałów

Odwiedź witrynę [www.hp.com/go/environment](http://www.hp.com/go/environment).

Więcej informacji możesz znaleźć na stronie [www.hp.com/recycle.](http://www.hp.com/recycle)

# <span id="page-135-0"></span>**Warunki ograniczonej gwarancji firmy HP**

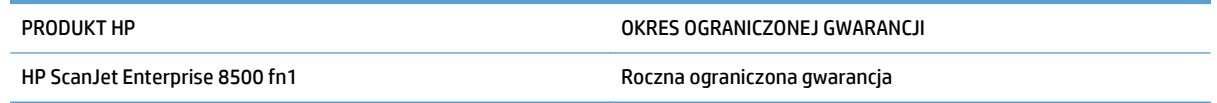

Firma HP gwarantuje użytkownikowi końcowemu, że urządzenia i akcesoria firmy HP będą wolne od wad materiałowych i produkcyjnych przez okres podany powyżej, licząc od daty zakupu. Jeżeli firma HP zostanie powiadomiona o tego typu usterkach w okresie gwarancyjnym, według własnego uznania przeprowadzi naprawę lub wymianę produktu uznanego za wadliwy. Produkty zamienne mogą być fabrycznie nowe lub stanowić funkcjonalny odpowiednik nowych produktów.

Firma HP gwarantuje, że oprogramowanie firmy HP nie przestanie wykonywać instrukcji programowych przez podany powyżej okres, licząc od daty zakupu, z powodu wad materiałowych i produkcyjnych, pod warunkiem poprawnej instalacji i użytkowania. Jeśli firma HP otrzyma w czasie trwania okresu gwarancyjnego powiadomienie o takich wadach, wymieni oprogramowanie, które nie wykonuje instrukcji programowych z powodu tych wad.

Firma HP nie gwarantuje, że działanie produktów HP będzie nieprzerwane i wolne od błędów. Jeśli firma HP nie będzie w stanie wykonać naprawy lub wymienić produktu objętego gwarancją w akceptowalnym terminie, użytkownik będzie uprawniony do otrzymania zwrotu pieniędzy w wysokości ceny zakupu, pod warunkiem bezzwłocznego zwrotu produktu.

Produkty firmy HP mogą zawierać części odnowione, które są funkcjonalnym odpowiednikiem nowych lub zostały sporadycznie wykorzystane.

Gwarancja nie obejmuje usterek powstałych w wyniku: (a) niewłaściwej lub nieodpowiedniej konserwacji lub kalibracji, (b) korzystania z oprogramowania, interfejsów, elementów i materiałów eksploatacyjnych nie będących produktami firmy HP, (c) nieautoryzowanych modyfikacji lub niewłaściwego używania, (d) używania w warunkach, które nie odpowiadają warunkom opisanym w specyfikacjach lub (e) nieprawidłowego miejsca użytkowania i niewłaściwej konserwacji.

W ZAKRESIE DOPUSZCZALNYM PRZEZ OBOWIĄZUJĄCE LOKALNIE PRZEPISY PRAWA POWYŻSZA GWARANCJA JEST JEDYNĄ PRZYSŁUGUJĄCĄ GWARANCJĄ I NIE JEST UDZIELANA ŻADNA INNA WYRAŹNA ANI DOROZUMIANA GWARANCJA, PISEMNA BĄDŹ USTNA. FIRMA HP W SZCZEGÓLNOŚCI NIE UDZIELA ŻADNEJ DOROZUMIANEJ GWARANCJI PRZYDATNOŚCI DO SPRZEDAŻY, ODPOWIEDNIEJ JAKOŚCI ANI PRZYDATNOŚCI DO OKREŚLONEGO CELU. W niektórych krajach/regionach, stanach lub prowincjach ograniczenia dotyczące czasu obowiązywania gwarancji dorozumianej są niedozwolone, więc powyższe ograniczenia lub wykluczenia mogą nie mieć zastosowania w określonych przypadkach. Niniejsza gwarancja daje nabywcy określone prawa, a ponadto mogą mu przysługiwać także inne prawa w zależności od kraju/regionu, stanu lub prowincji.

Ograniczona gwarancja firmy HP obowiązuje we wszystkich krajach/regionach i miejscach, gdzie znajdują się punkty pomocy technicznej firmy HP oraz gdzie firma HP sprzedaje ten produkt. Poziom świadczonych usług gwarancyjnych może się różnić w zależności od lokalnych standardów. Firma HP nie zmieni formy, zastosowania lub funkcji produktu w celu umożliwienia korzystania z niego w kraju/regionie, na terenie którego nie przewidziano korzystania z tego produktu z powodów prawnych lub zgodności z normami.

W ZAKRESIE LOKALNYCH PRZEPISÓW PRAWNYCH ŚRODKI ZARADCZE OPISANE W NINIEJSZEJ GWARANCJI SĄ WYŁĄCZNYMI ŚRODKAMI ZARADCZYMI PRZYSŁUGUJĄCYMI UŻYTKOWNIKOWI. Z WYJĄTKIEM OPISANYCH POWYŻEJ SYTUACJI FIRMA HP ANI JEJ DOSTAWCY NIE PONOSZĄ ŻADNEJ ODPOWIEDZIALNOŚCI ZA UTRATĘ DANYCH, ANI ZA SZKODY BEZPOŚREDNIE, SZCZEGÓLNE, PRZYPADKOWE, WYNIKOWE (W TYM ZA UTRATĘ ZYSKÓW) ANI ZA INNE SZKODY, WYNIKAJĄCE Z UMOWY, DZIAŁANIA W ZŁEJ WIERZE LUB Z INNEGO TYTUŁU. W niektórych krajach/regionach, stanach lub prowincjach wykluczenia lub ograniczenia odpowiedzialności za szkody przypadkowe lub wynikowe są niedozwolone, więc powyższe ograniczenia lub wykluczenia mogą nie mieć zastosowania w określonych przypadkach.

WARUNKI NINIEJSZEJ GWARANCJI, Z WYJĄTKIEM DZIAŁAŃ DOPUSZCZANYCH PRAWEM, NIE WYKLUCZAJĄ, NIE OGRANICZAJĄ ANI NIE ZMIENIAJĄ PRZYSŁUGUJĄCYCH NABYWCY PRAW, LECZ STANOWIĄ DODATEK DO OBOWIĄZUJĄCYCH PRZEPISÓW PRAWNYCH DOTYCZĄCYCH SPRZEDAŻY TEGO PRODUKTU.

## **Wielka Brytania, Irlandia i Malta**

The HP Limited Warranty is a commercial guarantee voluntarily provided by HP. The name and address of the HP entity responsible for the performance of the HP Limited Warranty in your country/region is as follows:

**UK**: HP Inc UK Limited, Cain Road, Amen Corner, Bracknell, Berkshire, RG12 1HN

**Ireland**: Hewlett-Packard Ireland Limited, Liffey Park Technology Campus, Barnhall Road, Leixlip, Co.Kildare

**Malta**: Hewlett-Packard Europe B.V., Amsterdam, Meyrin Branch, Route du Nant-d'Avril 150, 1217 Meyrin, Switzerland

**United Kingdom**: The HP Limited Warranty benefits apply in addition to any legal rights to a guarantee from seller of nonconformity of goods with the contract of sale. These rights expire six years from delivery of goods for products purchased in England or Wales and five years from delivery of goods for products purchased in Scotland. However various factors may impact your eligibility to receive these rights. For further information, please consult the following link: Consumer Legal Guarantee [\(www.hp.com/go/eu-legal](http://www.hp.com/go/eu-legal)) or you may visit the European Consumer Centers website [\(http://ec.europa.eu/consumers/](http://ec.europa.eu/consumers/solving_consumer_disputes/non-judicial_redress/ecc-net/index_en.htm) [solving\\_consumer\\_disputes/non-judicial\\_redress/ecc-net/index\\_en.htm\)](http://ec.europa.eu/consumers/solving_consumer_disputes/non-judicial_redress/ecc-net/index_en.htm). Consumers have the right to choose whether to claim service under the HP Limited Warranty or against the seller under the legal guarantee.

**Ireland**: The HP Limited Warranty benefits apply in addition to any statutory rights from seller in relation to nonconformity of goods with the contract of sale. However various factors may impact your eligibility to receive these rights. Consumer statutory rights are not limited or affected in any manner by HP Care Pack. For further information, please consult the following link: Consumer Legal Guarantee ([www.hp.com/go/eu](http://www.hp.com/go/eu-legal)[legal](http://www.hp.com/go/eu-legal)) or you may visit the European Consumer Centers website ([http://ec.europa.eu/consumers/](http://ec.europa.eu/consumers/solving_consumer_disputes/non-judicial_redress/ecc-net/index_en.htm) [solving\\_consumer\\_disputes/non-judicial\\_redress/ecc-net/index\\_en.htm\)](http://ec.europa.eu/consumers/solving_consumer_disputes/non-judicial_redress/ecc-net/index_en.htm). Consumers have the right to choose whether to claim service under the HP Limited Warranty or against the seller under the legal guarantee.

**Malta**: The HP Limited Warranty benefits apply in addition to any legal rights to a two-year guarantee from seller of nonconformity of goods with the contract of sale; however various factors may impact your eligibility to receive these rights. Consumer statutory rights are not limited or affected in any manner by the HP Limited Warranty. For further information, please consult the following link: Consumer Legal Guarantee ([www.hp.com/go/eu-legal](http://www.hp.com/go/eu-legal)) or you may visit the European Consumer Centers website [\(http://ec.europa.eu/](http://ec.europa.eu/consumers/solving_consumer_disputes/non-judicial_redress/ecc-net/index_en.htm) [consumers/solving\\_consumer\\_disputes/non-judicial\\_redress/ecc-net/index\\_en.htm\)](http://ec.europa.eu/consumers/solving_consumer_disputes/non-judicial_redress/ecc-net/index_en.htm). Consumers have the right to choose whether to claim service under the HP Limited Warranty or against the seller under two-year legal guarantee.

### **Austria, Belgia, Niemcy i Luksemburg**

Die beschränkte HP Herstellergarantie ist eine von HP auf freiwilliger Basis angebotene kommerzielle Garantie. Der Name und die Adresse der HP Gesellschaft, die in Ihrem Land für die Gewährung der beschränkten HP Herstellergarantie verantwortlich ist, sind wie folgt:

**Deutschland**: HP Deutschland GmbH, Schickardstr. 32, D-71034 Böblingen

**Österreich**: HP Austria GmbH., Technologiestrasse 5, A-1120 Wien

**Luxemburg**: Hewlett-Packard Luxembourg S.C.A., 75, Parc d'Activités Capellen, Rue Pafebruc, L-8308 Capellen

**Belgien**: HP Belgium BVBA, Hermeslaan 1A, B-1831 Diegem

Die Rechte aus der beschränkten HP Herstellergarantie gelten zusätzlich zu den gesetzlichen Ansprüchen wegen Sachmängeln auf eine zweijährige Gewährleistung ab dem Lieferdatum. Ob Sie Anspruch auf diese Rechte haben, hängt von zahlreichen Faktoren ab. Die Rechte des Kunden sind in keiner Weise durch die beschränkte HP Herstellergarantie eingeschränkt bzw. betroffen. Weitere Hinweise finden Sie auf der folgenden Website: Gewährleistungsansprüche für Verbraucher [\(www.hp.com/go/eu-legal\)](http://www.hp.com/go/eu-legal) oder Sie können die Website des Europäischen Verbraucherzentrums [\(http://ec.europa.eu/consumers/](http://ec.europa.eu/consumers/solving_consumer_disputes/non-judicial_redress/ecc-net/index_en.htm) [solving\\_consumer\\_disputes/non-judicial\\_redress/ecc-net/index\\_en.htm\)](http://ec.europa.eu/consumers/solving_consumer_disputes/non-judicial_redress/ecc-net/index_en.htm) besuchen. Verbraucher haben das Recht zu wählen, ob sie eine Leistung von HP gemäß der beschränkten HP Herstellergarantie in Anspruch nehmen oder ob sie sich gemäß der gesetzlichen zweijährigen Haftung für Sachmängel (Gewährleistung) sich an den jeweiligen Verkäufer wenden.

# **Belgia, Francja i Luksemburg**

La garantie limitée HP est une garantie commerciale fournie volontairement par HP. Voici les coordonnées de l'entité HP responsable de l'exécution de la garantie limitée HP dans votre pays:

**France**: HP France SAS, société par actions simplifiée identifiée sous le numéro 448 694 133 RCS Evry, 1 Avenue du Canada, 91947, Les Ulis

**G.D. Luxembourg**: Hewlett-Packard Luxembourg S.C.A., 75, Parc d'Activités Capellen, Rue Pafebruc, L-8308 Capellen

**Belgique**: HP Belgium BVBA, Hermeslaan 1A, B-1831 Diegem

**France**: Les avantages de la garantie limitée HP s'appliquent en complément des droits dont vous disposez au titre des garanties légales applicables dont le bénéfice est soumis à des conditions spécifiques. Vos droits en tant que consommateur au titre de la garantie légale de conformité mentionnée aux articles L. 211-4 à L. 211-13 du Code de la Consommation et de celle relatives aux défauts de la chose vendue, dans les conditions prévues aux articles 1641 à 1648 et 2232 du Code de Commerce ne sont en aucune façon limités ou affectés par la garantie limitée HP. Pour de plus amples informations, veuillez consulter le lien suivant : Garanties légales accordées au consommateur [\(www.hp.com/go/eu-legal\)](http://www.hp.com/go/eu-legal). Vous pouvez également consulter le site Web des Centres européens des consommateurs ([http://ec.europa.eu/consumers/](http://ec.europa.eu/consumers/solving_consumer_disputes/non-judicial_redress/ecc-net/index_en.htm) [solving\\_consumer\\_disputes/non-judicial\\_redress/ecc-net/index\\_en.htm\)](http://ec.europa.eu/consumers/solving_consumer_disputes/non-judicial_redress/ecc-net/index_en.htm). Les consommateurs ont le droit

de choisir d'exercer leurs droits au titre de la garantie limitée HP, ou auprès du vendeur au titre des garanties légales applicables mentionnées ci-dessus.

#### **POUR RAPPEL:**

Garantie Légale de Conformité:

**« Le vendeur est tenu de livrer un bien conforme au contrat et répond des défauts de conformité existant lors de la délivrance.**

**Il répond également des défauts de conformité résultant de l'emballage, des instructions de montage ou de l'installation lorsque celle-ci a été mise à sa charge par le contrat ou a été réalisée sous sa responsabilité ».**

Article L211-5 du Code de la Consommation:

**« Pour être conforme au contrat, le bien doit:**

**1° Etre propre à l'usage habituellement attendu d'un bien semblable et, le cas échéant:**

**- correspondre à la description donnée par le vendeur et posséder les qualités que celui-ci a présentées à l'acheteur sous forme d'échantillon ou de modèle;**

**- présenter les qualités qu'un acheteur peut légitimement attendre eu égard aux déclarations publiques faites par le vendeur, par le producteur ou par son représentant, notamment dans la publicité ou l'étiquetage;**

**2° Ou présenter les caractéristiques définies d'un commun accord par les parties ou être propre à tout usage spécial recherché par l'acheteur, porté à la connaissance du vendeur et que ce dernier a accepté ».**

Article L211-12 du Code de la Consommation:

**« L'action résultant du défaut de conformité se prescrit par deux ans à compter de la délivrance du bien ».**

Garantie des vices cachés

Article 1641 du Code Civil : **« Le vendeur est tenu de la garantie à raison des défauts cachés de la chose vendue qui la rendent impropre à l'usage auquel on la destine, ou qui diminuent tellement cet usage que l'acheteur ne l'aurait pas acquise, ou n'en aurait donné qu'un moindre prix, s'il les avait connus. »**

Article 1648 alinéa 1 du Code Civil:

**« L'action résultant des vices rédhibitoires doit être intentée par l'acquéreur dans un délai de deux ans à compter de la découverte du vice. »**

**G.D. Luxembourg et Belgique**: Les avantages de la garantie limitée HP s'appliquent en complément des droits dont vous disposez au titre de la garantie de non-conformité des biens avec le contrat de vente. Cependant, de nombreux facteurs peuvent avoir un impact sur le bénéfice de ces droits. Vos droits en tant que consommateur au titre de ces garanties ne sont en aucune façon limités ou affectés par la garantie limitée HP. Pour de plus amples informations, veuillez consulter le lien suivant : Garanties légales accordées au consommateur [\(www.hp.com/go/eu-legal](http://www.hp.com/go/eu-legal)) ou vous pouvez également consulter le site Web des Centres européens des consommateurs ([http://ec.europa.eu/consumers/solving\\_consumer\\_disputes/non](http://ec.europa.eu/consumers/solving_consumer_disputes/non-judicial_redress/ecc-net/index_en.htm)[judicial\\_redress/ecc-net/index\\_en.htm](http://ec.europa.eu/consumers/solving_consumer_disputes/non-judicial_redress/ecc-net/index_en.htm)). Les consommateurs ont le droit de choisir de réclamer un service sous la garantie limitée HP ou auprès du vendeur au cours d'une garantie légale de deux ans.

#### **Włochy**

La Garanzia limitata HP è una garanzia commerciale fornita volontariamente da HP. Di seguito sono indicati nome e indirizzo della società HP responsabile della fornitura dei servizi coperti dalla Garanzia limitata HP nel vostro Paese:

**Italia**: HP Italy S.r.l., Via G. Di Vittorio 9, 20063 Cernusco S/Naviglio

I vantaggi della Garanzia limitata HP vengono concessi ai consumatori in aggiunta ai diritti derivanti dalla garanzia di due anni fornita dal venditore in caso di non conformità dei beni rispetto al contratto di vendita. Tuttavia, diversi fattori possono avere un impatto sulla possibilita' di beneficiare di tali diritti. I diritti spettanti ai consumatori in forza della garanzia legale non sono in alcun modo limitati, né modificati dalla Garanzia limitata HP. Per ulteriori informazioni, si prega di consultare il seguente link: Garanzia legale per i clienti [\(www.hp.com/go/eu-legal](http://www.hp.com/go/eu-legal)), oppure visitare il sito Web dei Centri europei per i consumatori ([http://ec.europa.eu/consumers/solving\\_consumer\\_disputes/non-judicial\\_redress/ecc-net/index\\_en.htm](http://ec.europa.eu/consumers/solving_consumer_disputes/non-judicial_redress/ecc-net/index_en.htm)). I consumatori hanno il diritto di scegliere se richiedere un servizio usufruendo della Garanzia limitata HP oppure rivolgendosi al venditore per far valere la garanzia legale di due anni.

#### **Hiszpania**

Su Garantía limitada de HP es una garantía comercial voluntariamente proporcionada por HP. El nombre y dirección de las entidades HP que proporcionan la Garantía limitada de HP (garantía comercial adicional del fabricante) en su país es:

**España**: Hewlett-Packard Española S.L. Calle Vicente Aleixandre, 1 Parque Empresarial Madrid - Las Rozas, E-28232 Madrid

Los beneficios de la Garantía limitada de HP son adicionales a la garantía legal de 2 años a la que los consumidores tienen derecho a recibir del vendedor en virtud del contrato de compraventa; sin embargo, varios factores pueden afectar su derecho a recibir los beneficios bajo dicha garantía legal. A este respecto, la Garantía limitada de HP no limita o afecta en modo alguno los derechos legales del consumidor ([www.hp.com/go/eu-legal](http://www.hp.com/go/eu-legal)). Para más información, consulte el siguiente enlace: Garantía legal del consumidor o puede visitar el sitio web de los Centros europeos de los consumidores ([http://ec.europa.eu/](http://ec.europa.eu/consumers/solving_consumer_disputes/non-judicial_redress/ecc-net/index_en.htm) [consumers/solving\\_consumer\\_disputes/non-judicial\\_redress/ecc-net/index\\_en.htm\)](http://ec.europa.eu/consumers/solving_consumer_disputes/non-judicial_redress/ecc-net/index_en.htm). Los clientes tienen derecho a elegir si reclaman un servicio acogiéndose a la Garantía limitada de HP o al vendedor de conformidad con la garantía legal de dos años.

#### **Dania**

Den begrænsede HP-garanti er en garanti, der ydes frivilligt af HP. Navn og adresse på det HP-selskab, der er ansvarligt for HP's begrænsede garanti i dit land, er som følger:

**Danmark**: HP Inc Danmark ApS, Engholm Parkvej 8, 3450, Allerød

Den begrænsede HP-garanti gælder i tillæg til eventuelle juridiske rettigheder, for en toårig garanti fra sælgeren af varer, der ikke er i overensstemmelse med salgsaftalen, men forskellige faktorer kan dog påvirke din ret til at opnå disse rettigheder. Forbrugerens lovbestemte rettigheder begrænses eller påvirkes ikke på nogen måde af den begrænsede HP-garanti. Se nedenstående link for at få yderligere oplysninger: Forbrugerens juridiske garanti ([www.hp.com/go/eu-legal\)](http://www.hp.com/go/eu-legal) eller du kan besøge De Europæiske Forbrugercentres websted [\(http://ec.europa.eu/consumers/solving\\_consumer\\_disputes/non](http://ec.europa.eu/consumers/solving_consumer_disputes/non-judicial_redress/ecc-net/index_en.htm)[judicial\\_redress/ecc-net/index\\_en.htm](http://ec.europa.eu/consumers/solving_consumer_disputes/non-judicial_redress/ecc-net/index_en.htm)). Forbrugere har ret til at vælge, om de vil gøre krav på service i henhold til HP's begrænsede garanti eller hos sælger i henhold til en toårig juridisk garanti.

#### **Norwegia**

HPs garanti er en begrenset og kommersiell garanti som HP selv har valgt å tilby. Følgende lokale selskap innestår for garantien:

**Norge**: HP Norge AS, Rolfbuktveien 4b, 1364 Fornebu

HPs garanti kommer i tillegg til det mangelsansvar HP har i henhold til norsk forbrukerkjøpslovgivning, hvor reklamasjonsperioden kan være to eller fem år, avhengig av hvor lenge salgsgjenstanden var ment å vare. Ulike faktorer kan imidlertid ha betydning for om du kvalifiserer til å kreve avhjelp iht slikt mangelsansvar. Forbrukerens lovmessige rettigheter begrenses ikke av HPs garanti. Hvis du vil ha mer informasjon, kan du klikke på følgende kobling: Juridisk garanti for forbruker ([www.hp.com/go/eu-legal](http://www.hp.com/go/eu-legal)) eller du kan besøke nettstedet til de europeiske forbrukersentrene [\(http://ec.europa.eu/consumers/](http://ec.europa.eu/consumers/solving_consumer_disputes/non-judicial_redress/ecc-net/index_en.htm) [solving\\_consumer\\_disputes/non-judicial\\_redress/ecc-net/index\\_en.htm\)](http://ec.europa.eu/consumers/solving_consumer_disputes/non-judicial_redress/ecc-net/index_en.htm). Forbrukere har retten til å velge å kreve service under HPs garanti eller iht selgerens lovpålagte mangelsansvar.

### **Szwecja**

HP:s begränsade garanti är en kommersiell garanti som tillhandahålls frivilligt av HP. Namn och adress till det HP-företag som ansvarar för HP:s begränsade garanti i ditt land är som följer:

**Sverige**: HP PPS Sverige AB, SE-169 73 Stockholm

Fördelarna som ingår i HP:s begränsade garanti gäller utöver de lagstadgade rättigheterna till tre års garanti från säljaren angående varans bristande överensstämmelse gentemot köpeavtalet, men olika faktorer kan påverka din rätt att utnyttja dessa rättigheter. Konsumentens lagstadgade rättigheter varken begränsas eller påverkas på något sätt av HP:s begränsade garanti. Mer information får du om du följer denna länk: Lagstadgad garanti för konsumenter ([www.hp.com/go/eu-legal\)](http://www.hp.com/go/eu-legal) eller så kan du gå till European Consumer Centers webbplats ([http://ec.europa.eu/consumers/solving\\_consumer\\_disputes/non-judicial\\_redress/ecc](http://ec.europa.eu/consumers/solving_consumer_disputes/non-judicial_redress/ecc-net/index_en.htm)[net/index\\_en.htm](http://ec.europa.eu/consumers/solving_consumer_disputes/non-judicial_redress/ecc-net/index_en.htm)). Konsumenter har rätt att välja om de vill ställa krav enligt HP:s begränsade garanti eller på säljaren enligt den lagstadgade treåriga garantin.

# **Portugalia**

A Garantia Limitada HP é uma garantia comercial fornecida voluntariamente pela HP. O nome e a morada da entidade HP responsável pela prestação da Garantia Limitada HP no seu país são os seguintes:

**Portugal**: HPCP – Computing and Printing Portugal, Unipessoal, Lda., Edificio D. Sancho I, Quinta da Fonte, Porto Salvo, Lisboa, Oeiras, 2740 244

As vantagens da Garantia Limitada HP aplicam-se cumulativamente com quaisquer direitos decorrentes da legislação aplicável à garantia de dois anos do vendedor, relativa a defeitos do produto e constante do contrato de venda. Existem, contudo, vários fatores que poderão afetar a sua elegibilidade para beneficiar de tais direitos. Os direitos legalmente atribuídos aos consumidores não são limitados ou afetados de forma alguma pela Garantia Limitada HP. Para mais informações, consulte a ligação seguinte: Garantia legal do consumidor ([www.hp.com/go/eu-legal\)](http://www.hp.com/go/eu-legal) ou visite o Web site da Rede dos Centros Europeus do Consumidor ([http://ec.europa.eu/consumers/solving\\_consumer\\_disputes/non-judicial\\_redress/ecc-net/index\\_en.htm](http://ec.europa.eu/consumers/solving_consumer_disputes/non-judicial_redress/ecc-net/index_en.htm)). Os consumidores têm o direito de escolher se pretendem reclamar assistência ao abrigo da Garantia Limitada HP ou contra o vendedor ao abrigo de uma garantia jurídica de dois anos.

### **Grecja i Cypr**

Η Περιορισμένη εγγύηση HP είναι μια εμπορική εγγύηση η οποία παρέχεται εθελοντικά από την HP. Η επωνυμία και η διεύθυνση του νομικού προσώπου ΗΡ που παρέχει την Περιορισμένη εγγύηση ΗΡ στη χώρα σας είναι η εξής:

**Ελλάδα /Κύπρoς**: HP Printing and Personal Systems Hellas EPE, Tzavella 1-3, 15232 Chalandri, Attiki

**Ελλάδα /Κύπρoς**: HP Συστήματα Εκτύπωσης και Προσωπικών Υπολογιστών Ελλάς Εταιρεία Περιορισμένης Ευθύνης, Tzavella 1-3, 15232 Chalandri, Attiki

Τα προνόμια της Περιορισμένης εγγύησης HP ισχύουν επιπλέον των νόμιμων δικαιωμάτων για διετή εγγύηση έναντι του Πωλητή για τη μη συμμόρφωση των προϊόντων με τις συνομολογημένες συμβατικά ιδιότητες, ωστόσο η άσκηση των δικαιωμάτων σας αυτών μπορεί να εξαρτάται από διάφορους παράγοντες. Τα νόμιμα δικαιώματα των καταναλωτών δεν περιορίζονται ούτε επηρεάζονται καθ' οιονδήποτε τρόπο από την Περιορισμένη εγγύηση HP. Για περισσότερες πληροφορίες, συμβουλευτείτε την ακόλουθη τοποθεσία web: Νόμιμη εγγύηση καταναλωτή [\(www.hp.com/go/eu-legal](http://www.hp.com/go/eu-legal)) ή μπορείτε να επισκεφτείτε την τοποθεσία web των Ευρωπαϊκών Κέντρων Καταναλωτή [\(http://ec.europa.eu/consumers/solving\\_consumer\\_disputes/non](http://ec.europa.eu/consumers/solving_consumer_disputes/non-judicial_redress/ecc-net/index_en.htm)[judicial\\_redress/ecc-net/index\\_en.htm](http://ec.europa.eu/consumers/solving_consumer_disputes/non-judicial_redress/ecc-net/index_en.htm)). Οι καταναλωτές έχουν το δικαίωμα να επιλέξουν αν θα αξιώσουν την υπηρεσία στα πλαίσια της Περιορισμένης εγγύησης ΗΡ ή από τον πωλητή στα πλαίσια της νόμιμης εγγύησης δύο ετών.

#### **Węgry**

A HP korlátozott jótállás egy olyan kereskedelmi jótállás, amelyet a HP a saját elhatározásából biztosít. Az egyes országokban a HP mint gyártó által vállalt korlátozott jótállást biztosító HP vállalatok neve és címe:

**Magyarország**: HP Inc Magyarország Kft., H-1117 Budapest, Alíz utca 1.

A HP korlátozott jótállásban biztosított jogok azokon a jogokon felül illetik meg Önt, amelyek a termékeknek az adásvételi szerződés szerinti minőségére vonatkozó kétéves, jogszabályban foglalt eladói szavatosságból, továbbá ha az Ön által vásárolt termékre alkalmazandó, a jogszabályban foglalt kötelező eladói jótállásból erednek, azonban számos körülmény hatással lehet arra, hogy ezek a jogok Önt megilletike. További információért kérjük, keresse fel a következő webhelyet: Jogi Tájékoztató Fogyasztóknak ([www.hp.com/go/eu-legal](http://www.hp.com/go/eu-legal)) vagy látogassa meg az Európai Fogyasztói Központok webhelyét ([http://ec.europa.eu/consumers/solving\\_consumer\\_disputes/non-judicial\\_redress/ecc-net/index\\_en.htm](http://ec.europa.eu/consumers/solving_consumer_disputes/non-judicial_redress/ecc-net/index_en.htm)). A fogyasztóknak jogában áll, hogy megválasszák, hogy a jótállással kapcsolatos igényüket a HP korlátozott

jótállás alapján vagy a kétéves, jogszabályban foglalt eladói szavatosság, illetve, ha alkalmazandó, a jogszabályban foglalt kötelező eladói jótállás alapján érvényesítik.

### **Czechy**

Omezená záruka HP je obchodní zárukou dobrovolně poskytovanou společností HP. Názvy a adresy společností skupiny HP, které odpovídají za plnění omezené záruky HP ve vaší zemi, jsou následující:

**Česká republika**: HP Inc Czech Republic s. r. o., Za Brumlovkou 5/1559, 140 00 Praha 4

Výhody, poskytované omezenou zárukou HP, se uplatňuji jako doplňek k jakýmkoli právním nárokům na dvouletou záruku poskytnutou prodejcem v případě nesouladu zboží s kupní smlouvou. Váš nárok na uznání těchto práv však může záviset na mnohých faktorech. Omezená záruka HP žádným způsobem neomezuje ani neovlivňuje zákonná práva zákazníka. Další informace získáte kliknutím na následující odkaz: Zákonná záruka spotřebitele ([www.hp.com/go/eu-legal\)](http://www.hp.com/go/eu-legal) případně můžete navštívit webové stránky Evropského spotřebitelského centra ([http://ec.europa.eu/consumers/solving\\_consumer\\_disputes/non-judicial\\_redress/](http://ec.europa.eu/consumers/solving_consumer_disputes/non-judicial_redress/ecc-net/index_en.htm) [ecc-net/index\\_en.htm\)](http://ec.europa.eu/consumers/solving_consumer_disputes/non-judicial_redress/ecc-net/index_en.htm). Spotřebitelé mají právo se rozhodnout, zda chtějí službu reklamovat v rámci omezené záruky HP nebo v rámci zákonem stanovené dvouleté záruky u prodejce.

### **Słowacja**

Obmedzená záruka HP je obchodná záruka, ktorú spoločnosť HP poskytuje dobrovoľne. Meno a adresa subjektu HP, ktorý zabezpečuje plnenie vyplývajúce z Obmedzenej záruky HP vo vašej krajine:

**Slovenská republika**: HP Inc Slovakia, s.r.o., Galvaniho 7, 821 04 Bratislava

Výhody Obmedzenej záruky HP sa uplatnia vedľa prípadných zákazníkových zákonných nárokov voči predávajúcemu z vád, ktoré spočívajú v nesúlade vlastností tovaru s jeho popisom podľa predmetnej zmluvy. Možnosť uplatnenia takých prípadných nárokov však môže závisieť od rôznych faktorov. Služby Obmedzenej záruky HP žiadnym spôsobom neobmedzujú ani neovplyvňujú zákonné práva zákazníka, ktorý je spotrebiteľom. Ďalšie informácie nájdete na nasledujúcom prepojení: Zákonná záruka spotrebiteľa [\(www.hp.com/go/eu-legal](http://www.hp.com/go/eu-legal)), prípadne môžete navštíviť webovú lokalitu európskych zákazníckych stredísk ([http://ec.europa.eu/consumers/solving\\_consumer\\_disputes/non-judicial\\_redress/ecc-net/index\\_en.htm](http://ec.europa.eu/consumers/solving_consumer_disputes/non-judicial_redress/ecc-net/index_en.htm)). Spotrebitelia majú právo zvoliť si, či chcú uplatniť servis v rámci Obmedzenej záruky HP alebo počas zákonnej dvojročnej záručnej lehoty u predajcu.

#### **Polska**

Ograniczona gwarancja HP to komercyjna gwarancja udzielona dobrowolnie przez HP. Nazwa i adres podmiotu HP odpowiedzialnego za realizację Ograniczonej gwarancji HP w Polsce:

**Polska**: HP Inc Polska sp. z o.o., Szturmowa 2a, 02-678 Warszawa, wpisana do rejestru przedsiębiorców prowadzonego przez Sąd Rejonowy dla m.st. Warszawy w Warszawie, XIII Wydział Gospodarczy Krajowego Rejestru Sądowego, pod numerem KRS 0000546115, NIP 5213690563, REGON 360916326, GIOŚ E0020757WZBW, kapitał zakładowy 480.000 PLN.

Świadczenia wynikające z Ograniczonej gwarancji HP stanowią dodatek do praw przysługujących nabywcy w związku z dwuletnią odpowiedzialnością sprzedawcy z tytułu niezgodności towaru z umową (rękojmia). Niemniej, na możliwość korzystania z tych praw mają wpływ różne czynniki. Ograniczona gwarancja HP w żaden sposób nie ogranicza praw konsumenta ani na nie nie wpływa. Więcej informacji można znaleźć pod następującym łączem: Gwarancja prawna konsumenta ([www.hp.com/go/eu-legal](http://www.hp.com/go/eu-legal)), można także odwiedzić stronę internetową Europejskiego Centrum Konsumenckiego [\(http://ec.europa.eu/consumers/](http://ec.europa.eu/consumers/solving_consumer_disputes/non-judicial_redress/ecc-net/index_en.htm) [solving\\_consumer\\_disputes/non-judicial\\_redress/ecc-net/index\\_en.htm\)](http://ec.europa.eu/consumers/solving_consumer_disputes/non-judicial_redress/ecc-net/index_en.htm). Konsumenci mają prawo wyboru co do możliwosci skorzystania albo z usług gwarancyjnych przysługujących w ramach Ograniczonej gwarancji HP albo z uprawnień wynikających z dwuletniej rękojmi w stosunku do sprzedawcy.

# **Bułgaria**

Ограничената гаранция на HP представлява търговска гаранция, доброволно предоставяна от HP. Името и адресът на дружеството на HP за вашата страна, отговорно за предоставянето на гаранционната поддръжка в рамките на Ограничената гаранция на HP, са както следва:

HP Inc Bulgaria EOOD (Ейч Пи Инк България ЕООД), гр. София 1766, район р-н Младост, бул. Околовръстен Път No 258, Бизнес Център Камбаните

Предимствата на Ограничената гаранция на HP се прилагат в допълнение към всички законови права за двугодишна гаранция от продавача при несъответствие на стоката с договора за продажба. Въпреки това, различни фактори могат да окажат влияние върху условията за получаване на тези права. Законовите права на потребителите не са ограничени или засегнати по никакъв начин от Ограничената гаранция на HP. За допълнителна информация, моля вижте Правната гаранция на потребителя ([www.hp.com/go/eu-legal](http://www.hp.com/go/eu-legal)) или посетете уебсайта на Европейския потребителски център ([http://ec.europa.eu/consumers/solving\\_consumer\\_disputes/non-judicial\\_redress/ecc-net/index\\_en.htm](http://ec.europa.eu/consumers/solving_consumer_disputes/non-judicial_redress/ecc-net/index_en.htm)). Потребителите имат правото да избират дали да претендират за извършване на услуга в рамките на Ограничената гаранция на HP или да потърсят такава от търговеца в рамките на двугодишната правна гаранция.

#### **Rumunia**

Garanția limitată HP este o garanție comercială furnizată în mod voluntar de către HP. Numele și adresa entității HP răspunzătoare de punerea în aplicare a Garanției limitate HP în țara dumneavoastră sunt următoarele:

**Romănia**: HP Inc Romania SRL, 5 Fabrica de Glucoza Str., Building F, Ground Floor and Floor 8, 2nd District, Bucureşti

Beneficiile Garanției limitate HP se aplică suplimentar față de orice drepturi privind garanția de doi ani oferită de vânzător pentru neconformitatea bunurilor cu contractul de vânzare; cu toate acestea, diverşi factori pot avea impact asupra eligibilităţii dvs. de a beneficia de aceste drepturi. Drepturile legale ale consumatorului nu sunt limitate sau afectate în vreun fel de Garanția limitată HP. Pentru informaţii suplimentare consultaţi următorul link: garanția acordată consumatorului prin lege [\(www.hp.com/go/eu-legal](http://www.hp.com/go/eu-legal)) sau puteți accesa site-ul Centrul European al Consumatorilor [\(http://ec.europa.eu/consumers/solving\\_consumer\\_disputes/](http://ec.europa.eu/consumers/solving_consumer_disputes/non-judicial_redress/ecc-net/index_en.htm) [non-judicial\\_redress/ecc-net/index\\_en.htm\)](http://ec.europa.eu/consumers/solving_consumer_disputes/non-judicial_redress/ecc-net/index_en.htm). Consumatorii au dreptul să aleagă dacă să pretindă despăgubiri în cadrul Garanței limitate HP sau de la vânzător, în cadrul garanției legale de doi ani.

### **Belgia i Holandia**

De Beperkte Garantie van HP is een commerciële garantie vrijwillig verstrekt door HP. De naam en het adres van de HP-entiteit die verantwoordelijk is voor het uitvoeren van de Beperkte Garantie van HP in uw land is als volgt:

**Nederland**: HP Nederland B.V., Startbaan 16, 1187 XR Amstelveen

**België**: HP Belgium BVBA, Hermeslaan 1A, B-1831 Diegem

De voordelen van de Beperkte Garantie van HP vormen een aanvulling op de wettelijke garantie voor consumenten gedurende twee jaren na de levering te verlenen door de verkoper bij een gebrek aan conformiteit van de goederen met de relevante verkoopsovereenkomst. Niettemin kunnen diverse factoren een impact hebben op uw eventuele aanspraak op deze wettelijke rechten. De wettelijke rechten van de consument worden op geen enkele wijze beperkt of beïnvloed door de Beperkte Garantie van HP. Raadpleeg voor meer informatie de volgende webpagina: Wettelijke garantie van de consument ([www.hp.com/go/eu](http://www.hp.com/go/eu-legal)[legal](http://www.hp.com/go/eu-legal)) of u kan de website van het Europees Consumenten Centrum bezoeken [\(http://ec.europa.eu/](http://ec.europa.eu/consumers/solving_consumer_disputes/non-judicial_redress/ecc-net/index_en.htm) [consumers/solving\\_consumer\\_disputes/non-judicial\\_redress/ecc-net/index\\_en.htm\)](http://ec.europa.eu/consumers/solving_consumer_disputes/non-judicial_redress/ecc-net/index_en.htm). Consumenten hebben
het recht om te kiezen tussen enerzijds de Beperkte Garantie van HP of anderzijds het aanspreken van de verkoper in toepassing van de wettelijke garantie.

# **Finlandia**

HP:n rajoitettu takuu on HP:n vapaaehtoisesti antama kaupallinen takuu. HP:n myöntämästä takuusta maassanne vastaavan HP:n edustajan yhteystiedot ovat:

**Suomi**: HP Finland Oy, Piispankalliontie, FIN - 02200 Espoo

HP:n takuun edut ovat voimassa mahdollisten kuluttajansuojalakiin perustuvien oikeuksien lisäksi sen varalta, että tuote ei vastaa myyntisopimusta. Saat lisätietoja seuraavasta linkistä: Kuluttajansuoja ([www.hp.com/go/eu-legal](http://www.hp.com/go/eu-legal)) tai voit käydä Euroopan kuluttajakeskuksen sivustolla ([http://ec.europa.eu/](http://ec.europa.eu/consumers/solving_consumer_disputes/non-judicial_redress/ecc-net/index_en.htm) [consumers/solving\\_consumer\\_disputes/non-judicial\\_redress/ecc-net/index\\_en.htm\)](http://ec.europa.eu/consumers/solving_consumer_disputes/non-judicial_redress/ecc-net/index_en.htm). Kuluttajilla on oikeus vaatia virheen korjausta HP:n takuun ja kuluttajansuojan perusteella HP:lta tai myyjältä.

# **Słowenia**

Omejena garancija HP je prostovoljna trgovska garancija, ki jo zagotavlja podjetje HP. Ime in naslov poslovne enote HP, ki je odgovorna za omejeno garancijo HP v vaši državi, sta naslednja:

**Slovenija**: Hewlett-Packard Europe B.V., Amsterdam, Meyrin Branch, Route du Nant-d'Avril 150, 1217 Meyrin, **Switzerland** 

Ugodnosti omejene garancije HP veljajo poleg zakonskih pravic, ki ob sklenitvi kupoprodajne pogodbe izhajajo iz dveletne garancije prodajalca v primeru neskladnosti blaga, vendar lahko na izpolnjevanje pogojev za uveljavitev pravic vplivajo različni dejavniki. Omejena garancija HP nikakor ne omejuje strankinih z zakonom predpisanih pravic in ne vpliva nanje. Za dodatne informacije glejte naslednjo povezavo: Strankino pravno jamstvo [\(www.hp.com/go/eu-legal\)](http://www.hp.com/go/eu-legal); ali pa obiščite spletno mesto evropskih središč za potrošnike ([http://ec.europa.eu/consumers/solving\\_consumer\\_disputes/non-judicial\\_redress/ecc-net/index\\_en.htm](http://ec.europa.eu/consumers/solving_consumer_disputes/non-judicial_redress/ecc-net/index_en.htm)). Potrošniki imajo pravico izbrati, ali bodo uveljavljali pravice do storitev v skladu z omejeno garancijo HP ali proti prodajalcu v skladu z dvoletno zakonsko garancijo.

# **Chorwacja**

HP ograničeno jamstvo komercijalno je dobrovoljno jamstvo koje pruža HP. Ime i adresa HP subjekta odgovornog za HP ograničeno jamstvo u vašoj državi:

**Hrvatska**: HP Computing and Printing d.o.o. za računalne i srodne aktivnosti, Radnička cesta 41, 10000 Zagreb

Pogodnosti HP ograničenog jamstva vrijede zajedno uz sva zakonska prava na dvogodišnje jamstvo kod bilo kojeg prodavača s obzirom na nepodudaranje robe s ugovorom o kupnji. Međutim, razni faktori mogu utjecati na vašu mogućnost ostvarivanja tih prava. HP ograničeno jamstvo ni na koji način ne utječe niti ne ograničava zakonska prava potrošača. Dodatne informacije potražite na ovoj adresi: Zakonsko jamstvo za potrošače [\(www.hp.com/go/eu-legal](http://www.hp.com/go/eu-legal)) ili možete posjetiti web-mjesto Europskih potrošačkih centara ([http://ec.europa.eu/consumers/solving\\_consumer\\_disputes/non-judicial\\_redress/ecc-net/index\\_en.htm](http://ec.europa.eu/consumers/solving_consumer_disputes/non-judicial_redress/ecc-net/index_en.htm)). Potrošači imaju pravo odabrati žele li ostvariti svoja potraživanja u sklopu HP ograničenog jamstva ili pravnog jamstva prodavača u trajanju ispod dvije godine.

# **Łotwa**

HP ierobežotā garantija ir komercgarantija, kuru brīvprātīgi nodrošina HP. HP uzņēmums, kas sniedz HP ierobežotās garantijas servisa nodrošinājumu jūsu valstī:

**Latvija**: HP Finland Oy, PO Box 515, 02201 Espoo, Finland

HP ierobežotās garantijas priekšrocības tiek piedāvātas papildus jebkurām likumīgajām tiesībām uz pārdevēja un/vai rażotāju nodrošinātu divu gadu garantiju gadījumā, ja preces neatbilst pirkuma līgumam, tomēr šo tiesību saņemšanu var ietekmēt vairāki faktori. HP ierobežotā garantija nekādā veidā neierobežo un neietekmē patērētāju likumīgās tiesības. Lai iegūtu plašāku informāciju, izmantojiet šo saiti: Patērētāju likumīgā garantija [\(www.hp.com/go/eu-legal\)](http://www.hp.com/go/eu-legal) vai arī Eiropas Patērētāju tiesību aizsardzības centra tīmekļa vietni [\(http://ec.europa.eu/consumers/solving\\_consumer\\_disputes/non-judicial\\_redress/ecc-net/](http://ec.europa.eu/consumers/solving_consumer_disputes/non-judicial_redress/ecc-net/index_en.htm) [index\\_en.htm\)](http://ec.europa.eu/consumers/solving_consumer_disputes/non-judicial_redress/ecc-net/index_en.htm). Patērētājiem ir tiesības izvēlēties, vai pieprasīt servisa nodrošinājumu saskaņā ar HP ierobežoto garantiju, vai arī pārdevēja sniegto divu gadu garantiju.

# **Litwa**

HP ribotoji garantija yra HP savanoriškai teikiama komercinė garantija. Toliau pateikiami HP bendrovių, teikiančių HP garantiją (gamintojo garantiją) jūsų šalyje, pavadinimai ir adresai:

**Lietuva**: HP Finland Oy, PO Box 515, 02201 Espoo, Finland

HP ribotoji garantija papildomai taikoma kartu su bet kokiomis kitomis įstatymais nustatytomis teisėmis į pardavėjo suteikiamą dviejų metų laikotarpio garantiją dėl prekių atitikties pardavimo sutarčiai, tačiau tai, ar jums ši teisė bus suteikiama, gali priklausyti nuo įvairių aplinkybių. HP ribotoji garantija niekaip neapriboja ir neįtakoja įstatymais nustatytų vartotojo teisių. Daugiau informacijos rasite paspaudę šią nuorodą: Teisinė vartotojo garantija [\(www.hp.com/go/eu-legal](http://www.hp.com/go/eu-legal)) arba apsilankę Europos vartotojų centro internetinėje svetainėje [\(http://ec.europa.eu/consumers/solving\\_consumer\\_disputes/non-judicial\\_redress/ecc-net/](http://ec.europa.eu/consumers/solving_consumer_disputes/non-judicial_redress/ecc-net/index_en.htm) [index\\_en.htm\)](http://ec.europa.eu/consumers/solving_consumer_disputes/non-judicial_redress/ecc-net/index_en.htm). Vartotojai turi teisę prašyti atlikti techninį aptarnavimą pagal HP ribotąją garantiją arba pardavėjo teikiamą dviejų metų įstatymais nustatytą garantiją.

# **Estonia**

HP piiratud garantii on HP poolt vabatahtlikult pakutav kaubanduslik garantii. HP piiratud garantii eest vastutab HP üksus aadressil:

**Eesti**: HP Finland Oy, PO Box 515, 02201 Espoo, Finland

HP piiratud garantii rakendub lisaks seaduses ettenähtud müüjapoolsele kaheaastasele garantiile, juhul kui toode ei vasta müügilepingu tingimustele. Siiski võib esineda asjaolusid, mille puhul teie jaoks need õigused ei pruugi kehtida. HP piiratud garantii ei piira ega mõjuta mingil moel tarbija seadusjärgseid õigusi. Lisateavet leiate järgmiselt lingilt: tarbija õiguslik garantii [\(www.hp.com/go/eu-legal](http://www.hp.com/go/eu-legal)) või võite külastada Euroopa tarbijakeskuste veebisaiti ([http://ec.europa.eu/consumers/solving\\_consumer\\_disputes/non](http://ec.europa.eu/consumers/solving_consumer_disputes/non-judicial_redress/ecc-net/index_en.htm)[judicial\\_redress/ecc-net/index\\_en.htm](http://ec.europa.eu/consumers/solving_consumer_disputes/non-judicial_redress/ecc-net/index_en.htm)). Tarbijal on õigus valida, kas ta soovib kasutada HP piiratud garantiid või seadusega ette nähtud müüjapoolset kaheaastast garantiid.

# **Indeks**

# **A**

ADF czyszczenie tylnej części modułu druku dwustronnego [74](#page-81-0) ładowanie papieru [54](#page-61-0) adres IP [31](#page-38-0) adresy e-mail, książki usuwanie adresów [64](#page-71-0) aktualizowanie oprogramowania sprzętowego [50](#page-57-0) arkusz danych dotyczących bezpieczeństwa materiału (MSDS) [126](#page-133-0) automatyczne wyłączanie [7](#page-14-0) automatyczny podajnik dokumentów pojemność [2](#page-9-0)

# **B**

baterie na wyposażeniu [123](#page-130-0) Bezpieczne wymazywanie danych [46](#page-53-0) Bezpiecznie wymaż dysk [46](#page-53-0) błędy podawania rozwiązywanie problemów [109](#page-116-0) brama, ustawianie domyślnej [31](#page-38-0) brama domyślna, ustawianie [31](#page-38-0) bramy sprawdzenie adresów [113](#page-120-0)

# **C**

cechy i funkcje [2](#page-9-0) cechy środowiska pracy [2](#page-9-0) certyfikat ulotności dysk twardy [119](#page-126-0) pamięć nieulotna [119](#page-126-0) pamięć ulotna [119](#page-126-0) CRL, lista [47](#page-54-0)

cyfrowa dystrybucja kolejka zadań [72](#page-79-0) wysyłanie dokumentów [65](#page-72-0) cyfrowa dystrybucja dokumentów foldery [69](#page-76-0) informacje [63](#page-70-0) książki adresowe [63](#page-70-0) listy odbiorców [63](#page-70-0) obsługa protokołu LDAP [21](#page-28-0) obsługa protokołu SMTP [21](#page-28-0) sprawdzenie adresów bram [113](#page-120-0) urządzenie pamięci masowej USB [69](#page-76-0) ustawienia panelu sterowania [64,](#page-71-0) [67](#page-74-0) ustawienia wbudowanego serwera internetowego [41,](#page-48-0) [42](#page-49-0) wysyłanie dokumentów [65](#page-72-0) czyszczenie ADF [74](#page-81-0) ekran dotykowy [74](#page-81-0) pasek skanujący [74](#page-81-0) rolki [78](#page-85-0) szyba skanera [74](#page-81-0)

# **D**

dane techniczne podajnik dokumentów [118](#page-125-0) środowisko pracy [118](#page-125-0) urządzenie [118](#page-125-0) delikatne oryginały, skanowanie [109](#page-116-0) dokumenty wskazówki dotyczące dokumentów o różnych rozmiarach [55](#page-62-0) dyski twarde [47](#page-54-0) dysk twardy, wymiana [95](#page-102-0)

#### **E**

ekran dotykowy, czyszczenie [74](#page-81-0) ekran główny, panel sterowania [13](#page-20-0) eliminacja pustych stron [2](#page-9-0) e-mail funkcja automatycznego uzupełniania [66](#page-73-0) informacje [63](#page-70-0) książki adresowe [63](#page-70-0) listy odbiorców [63](#page-70-0) obsługa protokołu LDAP [21](#page-28-0) obsługa protokołu SMTP [21](#page-28-0) rozwiązywanie problemów [113](#page-120-0) sprawdzenie adresów bram [113](#page-120-0) ustawienia panelu sterowania [64](#page-71-0) wysyłanie dokumentów [65](#page-72-0) e‑mail ustawienia wbudowanego serwera internetowego [42](#page-49-0) zabezpieczenia [44](#page-51-0) EWS Informacje, karta [41](#page-48-0) Ogólne, karta [42](#page-49-0) Praca w sieci, karta [42](#page-49-0) Skanuj/wyślij cyfrowo, karta [42](#page-49-0) Zabezpieczenia, karta [42](#page-49-0) EWS, serwer cechy i funkcje [41](#page-48-0) opcje [41](#page-48-0) Explorer, obsługiwane wersje wbudowany serwer internetowy [41](#page-48-0)

# **F**

fabryczne ustawienia, przywracanie [115](#page-122-0) faks, ustawienia [67](#page-74-0)

foldery wysyłanie do [69](#page-76-0) foldery sieciowe konfigurowanie [34](#page-41-0) skanowanie do [69](#page-76-0) FTP, wysyłanie do [72](#page-79-0) funkcje, nowe [60](#page-67-0) automatyczne prostowanie [60](#page-67-0) automatyczne tonowanie [60](#page-67-0) czyszczenie krawędzi [60](#page-67-0) kompilacja zlecenia [60](#page-67-0) opcje przycinania [60](#page-67-0) skanuj do witryny Sharepoint [60](#page-67-0) wyślij dokument na drukarkę sieciową [60](#page-67-0) funkcje bezpieczeństwa [2](#page-9-0) funkcje połączeń [2](#page-9-0) funkcje zabezpieczeń [2](#page-9-0)

# **G**

gwarancja produktu [128](#page-135-0)

# **H**

hasła [44](#page-51-0) hasło [33](#page-40-0) hasło administratora [33](#page-40-0) HP Digital Sending Software (HP DSS) [18](#page-25-0) HP Web Jetadmin [18](#page-25-0), [43](#page-50-0)

# **I**

informacje o produkcie [1](#page-8-0) instalacja rozwiązywanie problemów [106](#page-113-0) instalacja karty Jetdirect [98](#page-105-0) instalacja podzespołów [81](#page-88-0) interfejs użytkownika [2](#page-9-0) Internet Explorer, obsługiwane wersje wbudowany serwer internetowy [41](#page-48-0)

#### **J**

Jetadmin, HP Web [18,](#page-25-0) [43](#page-50-0)

#### **K**

karta Informacje, wbudowany serwer internetowy [41](#page-48-0) karta Jetdirect, instalacja [98](#page-105-0)

karta Ogólne, wbudowany serwer internetowy [42](#page-49-0) karta Praca w sieci, wbudowany serwer internetowy [42](#page-49-0) karta Skanuj/wyślij cyfrowo, wbudowany serwer internetowy [42](#page-49-0) karta Zabezpieczenia, wbudowany serwer internetowy [42](#page-49-0) karty Ethernet [2](#page-9-0) kasety recykling [122](#page-129-0) kasety z tonerem recykling [122](#page-129-0) kieszeń integracji sprzętu [100](#page-107-0) klawiatura [93](#page-100-0) klawisze, panel sterowania ekran dotykowy [14](#page-21-0) lokalizacja [10](#page-17-0) kolejka zadań, wysyłanie do [72](#page-79-0) komunikaty o błędach panel sterowania [12](#page-19-0) Konfiguracja zapisywania w folderze sieciowym [34](#page-41-0) konfigurowanie foldery sieciowe [34](#page-41-0) szybkie zestawy [36](#page-43-0) urządzenie pamięci masowej USB [35](#page-42-0) zapisywanie w witrynie SharePoint [35](#page-42-0) konfigurowanie urządzenia korzystanie z menu Administracja [22](#page-29-0) korzystanie z wbudowanego serwera internetowego [33,](#page-40-0) [38](#page-45-0) konserwacja czyszczenie rolek [78](#page-85-0) konserwacja urządzenia [73](#page-80-0) kontrolka danych lokalizacja [10](#page-17-0) kontrolka gotowości lokalizacja [10](#page-17-0) kontrolka ostrzeżenia lokalizacja [10](#page-17-0) kontrolki panel sterowania [10](#page-17-0)

książki adresowe, e-mail dodawanie adresów [63](#page-70-0)

funkcja automatycznego uzupełniania [66](#page-73-0) lista odbiorców, tworzenie [63](#page-70-0) listy odbiorców [63](#page-70-0) obsługa protokołu LDAP [21](#page-28-0) książki adresowe, poczta e‑mail importowanie [42](#page-49-0)

#### **L**

LDAP, serwery łączenie [21](#page-28-0) sprawdzenie adresów bram [113](#page-120-0) lista wycofywania certyfikatów [47](#page-54-0) listy odbiorców [63](#page-70-0) logowanie [59](#page-66-0)

#### **Ł**

łączność [2](#page-9-0)

#### **M**

maska podsieci [31](#page-38-0) materiały eksploatacyjne recykling [122](#page-129-0) zamawianie [74](#page-81-0) menu, panel sterowania Administracia [22](#page-29-0) menu Administracja, panel sterowania [22](#page-29-0)

#### **N**

nadawanie adresów IP [19](#page-26-0) Netscape Navigator, obsługiwane wersje wbudowany serwer internetowy [41](#page-48-0) nośniki błędy podawania [109](#page-116-0) brak podawania [109](#page-116-0) rozwiązywanie problemów [109](#page-116-0) zacięcia [110](#page-117-0) nowe funkcje [60](#page-67-0) automatyczne prostowanie [60](#page-67-0) automatyczne tonowanie [60](#page-67-0) czyszczenie krawędzi [60](#page-67-0) kompilacja zlecenia [60](#page-67-0) opcje przycinania [60](#page-67-0) skanuj do witryny Sharepoint [60](#page-67-0) wyślij dokument na drukarkę sieciową [60](#page-67-0)

# **O**

obcięte obrazy rozwiązywanie problemów [110](#page-117-0) obsługa klienta [115](#page-122-0) obsługa papieru [2](#page-9-0) ograniczenia dotyczące materiałów [123](#page-130-0) oprogramowanie HP Digital Sending Software (HP DSS) [18](#page-25-0) HP Web Jetadmin [18](#page-25-0) odinstalowanie i ponowne zainstalowanie [112](#page-119-0) ograniczenia dostępu [44](#page-51-0) wbudowany serwer internetowy [18](#page-25-0) oprogramowanie sprzętowe, aktualizowanie [50](#page-57-0)

# **P**

pamięć [2](#page-9-0) pamięć, dysk twardy [119](#page-126-0) panel sterowania czyszczenie ekranu dotykowego [74](#page-81-0) ekran faksu [67](#page-74-0) ekran główny [13](#page-20-0) ekran wiadomości e-mail [64](#page-71-0) kontrolki [10](#page-17-0) lokalizacja [4](#page-11-0) menu Administracja [22](#page-29-0) pomoc [15](#page-22-0) przyciski [10](#page-17-0) przyciski na ekranie dotykowym [14](#page-21-0) układ [10](#page-17-0) zabezpieczenia [44](#page-51-0) papier błędy podawania [109](#page-116-0) brak podawania [109](#page-116-0) rozwiązywanie problemów [109](#page-116-0) zacięcia [110](#page-117-0) parametry środowiska [118](#page-125-0) parametry TCP/IP, konfiguracja ręczna [31](#page-38-0) pasek skanujący, czyszczenie [74](#page-81-0) pobieranie wielu kartek [109](#page-116-0)

podajnik dokumentów ładowanie papieru [55](#page-62-0) wskazówki dotyczące ładowania [54](#page-61-0) podgląd obrazu [61](#page-68-0) korzystanie [61](#page-68-0) podgląd skanowania [61](#page-68-0) podzespoły zamawianie [82](#page-89-0), [93](#page-100-0) pojemniki lokalizacja [4](#page-11-0) pojemnik wyjściowy lokalizacia [4](#page-11-0) pojemność automatyczny podajnik dokumentów [2](#page-9-0) pokrywy, lokalizacja [4](#page-11-0) pomoc, panel sterowania [15](#page-22-0) pomoc online, panel sterowania [15](#page-22-0) pomoc techniczna [115](#page-122-0) porty interfejsu wbudowane [2](#page-9-0) problemy z pobieraniem [109](#page-116-0) problemy z pobieraniem papieru [109](#page-116-0) produkt wolny od rtęci [123](#page-130-0) program ochrony środowiska [121](#page-128-0) protokoły, sieć [19](#page-26-0) przedni panel wymiana [90](#page-97-0) przeglądarka internetowa, wymagania wbudowany serwer internetowy [41](#page-48-0) przełącznik wł./wył., lokalizacja [4](#page-11-0) przycisk błędu, ekran dotykowy panelu sterowania [14](#page-21-0) przycisk ekranu głównego, ekran dotykowy panelu sterowania [14](#page-21-0) przyciski, panel sterowania ekran dotykowy [14](#page-21-0) lokalizacja [10](#page-17-0) przycisk Menu [10](#page-17-0) przycisk ostrzeżenia, ekran dotykowy panelu sterowania [14](#page-21-0) przycisk pomocy, ekran dotykowy panelu sterowania [14](#page-21-0) przycisk Reset [10](#page-17-0) przycisk Start [10](#page-17-0)

przycisk Start, ekran dotykowy panelu sterowania [14](#page-21-0) przycisk Stop [10](#page-17-0) przycisk uśpienia [10](#page-17-0) przywracanie ustawień fabrycznych [115](#page-122-0)

## **R**

recykling [122](#page-129-0) sprzęt elektroniczny [124](#page-131-0) recykling sprzętu, Brazylia [124](#page-131-0) recykling sprzętu elektronicznego [124](#page-131-0) rejestracja [59](#page-66-0) resetowanie urządzenia [107](#page-114-0) rolki czyszczenie [78](#page-85-0) wymiana [82](#page-89-0) rolki podajnika wymiana [82](#page-89-0) rozdzielczość [2](#page-9-0) rozwiązywanie problemy z siecią [114](#page-121-0) rozwiązywanie problemów adresy bram [113](#page-120-0) automatyczne wyłączanie [7](#page-14-0) błędy podawania [109](#page-116-0) brak podawania papieru [109](#page-116-0) delikatne oryginały [109](#page-116-0) e-mail [113](#page-120-0) instalacja [106](#page-113-0) komunikaty panelu sterowania [12](#page-19-0) obcięte obrazy [110](#page-117-0) podstawowe wskazówki [105](#page-112-0) problemy z pobieraniem [109](#page-116-0) problemy z siecią [114](#page-121-0) przycisk błędu, ekran dotykowy panelu sterowania [14](#page-21-0) resetowanie urządzenia [107](#page-114-0) samoczynne wyłączenie urządzenia [108](#page-115-0) skanowanie delikatnych oryginałów [109](#page-116-0) smugi [110](#page-117-0) sprawdzanie zasilania [107](#page-114-0) zacięcia [110](#page-117-0) zaprzestanie pracy [112](#page-119-0)

## **S**

serwer HP Jetdirect ustawienia [23](#page-30-0) serwer Jetdirect ustawienia [23](#page-30-0) serwery LDAP ustawienia wbudowanego serwera internetowego [42](#page-49-0) sieci adres IP [19,](#page-26-0) [31](#page-38-0) brama domyślna [31](#page-38-0) funkcje połączeń [2](#page-9-0) HP Web Jetadmin [43](#page-50-0) konfigurowanie [17](#page-24-0) maska podsieci [31](#page-38-0) obsługiwane protokoły [19](#page-26-0) SMTP, serwery [21](#page-28-0) sprawdzenie adresów bram [113](#page-120-0) ustawienia szybkości łącza [28](#page-35-0) ustawienia TCP/IP [23](#page-30-0) wykrywanie urządzeń [19](#page-26-0) wyłączanie protokołów [32](#page-39-0) sieć ustawienia, wyświetlanie [33](#page-40-0) ustawienia, zmiana [33](#page-40-0) skanowanie cechy i funkcje [3](#page-10-0) delikatne oryginały [109](#page-116-0) do faksu [68](#page-75-0) do folderu sieciowego [69](#page-76-0) do USB [69](#page-76-0) do wiadomości e-mail [63](#page-70-0) korzystanie z szybkich zestawów [71](#page-78-0) oryginały [55](#page-62-0) podgląd [61](#page-68-0) problemy z pobieraniem [109](#page-116-0) skanowanie do folderu [69](#page-76-0) skanowanie do kolejki zadań [72](#page-79-0) skanowanie do wiadomości e-mail informacie [63](#page-70-0) książki adresowe [63](#page-70-0) listy odbiorców [63](#page-70-0) obsługa protokołu LDAP [21](#page-28-0) obsługa protokołu SMTP [21](#page-28-0) sprawdzenie adresów [113](#page-120-0) ustawienia panelu sterowania [64](#page-71-0) wysyłanie dokumentów [65](#page-72-0)

skanowanie do wiadomości e‑mail ustawienia wbudowanego serwera internetowego [42](#page-49-0) skanowanie i wysyłanie pocztą e-mail wysyłanie dokumentów [65](#page-72-0) SMTP, serwery łączenie [21](#page-28-0) sprawdzenie adresów bram [113](#page-120-0) smugi rozwiązywanie problemów [110](#page-117-0) sprawdzenie adresów bram [113](#page-120-0) stan ekran główny, panel sterowania [13](#page-20-0) standardowy pojemnik wyjściowy lokalizacia [4](#page-11-0) strony informacyjne [40](#page-47-0) strony internetowe arkusz danych o bezpieczeństwie materiałów (MSDS) [126](#page-133-0) części zamienne [82,](#page-89-0) [93](#page-100-0) zamawianie materiałów eksploatacyjnych [74](#page-81-0) szyba, czyszczenie [74](#page-81-0) szyba skanera ładowanie oryginału [57](#page-64-0) szybkie zestawy konfigurowanie [36](#page-43-0) Szybkie zestawy [71](#page-78-0)

# **T**

tryb uśpienia [6](#page-13-0)

# **U**

urządzenie automatyczne wyłączanie [7](#page-14-0) dane techniczne [118](#page-125-0) resetowanie [107](#page-114-0) tryb uśpienia [6](#page-13-0) urządzenie, konfigurowanie korzystanie z menu Administracja [22](#page-29-0) korzystanie z wbudowanego serwera internetowego [33,](#page-40-0) [38](#page-45-0) urządzenie pamięci masowej USB konfigurowanie [35](#page-42-0) urządzenie pamięci masowej USB, zapisywanie na [69](#page-76-0) ustawienia, przywracanie [115](#page-122-0) ustawienia szybkości łącza [28](#page-35-0)

ustawienia TCP/IP [23](#page-30-0) usuwanie, zużyte [123](#page-130-0) usuwanie odpadów [124](#page-131-0) usuwanie problemów "pause", komunikat [108](#page-115-0) usuwanie zużytych [123](#page-130-0) uwierzytelnianie i autoryzacja [48](#page-55-0)

# **W**

wbudowany serwer internetowy [18](#page-25-0) funkcje [41](#page-48-0) Informacje, karta [41](#page-48-0) Ogólne, karta [42](#page-49-0) opcje [41](#page-48-0) Praca w sieci, karta [42](#page-49-0) przypisywanie hasła [45](#page-52-0) Skanuj/wyślij cyfrowo, karta [42](#page-49-0) Zabezpieczenia, karta [42](#page-49-0) witryny internetowe HP Web Jetadmin, pobieranie [43](#page-50-0) wkładanie dokumentów wskazówki dotyczące dokumentów o różnych rozmiarach [55](#page-62-0) wkładka rozdzielająca wymiana [86](#page-93-0) wykrywanie urządzeń [19](#page-26-0) wyłączanie protokoły sieciowe [32](#page-39-0) wyłącznik zasilania, lokalizacja [4](#page-11-0) wymagania dotyczące przechowywania [118](#page-125-0) wymagania dotyczące przeglądarki wbudowany serwer internetowy [41](#page-48-0) wymagania dotyczące systemu wbudowany serwer internetowy [41](#page-48-0) wymagania dotyczące środowiska roboczego [118](#page-125-0) wymagania dotyczące temperatury [118](#page-125-0) wymagania dotyczące wilgotności [118](#page-125-0) wymiana przedni panel [90](#page-97-0) rolki [82](#page-89-0) wkładki rozdzielająca [86](#page-93-0) wymiana dysku twardego [95](#page-102-0)

wymiana i instalacja podzespołów [81](#page-88-0) wymiana klawiatury [93](#page-100-0) wysyłanie do miejsca sieciowego [72](#page-79-0) wysyłanie do wiadomości e-mail informacje [63](#page-70-0) książki adresowe [63](#page-70-0) listy odbiorców [63](#page-70-0) obsługa protokołu LDAP [21](#page-28-0) obsługa protokołu SMTP [21](#page-28-0) sprawdzenie adresów bram [113](#page-120-0) ustawienia [64](#page-71-0) wysyłanie dokumentów [65](#page-72-0) wysyłanie do wiadomości e‑mail ustawienia wbudowanego serwera internetowego [42](#page-49-0) wysyłanie na faks [68](#page-75-0) wysyłanie pocztą e-mail wysyłanie dokumentów [65](#page-72-0) wyświetlacz graficzny, panel sterowania [10](#page-17-0)

#### **Z**

zabezpieczenia [44,](#page-51-0) [45](#page-52-0) Bezpieczne wymazywanie danych [46](#page-53-0) Bezpiecznie wymaż dysk [46](#page-53-0) certyfikaty [47](#page-54-0) dostęp do oprogramowania [44](#page-51-0) EWS, serwer [45](#page-52-0) ustawienia wbudowanego serwera internetowego [42](#page-49-0) uwierzytelnianie i autoryzacja [48](#page-55-0) wczytywanie certyfikatów [47](#page-54-0) wczytywanie listy wycofywania certyfikatów [47](#page-54-0) zarządzanie certyfikatami [47](#page-54-0) zarządzanie tymczasowymi plikami zleceń [45](#page-52-0) zaszyfrowany dysk twardy [47](#page-54-0) zacięcia rozwiązywanie problemów [110](#page-117-0) zamawianie materiały eksploatacyjne [74](#page-81-0) zestaw do wymiany rolek [82](#page-89-0) zapisywanie w folderze [69](#page-76-0) zapisywanie w witrynie SharePoint konfigurowanie [35](#page-42-0) Zapisz na SharePoint [35](#page-42-0)

Zapisz na USB [69](#page-76-0) zarzadzanie EWS, serwer [41](#page-48-0) zarządzanie siecią [33](#page-40-0) zarządzanie tymczasowymi plikami zleceń [45](#page-52-0) złącza wbudowane [2](#page-9-0) złącze LAN [2](#page-9-0)